# <span id="page-0-0"></span>**Dell Precision™ M6400 Manuale di Servizio**

[Risoluzione dei problemi](#page-1-0) Operazioni con il computer [Gruppo base](#page-17-0) [Disco rigido](#page-20-0) Unità ottica [Scheda WLAN/WiMax](#page-26-0) [Scheda WWAN](#page-28-0) Scheda UWB WPAN e scheda WPAN con tecnologia senza fili Bluetooth<sup>®</sup> **[Memoria](#page-32-0)** [Batteria pulsante](#page-35-0) [Coperchio LED](#page-37-0) **Tastiera** [Schermo Edge-to-Edge](#page-41-0)

[Schermi LED e CCFL](#page-44-0) Gruppo palm rest **[Ventola](#page-58-0)** [Gruppo dissipatore di calore del processore](#page-60-0) [Gruppo scheda video/dissipatore di calore](#page-62-0) [Modulo del processore](#page-64-0) [Gabbia delle schede](#page-67-0) [Scheda IEEE 1394](#page-69-0) [Scheda di I/O sinistra](#page-71-0) [Scheda di I/O destra](#page-73-0) [Scheda di sistema](#page-75-0) [Ripristino del BIOS](#page-78-0) [Cavo biometrico](#page-80-0)

**Modello PP08X**

# **N.B., Avvisi e Attenzione**

**N.B.:** un N.B. indica informazioni importanti che contribuiscono a migliorare l'utilizzo del computer.

**AVVISO:** un AVVISO indica un danno potenziale all'hardware o una perdita di dati e spiega come evitare il problema.

**ATTENZIONE: un messaggio di ATTENZIONE indica un rischio di danni materiali, lesioni personali o morte.**

Se il computer acquistato è un Dell™ Serie n, qualsiasi riferimento al sistema operativo Microsoft® Windows® presente in questo documento non è applicabile.

#### **Le informazioni contenute nel presente documento sono soggette a modifiche senza preavviso. © 2008 Dell Inc. Tutti i diritti riservati.**

È severamente vietata la riproduzione di questi materiali, con qualsiasi strumento, senza l'autorizzazione scritta di Dell Inc.

Marchi commerciali usati nel presente testo: *Dell,* il logo *DELL* e *Dell Precision* sono marchi di Dell Inc.; *Bluetooth* è un marchio registrato di proprietà di Bluetooth SIG, INC. ed è utilizzato da Dell su licenza; *Microsoft, Windows, Windows Vista* e il logo del pulsante Start di *Windows Vista* sono marchi o marchi registrati di Microsoft Corporation negli Stati Uniti e/o in altri Paesi.

Altri marchi e nomi commerciali possono essere utilizzati in questo documento sia in riferimento alle aziende che rivendicano il marchio e i nomi che ai prodotti stessi. Dell Inc. nega qualsiasi partecipazione di proprietà relativa a marchi e nomi depositati diversi da quelli di sua proprietà.

**Settembre 2009 Rev. A01**

# <span id="page-1-0"></span> **Risoluzione dei problemi**

**Dell Precision™ M6400 Manuale di Servizio**

- [Strumenti per la risoluzione dei problemi](#page-1-1)
- [Soluzione dei problemi](#page-7-0)
- **[Servizio Dell Technical Update](#page-13-0)**

## <span id="page-1-1"></span>**Strumenti per la risoluzione dei problemi**

## <span id="page-1-2"></span>**Indicatori di diagnostica**

**ATTENZIONE: prima di effettuare interventi sui componenti interni del computer, leggere le informazioni sulla sicurezza fornite con il computer. Per ulteriori informazioni sulle protezioni ottimali, visitare l'home page sulla conformità regolamentare nel sito www.dell.com all'indirizzo www.dell.com/regulatory\_compliance.**

Il computer dispone di tre indicatori di stato della tastiera situati sulla tastiera. Durante il normale funzionamento, gli indicatori di stato della tastiera visualizzano lo stato corrente (*acceso* o *spento*) delle funzioni Bloc Num, BLOC MAIUSC e Bloc Scorr. Se il sistema si avvia senza errori, gli indicatori lampeggiano e si spengono. In caso di malfunzionamento del computer, è possibile utilizzare lo stato degli indicatori per identificare il problema.

**N.B.:** dopo il completamento del POST, l'indicatore Bloc Num potrebbe restare acceso, in base alle impostazioni del BIOS. Per maggiori informazioni sull'utilizzo del programma di configurazione del sistema, vedere la *Guida alla tecnologia Dell™* nel computer o all'indirizzo **support.dell.com**.

### **Codici degli indicatori di diagnostica durante la verifica automatica all'accensione (POST)**

Per risolvere un problema relativo al computer, leggere la sequenza degli indicatori di stato della tastiera in ordine da sinistra verso destra (Bloc Num, BLOC MAIUSC e Bloc Scorr). Se il computer non funziona correttamente, i singoli indicatori visualizzano uno stato *acceso* , *spento* o *lampeggiante* .

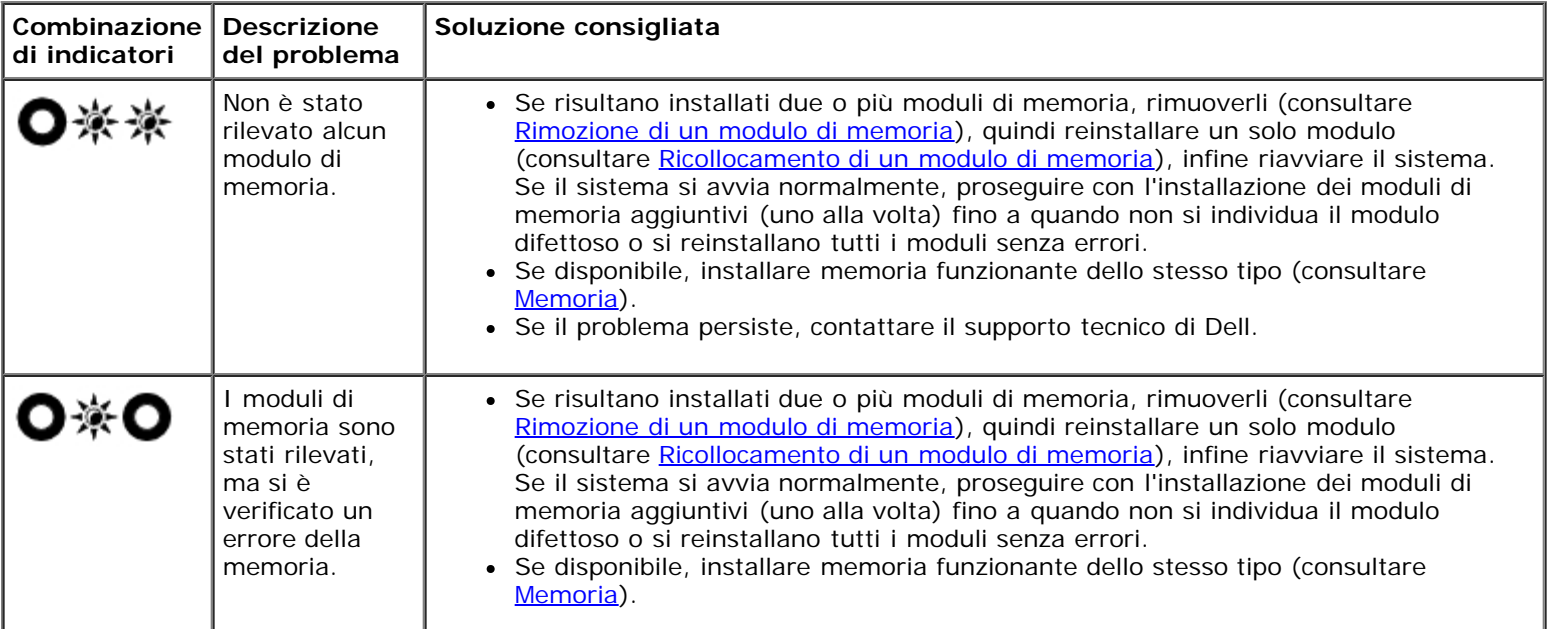

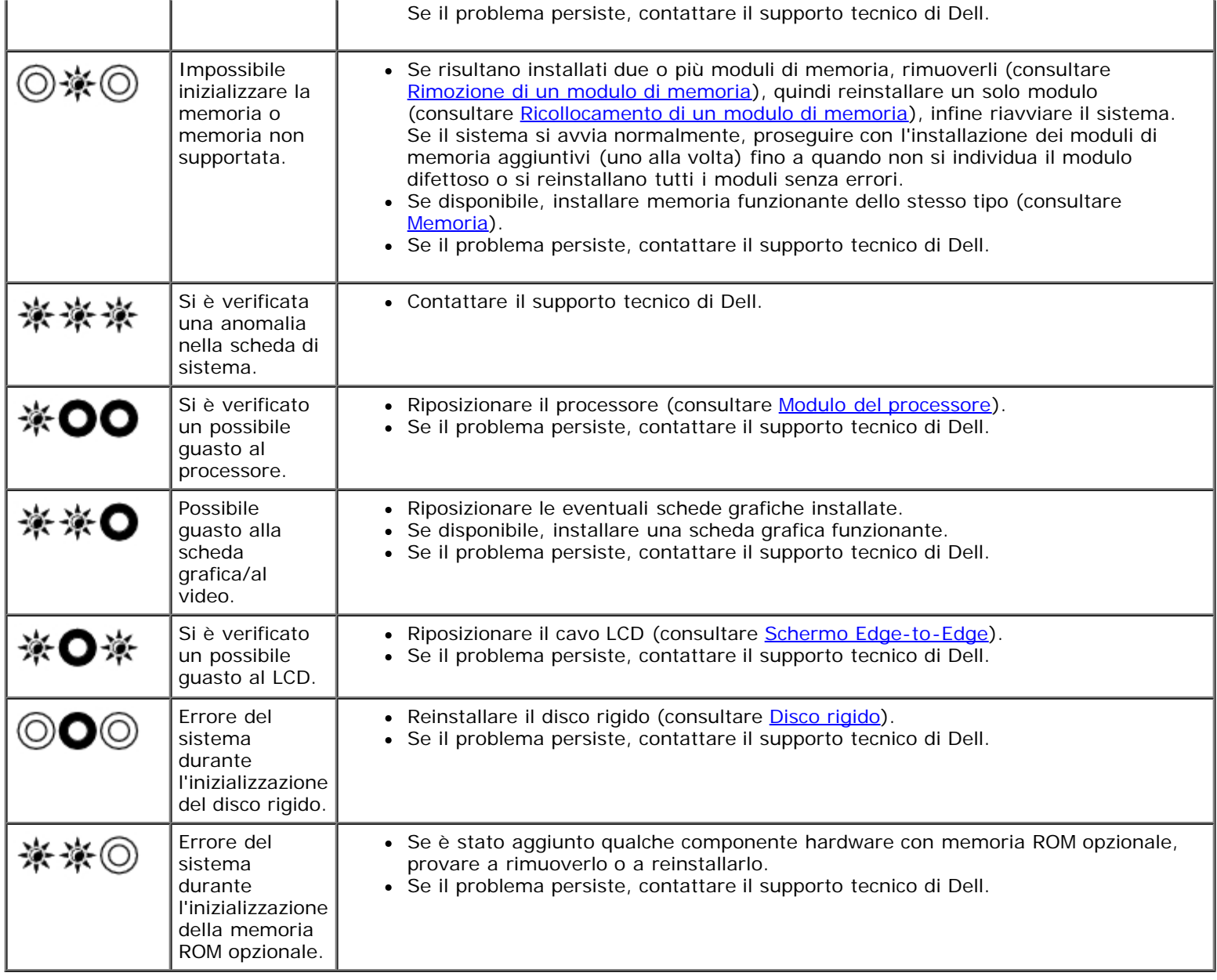

## <span id="page-2-0"></span>**Risoluzione dei problemi relativi all'hardware**

Se durante l'installazione del sistema operativo una periferica non viene rilevata oppure viene rilevata e configurata in modo errato, è possibile utilizzare l'utilità di risoluzione dei problemi hardware per risolvere i problemi di compatibilità.

*Microsoft® Windows® XP:*

- 1. Fare clic su **Start** ® **Guida in linea e supporto tecnico**.
- 2. Digitare risoluzione di problemi hardware nel campo di ricerca e premere <Invio> per iniziare la ricerca.
- 3. Nella sezione **Correggi un problema**, fare clic su **Risoluzione dei problemi relativi all'hardware**.
- 4. Nell'elenco **Risoluzione dei problemi relativi**all'hardware, selezionare l'opzione che meglio descrive il problema e fare clic su **Avanti** per eseguire gli altri punti della procedura.

*Microsoft Windows Vista®:*

- 1. Fare clic sul pulsante Start di Windows Vista **,** quindi su **Guida e supporto tecnico**.
- 2. Digitare risoluzione di problemi hardware nel campo di ricerca e premere <Invio> per iniziare la ricerca.

3. Nei risultati della ricerca, selezionare l'opzione che meglio descrive il problema e seguire la restante procedura di risoluzione dei problemi.

## <span id="page-3-0"></span>**Dell Diagnostics**

**ATTENZIONE: prima di effettuare interventi sui componenti interni del computer, leggere le informazioni sulla sicurezza fornite con il computer. Per ulteriori informazioni sulle protezioni ottimali, visitare l'home page sulla conformità regolamentare nel sito www.dell.com all'indirizzo www.dell.com/regulatory\_compliance.**

### **Quando usare il programma Dell Diagnostics**

Se si verifica un problema relativo al computer, effettuare i controlli descritti in [Soluzione dei problemi](#page-7-0) ed esequire il programma Dell Diagnostics prima di contattare Dell per richiedere supporto.

Avviare il programma Dell Diagnostics dal disco rigido o dal supporto *Drivers and Utilities* fornito con il computer.

**N.B.:** il supporto *Drivers and Utilities* è opzionale e potrebbe non essere fornito con il computer.

**A N.B.: il programma Dell Diagnostics funziona solo con i computer Dell™.** 

### **Avvio del programma Dell Diagnostics dal disco rigido**

Prima di eseguire il programma Dell Diagnostics, accedere al programma di configurazione del sistema per rivedere le informazioni sulla configurazione del sistema e assicurarsi che il dispositivo per cui si desidera eseguire il test sia visualizzato nel programma di configurazione del sistema e sia attivo. Per maggiori informazioni sull'utilizzo del programma di configurazione del sistema, vedere la *Guida alla tecnologia Dell™* all'indirizzo **support.dell.com.**

Il programma Dell Diagnostics è ubicato in una partizione separata dell'utilità diagnostica del disco rigido.

**N.B.:** se il computer è collegato a un dispositivo di alloggiamento (inserito), scollegarlo. Per istruzioni, consultare la documentazione fornita con il dispositivo di alloggiamento.

**A.B.:** se non viene visualizzata alcuna immagine, contattare il supporto tecnico di Dell.

- 1. Accertarsi che il computer sia collegato a una presa elettrica funzionante.
- 2. Premere e tenere premuto il tasto <Fn>, quindi accendere il computer.

**N.B.:** in alternativa, è possibile selezionare la voce **Diagnostics** dalla sequenza di avvio temporanea all'avvio.

Il sistema esegue la verifica PSA (Pre-boot System Assessment, Autovalutazione sistema preavvio), una serie di test iniziali di scheda di sistema, tastiera, schermo, memoria, disco rigido e così via.

- Durante il ciclo di verifica, rispondere alle domande visualizzate.
- Se durante la verifica PSA vengono rilevati errori, annotare i codici di errore e contattare il supporto tecnico di Dell.
- Se la verifica PSA è stata completata correttamente, viene visualizzato il seguente messaggio: "Booting Dell Diagnostic Utility Partition. Press any key to continue" (Avvio della partizione dell'utilità di diagnostica. Premere un tasto per continuare).
- **A.B.:** se viene visualizzato un messaggio che indica che non è stata trovata alcuna partizione dell'utilità di diagnostica, eseguire il programma Dell Diagnostics dal supporto *Drivers and Utilities* (consultare [Avvio del](#page-4-0) [programma Dell Diagnostics dal supporto Drivers and Utilities](#page-4-0)).

3. Premere un tasto per avviare il programma Dell Diagnostics dalla partizione dell'utilità di diagnostica sul disco rigido.

- 4. Premere <Tab> per selezionare **Test System** (Test sistema), quindi premere <Invio>.
	- **N.B.:** si consiglia di selezionare **Test System** (Esegui test sistema) per eseguire un test completo nel computer. La selezione di **Test Memory** (Esegui test memoria) avvia il test della memoria estesa, che può richiedere fino a trenta minuti o più. Al completamento del test, annotarne i risultati e premere qualsiasi tasto per tornare al menu precedente.
- 5. Nel menu principale (Main Menu) di Dell Diagnostics, fare clic con il mouse/touchpad o premere <Tab> e <Invio> per selezionare il test che si desidera eseguire (vedere [Menu principale di Dell Diagnostics](#page-5-0)).

**N.B.:** annotare il codice di errore e la descrizione del problema e seguire le istruzioni visualizzate.

- 6. Al termine di tutte le verifiche, chiudere la finestra per ritornare al menu principale di Dell Diagnostics.
- 7. Chiudere la finestra Main Menu (Menu principale) per uscire dal programma Dell Diagnostics e riavviare il sistema.

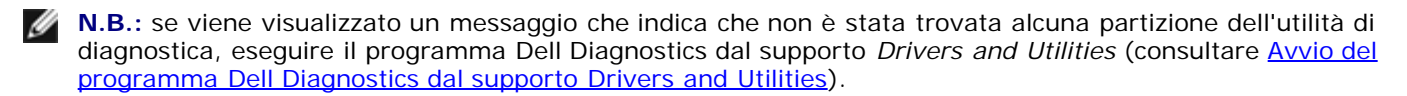

### <span id="page-4-0"></span>**Avvio del programma Dell Diagnostics dal supporto Drivers and Utilities**

Prima di eseguire il programma Dell Diagnostics, accedere al programma di configurazione del sistema per rivedere le informazioni sulla configurazione del sistema e assicurarsi che il dispositivo per cui si desidera eseguire il test sia visualizzato nel programma di configurazione del sistema e sia attivo. Per maggiori informazioni sull'utilizzo del programma di configurazione del sistema, vedere la *Guida alla tecnologia* D*ell™* all'indirizzo **support.dell.com.**

- 1. Inserire il supporto *Drivers and Utilities* nell'unità ottica.
- 2. Riavviare il computer.
- 3. Quando viene visualizzato il logo DELL, premere immediatamente <F12>.

**A.B.:** quando un tasto viene tenuto premuto per lungo tempo, potrebbe verificarsi un problema con la tastiera. Per evitare questo inconveniente, premere e rilasciare periodicamente <F12> fino a quando non viene visualizzato il menu di avvio.

Se si attende troppo a lungo e viene visualizzato il logo del sistema operativo, attendere la visualizzazione del desktop di Microsoft Windows, quindi arrestare il sistema e riprovare.

4. Quando viene visualizzato l'elenco delle periferiche di avvio, utilizzare i tasti freccia SU o GIÙ per evidenziare **CD/DVD/CD-RW Drive** (Unità CD/DVD/CD-RW), quindi premere <Invio>.

**N.B.:** l'uso del menu di avvio singolo modifica la sequenza di avvio solo per l'avvio corrente. Al riavvio, il sistema verrà avviato in base alla sequenza di avvio specificata nel programma di configurazione del sistema.

5. Premere un qualsiasi tasto per confermare che si desidera eseguire l'avvio da CD/DVD.

Se si attende troppo a lungo e viene visualizzato il logo del sistema operativo, attendere la visualizzazione del desktop di Microsoft Windows, quindi arrestare il sistema e riprovare.

- 6. Digitare 1 per **Run the 32 Bit Dell Diagnostics** (Esegui il programma Dell Diagnostics a 32 bit).
- 7. In **Dell Diagnostics Menu** (Menu di Dell Diagnostics) digitare <1> per selezionare **Dell 32-bit Diagnostics for Resource CD (graphical user interface)** (Programma Dell Diagnostics a 32 bit per ResourceCD, interfaccia utente grafica).
- 8. Premere <Tab> per selezionare **Test System** (Test sistema), quindi premere <Invio>.

**N.B.:** si consiglia di selezionare **Test System** (Esegui test sistema) per eseguire un test completo nel computer. La selezione di **Test Memory** (Esegui test memoria) avvia il test della memoria estesa, che può richiedere fino a trenta minuti o più. Al completamento del test, annotarne i risultati e premere qualsiasi tasto per tornare al menu precedente.

9. Nel menu principale (Main Menu) di Dell Diagnostics, fare clic con il mouse o premere <Tab> e <Invio> per selezionare il test che si desidera eseguire (vedere [Menu principale di Dell Diagnostics](#page-5-0)).

**N.B.:** annotare il codice di errore e la descrizione del problema e seguire le istruzioni visualizzate.

- 10. Al termine di tutte le verifiche, chiudere la finestra per ritornare al menu principale di Dell Diagnostics.
- 11. Chiudere la finestra Main Menu (Menu principale) per uscire dal programma Dell Diagnostics e riavviare il sistema.
- 12. Rimuovere il supporto *Drivers and Utilities* dall'unità ottica.

### <span id="page-5-0"></span>**Menu principale di Dell Diagnostics**

Al termine del caricamento del programma Dell Diagnostics, viene visualizzato il seguente menu:

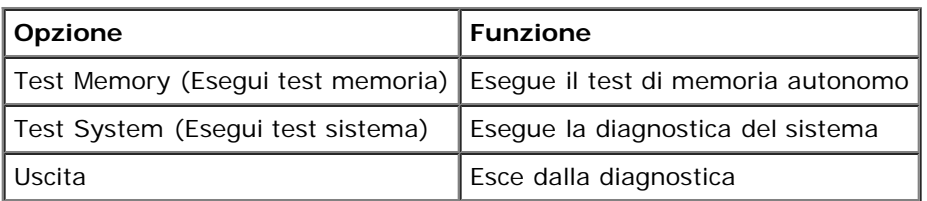

Premere <Tab> per selezionare il test che si desidera eseguire, quindi premere <Invio>.

**N.B.:** si consiglia di selezionare **Test System** (Esegui test sistema) per eseguire un test completo nel computer. La Ø selezione di **Test Memory** (Esegui test memoria) avvia il test della memoria estesa, che può richiedere fino a trenta minuti o più. Al completamento del test, annotarne i risultati e premere qualsiasi tasto per tornare al menu precedente.

Dopo aver selezionato **Test System** (Esegui test sistema), viene visualizzato il seguente menu:

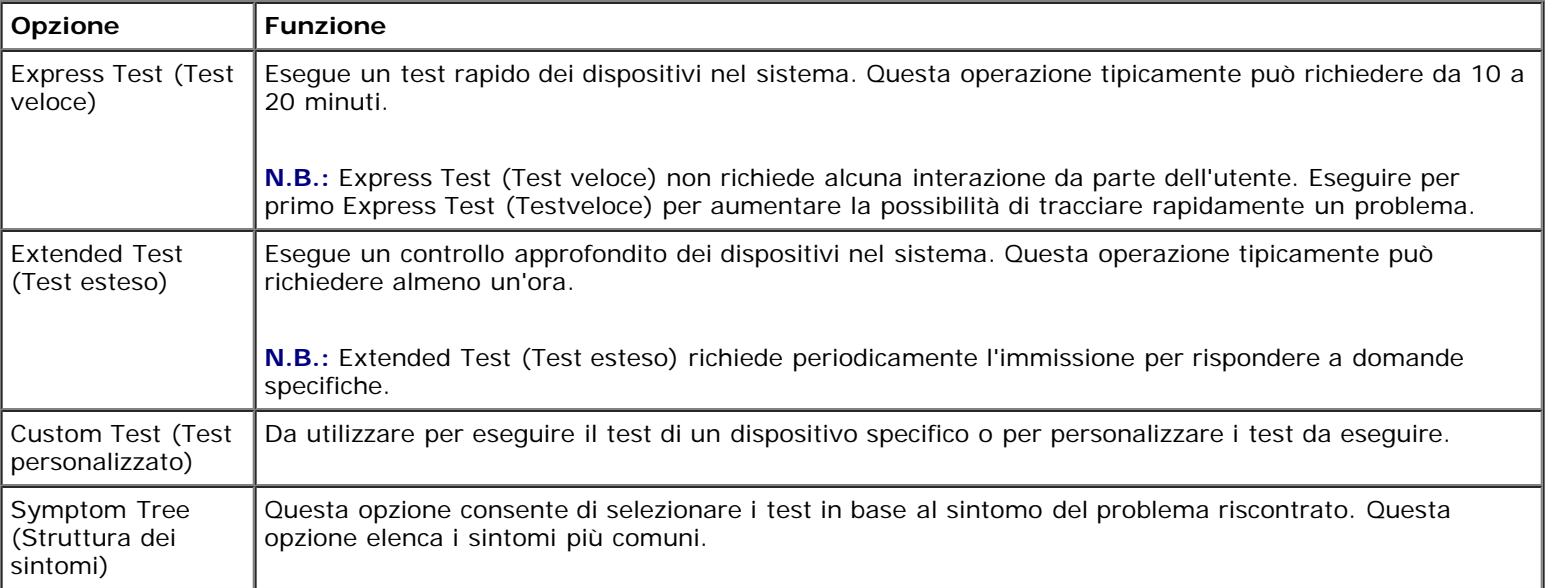

**N.B.:** si consiglia di selezionare **Extended Test** (Test esteso) per eseguire un controllo più approfondito dei dispositivi nel sistema.

In caso di un problema durante una verifica, viene visualizzato un messaggio che visualizza il codice di errore e la descrizione del problema. Annotare il codice di errore e la descrizione del problema e seguire le istruzioni visualizzate. Se non è possibile risolvere il problema, contattare il supporto tecnico di Dell.

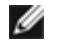

**N.B.:** quando si contatta il supporto tecnico di Dell, avere a portata di mano il Numero di servizio, che è visualizzato nella parte superiore della schermata di ciascun test.

Le seguenti schede forniscono ulteriori informazioni per i test eseguiti con l'opzione Custom Test (Test personalizzato) o Symptom Tree (Struttura dei sintomi):

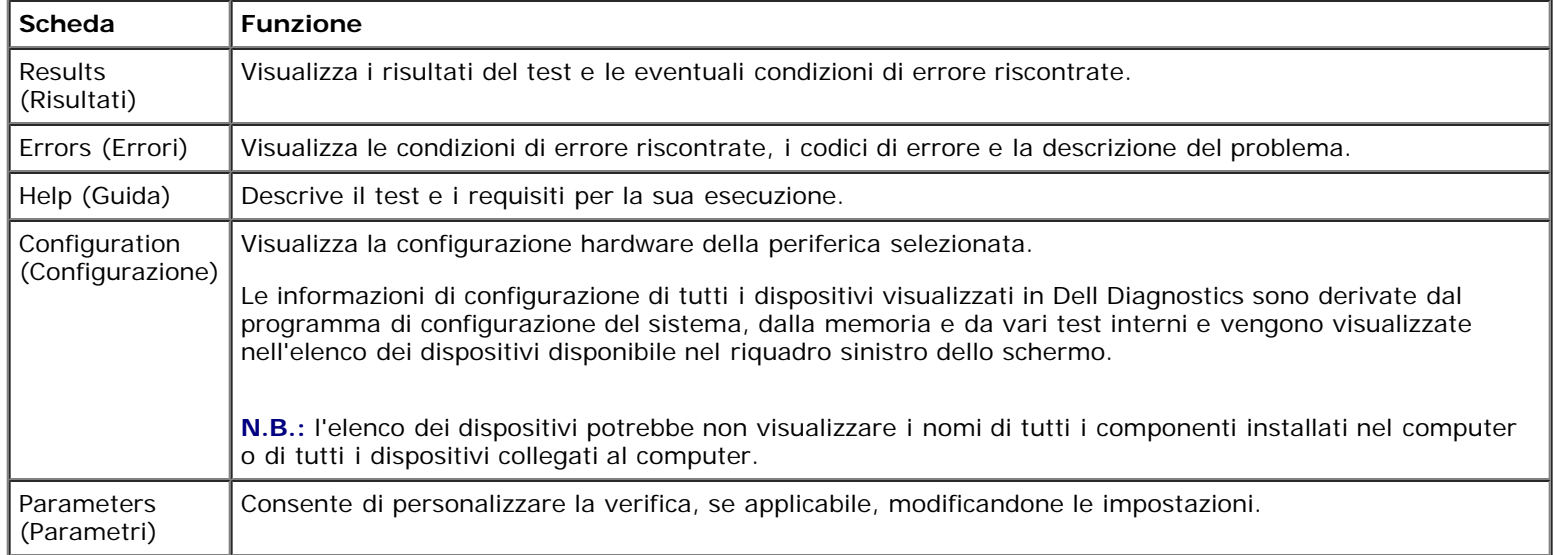

## **Messaggi di errore**

#### **ATTENZIONE: prima di effettuare interventi sui componenti interni del computer, leggere le informazioni sulla sicurezza fornite con il computer. Per ulteriori informazioni sulle protezioni ottimali, visitare l'home page sulla conformità regolamentare nel sito www.dell.com all'indirizzo www.dell.com/regulatory\_compliance.**

Se il messaggio di errore non è incluso nell'elenco riportato di seguito, consultare la documentazione del sistema operativo o del programma in esecuzione al momento della visualizzazione del messaggio.

#### **A FILENAME CANNOT CONTAIN ANY OF THE FOLLOWING CHARACTERS (I NOMI DI FILE NON POSSONO CONTENERE I SEGUENTI CARATTERI): \ / : \* ? " < > | —** Non utilizzare i caratteri indicati per i nomi di file.

**A REQUIRED .DLL FILE WAS NOT FOUND (IMPOSSIBILE TROVARE UN FILE .DLL NECESSARIO) —** Non è possibile trovare un file necessario per il programma che si sta tentando di aprire. Per rimuovere e reinstallare il programma, seguire la procedura descritta.

*Windows XP*:

- 1. Fare clic su **Start**® **Pannello di controllo**® **Installazione applicazioni**® **Programmi e funzionalità**.
- 2. Selezionare il programma da rimuovere.
- 3. Fare clic su **Disinstalla**.
- 4. Per informazioni sull'installazione, consultare la documentazione fornita con il programma.

*Windows Vista*:

- 1. Fare clic su **Start** ® **Pannello di controllo** ® **Programmi** ® **Programmi e funzionalità**.
- 2. Selezionare il programma da rimuovere.
- 3. Fare clic su **Disinstalla**.
- 4. Per informazioni sull'installazione, consultare la documentazione fornita con il programma.

### *DRIVE LETTER***:\ IS NOT ACCESSIBLE. THE DEVICE IS NOT READY ("LETTERA UNITÀ" NON ACCESSIBILE.**

**PERIFERICA NON PRONTA) —** L'unità non è in grado di leggere il disco. Inserire un disco nell'unità e provare nuovamente ad accedervi.

**INSERT BOOTABLE MEDIA (INSERIRE SUPPORTO AVVIABILE) —** Inserire un disco floppy, un CD o un DVD avviabile.

**NON-SYSTEM DISK ERROR(ERRORE DEL DISCO NON DI SISTEMA) —** Rimuovere il disco floppy dall'unità e riavviare il sistema.

**NOT ENOUGH MEMORY OR RESOURCES. CLOSE SOME PROGRAMS AND TRY AGAIN (MEMORIA O RISORSE INSUFFICIENTI. CHIUDERE ALCUNI PROGRAMMI E RIPROVARE) —** Chiudere tutte le finestre e aprire il programma che si desidera usare. A volte può essere necessario riavviare il sistema per ripristinarne le risorse di sistema. In tal caso, eseguire per primo il programma che si desidera usare.

**OPERATING SYSTEM NOT FOUND (IMPOSSIBILE TROVARE IL SISTEMA OPERATIVO) —** Contattare il supporto tecnico di Dell.

## <span id="page-7-0"></span>**Soluzione dei problemi**

Per risolvere i problemi del computer, seguire i suggerimenti seguenti.

- Se prima che si verificasse il problema è stato aggiunto o rimosso un componente, verificare le procedure di installazione e assicurarsi che il componente sia stato installato correttamente.
- Se una periferica non funziona, assicurarsi che sia collegata correttamente.
- Se sullo schermo viene visualizzato un messaggio di errore, annotarlo con precisione, poiché potrebbe fornire informazioni per la diagnosi e la risoluzione dei problemi da parte del personale del supporto tecnico.
- Se viene visualizzato un messaggio di errore durante l'esecuzione di un programma, consultare la documentazione corrispondente.

**N.B.:** le procedure in questo documento sono state scritte per la visualizzazione predefinita di Windows, pertanto potrebbero non funzionare se l'utente ha configurato il computer Dell con la visualizzazione classica di Windows.

### **Problemi relativi alla batteria**

**ATTENZIONE: se la batteria non viene installata correttamente, potrebbe esplodere. Sostituire la batteria solo con una dello stesso tipo o di tipo equivalente consigliato dal costruttore. Smaltire le batterie usate secondo le istruzioni del costruttore.**

**ATTENZIONE: prima di effettuare interventi sui componenti interni del computer, leggere le informazioni sulla sicurezza fornite con il computer. Per ulteriori informazioni sulle protezioni ottimali, visitare l'home page sulla conformità regolamentare nel sito www.dell.com all'indirizzo www.dell.com/regulatory\_compliance.**

### **Problemi relativi alle unità**

**ATTENZIONE: prima di effettuare interventi sui componenti interni del computer, leggere le informazioni sulla sicurezza fornite con il computer. Per ulteriori informazioni sulle protezioni ottimali, visitare l'home page sulla conformità regolamentare nel sito www.dell.com all'indirizzo www.dell.com/regulatory\_compliance.**

#### **ACCERTARSI CHE MICROSOFT WINDOWS RICONOSCA L'UNITÀ —**

*Windows XP*:

Fare clic su **Start**, **quindi su Risorse del computer**.

*Windows Vista*:

• Fare clic sul pulsante Start di Windows Vista<sup>(2)</sup> e su **Computer**.

Se l'unità non è presente nell'elenco, eseguire una scansione completa con il software antivirus per ricercare e rimuovere gli eventuali virus. Qualche volta i virus impediscono a Windows di riconoscere l'unità.

#### **VERIFICARE IL FUNZIONAMENTO DELL'UNITÀ —**

- Inserire un altro disco per eliminare la possibilità che l'unità originale sia difettosa.
- Inserire un disco floppy avviabile e riavviare il sistema.

**PULIRE L'UNITÀ O IL DISCO —** Per informazioni sulla pulizia del computer, consultare la *Guida alla tecnologia Dell™* all'indirizzo **support.dell.com**.

#### **CONTROLLARE I COLLEGAMENTI DEI CAVI**

**ESEGUIRE RISOLUZIONE DEI PROBLEMI HARDWARE —** Consultare [Risoluzione dei problemi relativi all'hardware](#page-2-0).

**ESEGUIRE IL PROGRAMMA DELL DIAGNOSTICS —** Consultare [Dell Diagnostics.](#page-3-0)

### **Problemi relativi all'unità ottica**

**N.B.:** la vibrazione dell'unità ottica ad alta velocità è normale e può causare rumori, il che non indica la presenza di un Ø difetto dell'unità o del supporto.

**N.B.:** a causa della diffusione di diversi formati di dischi nei diversi paesi, non tutti i DVD sono riproducibili in qualsiasi unità.

#### **REGOLARE IL VOLUME DI WINDOWS —**

- Fare clic sull'icona raffigurante un altoparlante nell'angolo inferiore destro dello schermo.
- Accertarsi che il volume sia regolato su un livello udibile facendo clic sul dispositivo di scorrimento e trascinandolo verso l'alto.
- Accertarsi che la riproduzione dell'audio non sia disattivata facendo clic su tutte le caselle selezionate.

**CONTROLLARE GLI ALTOPARLANTI E IL SUBWOOFER —** Consultare [Problemi relativi all'audio e agli altoparlanti.](#page-12-0)

### **Problemi di scrittura su un'unità ottica**

**CHIUDERE ALTRI PROGRAMMI —** L'unità ottica deve ricevere un flusso di dati costante durante il processo di scrittura. Se il flusso si interrompe, si verifica un errore. Provare a chiudere tutti i programmi prima di scrivere sull'unità ottica.

**DISATTIVARE LA MODALITÀ DI STANDBY IN WINDOWS PRIMA DI ESEGUIRE L'OPERAZIONE DI SCRITTURA SU DISCO —** Per informazioni sull'impostazione delle opzioni di alimentazione, consultare la *Guida alla tecnologia Dell™* all'indirizzo **support.dell.com**. Consultare o cercare la parola chiave *standby* in Guida e supporto tecnico di Windows per informazioni sulle modalità di gestione del risparmio di energia.

### **Problemi relativi al disco rigido**

#### **ESEGUIRE IL CONTROLLO DEL DISCO —**

*Windows XP*:

- 1. Fare clic sul pulsante Start, quindi su **Risorse del computer**.
- 2. Fare clic con il pulsante destro del mouse su **Disco locale (C:)**.
- 3. Fare clic su **Proprietà** ® **Strumenti** ® **Esegui ScanDisk**.

4. Fare clic su **Cerca i settori danneggiati e tenta il ripristino**, quindi su Avvia.

*Windows Vista*:

- 1. Fare clic su **Start** , quindi su **Computer**.
- 2. Fare clic con il pulsante destro del mouse su **Disco locale (C:)**.
- 3. Fare clic su **Proprietà** ® **Strumenti** ® **Esegui ScanDisk**.

È possibile che venga visualizzata la finestra **Controllo account utente**. Se si è amministratore del computer, fare clic su **Continua**; in caso contrario, contattare l'amministratore per continuare l'azione desiderata.

4. Seguire le istruzioni visualizzate.

## **Problemi relativi al dispositivo IEEE 1394**

**ATTENZIONE: prima di effettuare interventi sui componenti interni del computer, leggere le informazioni sulla sicurezza fornite con il computer. Per ulteriori informazioni sulle protezioni ottimali, visitare l'home page sulla conformità regolamentare nel sito www.dell.com all'indirizzo www.dell.com/regulatory\_compliance.**

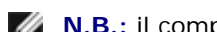

**N.B.:** il computer supporta solo lo standard IEEE 1394a.

#### **ACCERTARSI CHE IL CAVO PER IL DISPOSITIVO IEEE 1394 SIA CORRETTAMENTE INSERITO NEL DISPOSITIVO E NEL CONNETTORE SUL COMPUTER**

**VERIFICARE CHE IL DISPOSITIVO IEEE 1394 SIA ABILITATO NELLA CONFIGURAZIONE DEL SISTEMA —** Per maggiori informazioni sull'utilizzo del programma di configurazione del sistema, vedere la *Guida alla tecnologia Dell™* all'indirizzo **support.dell.com.**

#### **ACCERTARSI CHE IL DISPOSITIVO IEEE 1394 SIA RICONOSCIUTO DA WINDOWS —**

*Windows XP*:

- 1. Fare clic su **Start quindi su Pannello di controllo**.
- 2. In **Scegliere una categoria**, fare clic su **Prestazioni e manutenzione**® **Sistema**® **Proprietà sistema** ® **Hardware**® **Gestione periferiche**.

*Windows Vista*:

- 1. Fare clic su **Start** ® **Pannello di controllo** ® **Hardware e suoni**.
- 2. Selezionare la scheda Gestione dispositivi**.**

Se il dispositivo IEEE 1394 è elencato, significa che è stato riconosciuto da Windows.

**IN CASO DI PROBLEMI RELATIVI A UN DISPOSITIVO IEEE 1394 DELL —** Contattare il supporto tecnico di Dell.

SE SI HANNO PROBLEMI RELATIVI A UN DISPOSITIVO IEEE 1394 NON FORNITO DA DELL — Rivolgersi al produttore del dispositivo IEEE 1394.

### **Blocchi e problemi relativi al software**

**ATTENZIONE: prima di effettuare interventi sui componenti interni del computer, leggere le informazioni sulla sicurezza fornite con il computer. Per ulteriori informazioni sulle protezioni ottimali, visitare l'home page sulla conformità regolamentare nel sito www.dell.com all'indirizzo www.dell.com/regulatory\_compliance.**

### **Il computer non si avvia**

**CONTROLLARE GLI INDICATORI DELLA DIAGNOSTICA —** Consultare [Problemi relativi all'alimentazione](#page-11-0).

**ACCERTARSI CHE IL CAVO DI ALIMENTAZIONE SIA COLLEGATO SALDAMENTE AL COMPUTER E ALLA PRESA ELETTRICA**

### **Il computer non risponde**

**AVVISO:** è possibile perdere dati se non si effettua l'arresto del sistema operativo.

**SPEGNERE IL COMPUTER —** Se il computer non risponde alla pressione di un tasto o al movimento del mouse, premere il pulsante di alimentazione e tenerlo premuto per almeno 8-10 secondi fino a quando il computer si spegne, quindi riavviare il sistema.

### **Un programma non risponde**

#### **CHIUDERE IL PROGRAMMA —**

- 1. Premere contemporaneamente <Ctrl><Maiusc><Esc> per accedere a Gestione attività.
- 2. Selezionare la scheda **Applicazioni**.
- 3. Selezionare il programma che non risponde.
- 4. Fare clic su **Termina attività**.

### **Un programma si interrompe ripetutamente**

**N.B.:** la maggior parte dei programmi dispone delle istruzioni di installazione nella relativa documentazione o su un disco floppy, un CD o un DVD.

**CONTROLLARE LA DOCUMENTAZIONE FORNITA CON IL SOFTWARE —** Se necessario, disinstallare e reinstallare il programma.

### **Un programma è stato progettato per una versione precedente del sistema operativo Windows**

#### **ESEGUIRE VERIFICA GUIDATA COMPATIBILITÀ PROGRAMMI —**

*Windows XP*:

La Verifica guidata compatibilità programmi consente di configurare un programma in modo che venga eseguito in un ambiente simile a versioni del sistema operativo diverse da XP.

- 1. Fare clic su **Start** ® **Tutti i programmi** ® **Accessori** ®**Verifica guidata compatibilità programmi** ® **Avanti**.
- 2. Seguire le istruzioni visualizzate.

*Windows Vista*:

La Verifica guidata compatibilità programmi consente di configurare un programma in modo che venga eseguito in un ambiente simile a versioni del sistema operativo Windows diverse da Vista.

- 1. Fare clic su **Start** ® **Pannello di controllo** ® **Programmi** ® **Usa un programma precedente con questa versione di Windows**.
- 2. Nella schermata iniziale, fare clic su **Avanti**.

3. Seguire le istruzioni visualizzate.

### **Appare una schermata blu**

**SPEGNERE IL COMPUTER —** Se il computer non risponde alla pressione di un tasto o al movimento del mouse, premere il pulsante di alimentazione e tenerlo premuto per almeno 8-10 secondi fino a quando il computer si spegne, quindi riavviare il sistema.

### **Altri problemi relativi al software**

#### **CONTROLLARE LA DOCUMENTAZIONE DEL SOFTWARE O RIVOLGERSI AL PRODUTTORE DEL SOFTWARE PER INFORMAZIONI SULLA RISOLUZIONE DEI PROBLEMI —**

- Accertarsi che il programma sia compatibile con il sistema operativo installato sul computer.
- Accertarsi che il computer soddisfi i requisiti hardware minimi per eseguire il software. Per informazioni, consultare la documentazione fornita con il software.
- Accertarsi che il programma sia installato e configurato correttamente.
- Verificare che i driver di periferica non siano in conflitto con il programma.
- Se necessario, disinstallare e reinstallare il programma.

#### **ESEGUIRE IMMEDIATAMENTE UNA COPIA DI RISERVA DEI FILE**

**UTILIZZARE UN PROGRAMMA DI RICERCA VIRUS PER CONTROLLARE IL DISCO RIGIDO, I DISCHI FLOPPY, I CD O I DVD.**

**SALVARE E CHIUDERE I FILE O I PROGRAMMI APERTI E SPEGNERE IL COMPUTER MEDIANTE IL PULSANTE START.**

### **Problemi relativi alla memoria**

**ATTENZIONE: prima di effettuare interventi sui componenti interni del computer, leggere le informazioni sulla sicurezza fornite con il computer. Per ulteriori informazioni sulle protezioni ottimali, visitare l'home page sulla conformità regolamentare nel sito www.dell.com all'indirizzo www.dell.com/regulatory\_compliance.**

#### **SE SI RICEVE UN MESSAGGIO DI MEMORIA INSUFFICIENTE —**

- Salvare e chiudere i file aperti e uscire da tutti i programmi in esecuzione non in uso per cercare di risolvere il problema.
- Per i requisiti minimi di memoria, consultare la documentazione fornita con il software. Se necessario, installare memoria aggiuntiva (consultare [Ricollocamento di un modulo di memoria\)](#page-33-0).
- Rimuovere e reinstallare i moduli di memoria (consultare [Memoria](#page-32-0)) per accertarsi che il computer comunichi correttamente con la memoria.
- **Eseguire il programma Dell Diagnostics (consultare [Dell Diagnostics\)](#page-3-0).**

#### **SE SI SPERIMENTANO ALTRI PROBLEMI DELLA MEMORIA —**

- Rimuovere e reinstallare i moduli di memoria (consultare [Memoria](#page-32-0)) per accertarsi che il computer comunichi correttamente con la memoria.
- Accertarsi di aver seguito le istruzioni per l'installazione della memoria (consultare [Ricollocamento di un modulo di](#page-33-0) [memoria\)](#page-33-0).
- Accertarsi che la memoria che si sta utilizzando sia supportata dal computer. Per maggiori informazioni sul tipo di memoria supportata dal computer, consultare la *Guida all'installazione e alla consultazione rapida* per il computer all'indirizzo **support.dell.com**.
- **Eseguire il programma Dell Diagnostics (consultare [Dell Diagnostics\)](#page-3-0).**

## <span id="page-11-0"></span>**Problemi relativi all'alimentazione**

**ATTENZIONE: prima di effettuare interventi sui componenti interni del computer, leggere le informazioni sulla sicurezza fornite con il computer. Per ulteriori informazioni sulle protezioni ottimali, visitare l'home page sulla conformità regolamentare nel sito www.dell.com all'indirizzo www.dell.com/regulatory\_compliance.**

#### **SE L'INDICATORE DI ALIMENTAZIONE È BLU E IL COMPUTER NON RISPONDE —** Consultare [Indicatori di diagnostica.](#page-1-2)

**SE L'INDICATORE DI ALIMENTAZIONE È SPENTO —** Il computer è spento o non è alimentato.

- Collegare nuovamente il cavo di alimentazione al connettore di alimentazione sul retro del computer e alla presa elettrica.
- Verificare che il computer si accenda correttamente anche senza le ciabatte, i cavi prolunga e altri dispositivi di protezione elettrica.
- Verificare che le ciabatte utilizzate siano collegate a una presa elettrica e siano accese.
- Accertarsi che la presa elettrica funzioni collegandovi un altro apparecchio, ad esempio una lampada.

#### **ELIMINARE LE INTERFERENZE —** Alcune possibili cause di interferenza sono:

- Cavi di prolunga di alimentazione, per tastiere e per mouse;
- Un numero eccessivo di dispositivi collegati alla stessa ciabatta;
- Più multiprese collegate alla stessa presa elettrica.

### <span id="page-12-0"></span>**Problemi relativi all'audio e agli altoparlanti**

**ATTENZIONE: prima di effettuare interventi sui componenti interni del computer, leggere le informazioni sulla sicurezza fornite con il computer. Per ulteriori informazioni sulle protezioni ottimali, visitare l'home page sulla conformità regolamentare nel sito www.dell.com all'indirizzo www.dell.com/regulatory\_compliance.**

### **Assenza di audio dagli altoparlanti**

**N.B.:** la regolazione del volume di alcuni lettori MP3 e di altri supporti ha la precedenza sulle impostazioni di Windows. Verificare sempre che il volume del lettore non sia stato abbassato o spento.

**REGOLARE IL VOLUME DI WINDOWS —** Fare clic o doppio clic sull'icona raffigurante un altoparlante nell'angolo inferiore destro dello schermo. Accertarsi che il volume sia regolato su un livello udibile e che l'audio non sia stato disattivato.

**SCOLLEGARE LE CUFFIE DAL RELATIVO CONNETTORE —** Se le cuffie sono collegate al relativo connettore sul pannello frontale del computer, viene automaticamente disattivato l'audio proveniente dagli altoparlanti.

**ELIMINARE POSSIBILI INTERFERENZE —** Spegnere ventole, lampade a fluorescenza o alogene situate in prossimità del computer e controllare se causano interferenze.

**ESEGUIRE RISOLUZIONE DEI PROBLEMI HARDWARE —** Consultare [Risoluzione dei problemi relativi all'hardware](#page-2-0).

### **Assenza di audio dalle cuffie**

**CONTROLLARE I COLLEGAMENTI DEL CAVO DELLE CUFFIE —** Verificare che il cavo delle cuffie sia saldamente inserito nel connettore delle cuffie. Consultare la *Guida all'installazione e alla consultazione rapida* per il computer all'indirizzo **support.dell.com**.

**REGOLARE IL VOLUME DI WINDOWS —** Fare clic o doppio clic sull'icona raffigurante un altoparlante nell'angolo inferiore destro dello schermo. Accertarsi che il volume sia regolato su un livello udibile e che l'audio non sia stato disattivato.

## **Problemi relativi al video e allo schermo**

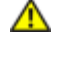

**ATTENZIONE: prima di effettuare interventi sui componenti interni del computer, leggere le informazioni sulla sicurezza fornite con il computer. Per ulteriori informazioni sulle protezioni ottimali, visitare l'home page sulla conformità regolamentare nel sito www.dell.com all'indirizzo www.dell.com/regulatory\_compliance.**

**AVVISO:** se il computer viene fornito con una scheda grafica PCI installata, non è necessario rimuovere la scheda quando si installano schede grafiche aggiuntive; la scheda si rivela invece necessaria nelle procedure di risoluzione dei problemi. Quando si rimuove la scheda, riporla in un luogo sicuro. Per informazioni sulla scheda grafica, visitare **support.dell.com.**

**CONTROLLARE GLI INDICATORI DELLA DIAGNOSTICA —** Consultare [Indicatori di diagnostica.](#page-1-2)

**CONTROLLARE LE IMPOSTAZIONI DELLO SCHERMO —** Consultare la *Guida alla tecnologia Dell™* all'indirizzo **support.dell.com**.

#### **REGOLARE LE IMPOSTAZIONI DELLO SCHERMO DI WINDOWS —**

*Windows XP:*

- 1. Fare clic su **Start** ® **Pannello di controllo** ® **Aspetto e temi**.
- 2. Fare clic sull'area che si desidera modificare o fare clic sull'icona **Schermo**.
- 3. Provare diverse impostazioni per **Colori** e **Risoluzione dello schermo**.

#### *Windows Vista*:

- 1. Fare clic su **Start** ® **Pannello di controllo** ® **Hardware e suoni** ® **Personalizzazione** ® **Impostazioni schermo**.
- 2. Regolare le impostazioni della **risoluzione** e dei **colori** nel modo desiderato.

### **Se è visibile solo parte dello schermo**

#### **COLLEGARE UN MONITOR ESTERNO —**

- 1. Arrestare il sistema e collegare un monitor esterno al computer.
- 2. Accendere il computer e il monitor, quindi regolare la luminosità e il contrasto del monitor.

Se il monitor esterno funziona, è possibile che lo schermo del computer o il controller video sia difettoso. Contattare il supporto tecnico di Dell.

## <span id="page-13-0"></span>**Servizio Dell Technical Update**

Il servizio Dell Technical Update invia tramite posta elettronica degli avvisi circa la disponibilità di aggiornamenti software e hardware per il computer in uso. Il servizio è gratuito e può essere personalizzato per quanto riguarda contenuti, formato e frequenza di ricezione degli avvisi.

Per iscriversi al servizio Dell Technical Update, accedere al sito Web **support.dell.com**.

# **Operazioni con il computer**

**Dell Precision™ M6400 Manuale di Servizio**

- Strumenti consigliati
- **Interventi preliminari sul computer**
- **O** Dopo gli interventi preliminari

Il presente documento illustra le procedure per la rimozione e l'installazione dei componenti nel computer. Salvo diversamente indicato, ciascuna procedura presuppone che:

- Siano state eseguite le istruzioni descritte in Interventi preliminari sul computer.
- Siano state lette le informazioni sulla sicurezza spedite con il computer. Per ulteriori informazioni sulle protezioni ottimali, visitare l'home page sulla conformità regolamentare nel sito www.dell.com all'indirizzo www.dell.com/regulatory\_compliance.

**N.B.:** il colore del computer e di alcuni componenti potrebbe apparire diverso da quello mostrato in questo documento.

## **Strumenti consigliati**

Le procedure in questo documento possono richiedere gli attrezzi seguenti:

- Cacciavite a lama piatta piccolo
- Giravite a croce
- Graffietto piccolo in plastica
- Aggiornamento del BIOS flash (consultare il sito Web del supporto tecnico di Dell all'indirizzo **support.dell.com**).

## **Interventi preliminari sul computer**

Per proteggere il computer da eventuali danni e per la sicurezza personale, attenersi alle indicazioni sulla sicurezza riportate di seguito.

**ATTENZIONE: prima di effettuare interventi sui componenti interni del computer, leggere le informazioni sulla sicurezza fornite con il computer. Per ulteriori informazioni sulle protezioni ottimali, visitare l'home page sulla conformità regolamentare nel sito www.dell.com all'indirizzo www.dell.com/regulatory\_compliance.**

**ATTENZIONE: diverse riparazioni possono essere eseguite solo da un addetto alla manutenzione certificato. Eseguire la risoluzione dei problemi e le riparazioni più semplici solo in base all'autorizzazione presente nella documentazione del prodotto o come indicato dal team di assistenza e supporto online o telefonico. Danni dovuti a riparazioni non autorizzate da Dell non sono coperte dalla garanzia. Leggere e seguire le istruzioni sulla sicurezza fornite con il prodotto.**

**AVVISO:** per evitare eventuali scariche elettrostatiche, scaricare a terra l'elettricità statica del corpo utilizzando una fascetta da polso per la messa a terra o toccando a intervalli regolari una superficie metallica non verniciata (quale un connettore sul retro del computer.

**AVVISO:** maneggiare con cura componenti e schede. Non toccare i componenti o i contatti sulle schede. Le schede vanno afferrate per i bordi o per la staffa metallica di montaggio. Tenere un componente, quale un processore, dai bordi e non dai piedini.

**AVVISO:** per scollegare un cavo, afferrare il connettore o il serracavi, non il cavo stesso. Nel caso dei connettori dei

cavi con linguette di blocco, premere verso l'interno sulle linguette di blocco per sbloccare il connettore. Per collegare un cavo, accertarsi che entrambi i connettori siano allineati e orientati in modo corretto onde evitare di danneggiare il connettore e/o i relativi piedini.

- 1. Assicurarsi che la superficie di lavoro sia piana e pulita per prevenire eventuali graffi al coperchio del computer.
- 2. Arrestare il sistema.
	- In Windows XP, fare clic su **Start** ® **Spegni computer** ® **Spegni**.
	- In Windows Vista, fare clic su Start **del**, fare clic sull'icona a forma di freccia **del**, quindi fare clic su Arresta **sistema** per spegnere il computer.

**N.B.:** accertarsi che il computer sia spento e non si trovi in una modalità di risparmio energia. Se non è possibile arrestare il sistema usando il sistema operativo, tenere premuto il pulsante di accensione per 4 secondi.

3. Scollegare il computer e tutte le periferiche collegate dalle rispettive prese elettriche.

**AVVISO:** per disconnettere un cavo di rete, scollegare il cavo prima dal computer e poi dallo spinotto di rete a muro.

4. Scollegare dal computer il telefono o i cavi di rete.

**AVVISO:** per evitare danni alla scheda di sistema, rimuovere la batteria dall'apposito alloggiamento prima di eseguire interventi sul computer.

- 5. Capovolgere il computer.
- 6. Far scorrere il dispositivo di chiusura della batteria e rimuovere la batteria.

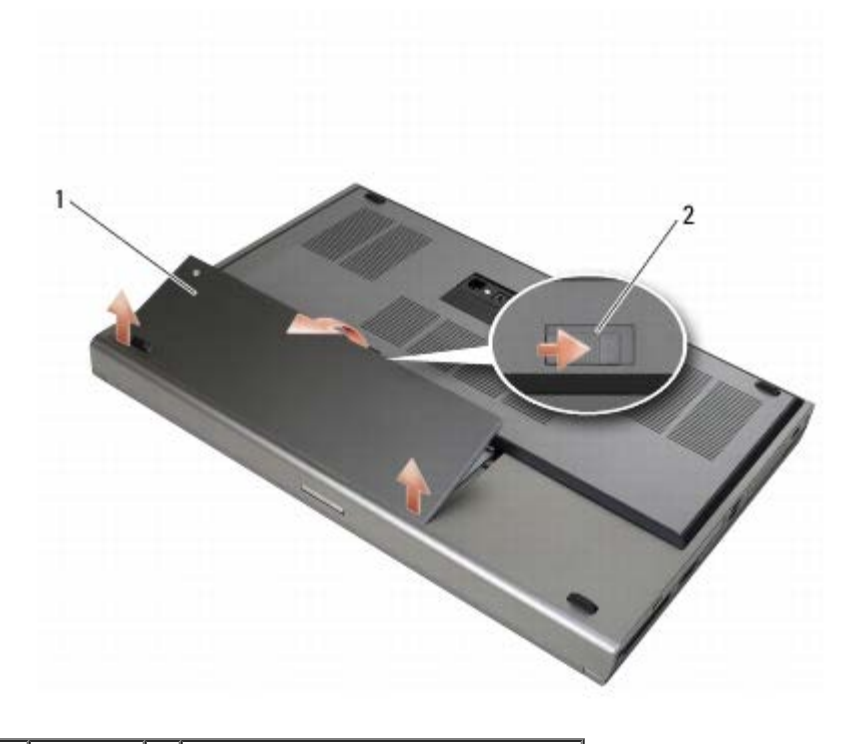

#### 1 Batteria 2 Chiusura a scatto della batteria

- 7. Scollegare tutti i dispositivi esterni e rimuovere tutte le schede prima di iniziare le operazioni con il computer:
	- Per rimuovere una scheda (ad esempio, una scheda ExpressCard), consultare la *Guida alla tecnologia Dell™* all'indirizzo **support.dell.com**.
	- Per disinserire il computer da una periferica di alloggiamento, consultare i documenti *E-Port User's Guide* ed *E-*

*Port Plus User's Guide all'indirizzo support.dell.com*.

8. Capovolgere il computer, aprire lo schermo e premere il pulsante di accensione per mettere a terra la scheda di sistema.

# **Dopo gli interventi preliminari**

Una volta completate le procedure di sostituzione e prima di accendere il computer, accertarsi di collegare periferiche esterne, schede, cavi e così via.

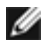

**N.B.:** per evitare di danneggiare il computer, utilizzare soltanto la batteria progettata per questo specifico computer Dell. Non utilizzare batterie progettate per altri computer Dell.

- 1. Collegare le periferiche esterne, ricollocare i cavi e connettere i cavi telefonici o di rete al computer.
- 2. Far scorrere la batteria nell'apposito alloggiamento fino a quando non scatta in posizione.
- 3. Collegare alle prese elettriche il computer e le periferiche collegate.
- 4. Accendere il computer.

# <span id="page-17-0"></span> **Gruppo base**

### **Dell Precision™ M6400 Manuale di Servizio**

- **[Rimozione del coperchio del gruppo base](#page-17-1)**
- [Ricollocamento del coperchio del gruppo base](#page-17-2)
- [Rimozione del gruppo base](#page-18-0)
- [Ricollocamento del gruppo base](#page-18-1)

**ATTENZIONE: prima di effettuare interventi sui componenti interni del computer, leggere le informazioni sulla sicurezza fornite con il computer. Per ulteriori informazioni sulle protezioni ottimali, visitare l'home page sulla conformità regolamentare nel sito www.dell.com all'indirizzo www.dell.com/regulatory\_compliance.**

# <span id="page-17-1"></span>**Rimozione del coperchio del gruppo base**

- 1. Seguire le procedure descritte in Interventi preliminari sul computer.
- 2. Chiudere lo schermo e capovolgere il computer.
- 3. Rimuovere le due viti M3 x 3 mm.
- 4. Far scorrere il coperchio verso la parte anteriore del computer per rilasciare le linguette dal gruppo base.
- 5. Rimuovere il coperchio dal gruppo base.

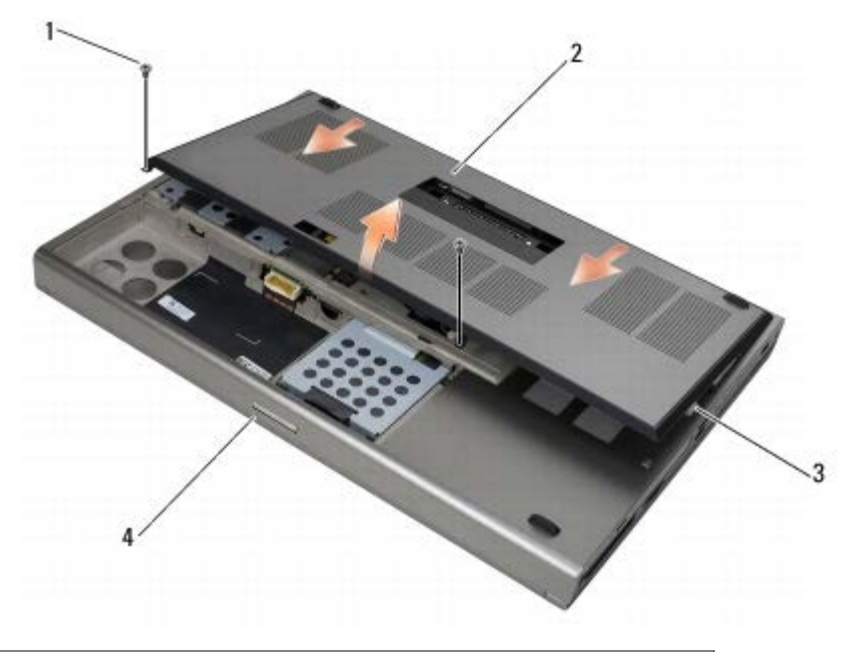

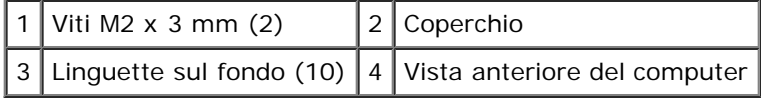

# <span id="page-17-2"></span>**Ricollocamento del coperchio del gruppo base**

- 1. Allineare le linguette agli slot sul gruppo base.
- 2. Far scorrere il coperchio verso la parte posteriore del computer per agganciare le linguette e fissare saldamente il

coperchio al gruppo base.

- 3. Riposizionare le viti M2 x 3 mm.
- 4. Seguire le procedure descritte in Dopo gli interventi preliminari.

## <span id="page-18-0"></span>**Rimozione del gruppo base**

- 1. Seguire le procedure descritte in Interventi preliminari sul computer.
- 2. Rimuovere il coperchio del gruppo base (consultare [Rimozione del coperchio del gruppo base\)](#page-17-1).
- 3. Rimuovere il disco rigido principale (consultare [Rimozione del disco rigido principale \(HDD1\)](#page-20-1)) e il disco rigido secondario (consultare [Rimozione del disco rigido secondario \(HDD2\)\)](#page-22-0).
- 4. Rimuovere l'unità ottica (consultare Rimozione dell'unità ottica).
- 5. Rimuovere il coperchio LED (consultare [Rimozione del coperchio LED\)](#page-37-1).
- 6. Rimuovere la tastiera (consultare Rimozione della tastiera).
- 7. Rimuovere il gruppo schermo (consultare [Rimozione dello schermo Edge- to-Edge](#page-41-1) o [Rimozione del gruppo schermo](#page-51-0)).
- 8. Rimuovere il palm rest (consultare Rimozione del gruppo palm rest).
- 9. Rimuovere la ventola (consultare [Rimozione della ventola\)](#page-58-1).
- 10. Rimuovere il gruppo dissipatore di calore del processore (consultare [Rimozione del gruppo dissipatore di calore del](#page-60-1) [processore\)](#page-60-1).
- 11. Rimuovere il gruppo scheda video/dissipatore di calore (consultare [Rimozione del gruppo scheda video/dissipatore di](#page-62-1) [calore\)](#page-62-1).
- 12. Rimuovere la gabbia della scheda (consultare [Rimozione della gabbia delle schede](#page-67-1)).
- 13. Rimuovere la scheda di I/O sinistra (consultare [Rimozione della scheda di I/O sinistra\)](#page-71-1).
- 14. Rimuovere la scheda di I/O destra (consultare [Rimozione della scheda di I/O destra](#page-73-1)).
- 15. Rimuovere la scheda di sistema (consultare [Rimozione della scheda di sistema](#page-75-1)).

## <span id="page-18-1"></span>**Ricollocamento del gruppo base**

- 1. Ricollocare la scheda di sistema (consultare [Sostituzione della scheda di sistema](#page-76-0)).
- 2. Ricollocare la scheda di I/O destra (consultare [Ricollocamento della scheda di I/O destra](#page-74-0)).
- 3. Ricollocare la scheda di I/O sinistra (consultare [Ricollocamento della scheda di I/O sinistra\)](#page-72-0).
- 4. Ricollocare la gabbia della scheda (consultare [Ricollocamento della gabbia delle schede](#page-68-0)).
- 5. Ricollocare il gruppo scheda video/dissipatore di calore (consultare [Ricollocamento del gruppo scheda video/dissipatore](#page-63-0) [di calore](#page-63-0)).
- 6. Ricollocare il gruppo dissipatore di calore del processore (consultare [Ricollocamento del gruppo dissipatore di calore del](#page-61-0) [processore\)](#page-61-0).
- 7. Ricollocare la ventola (consultare [Ricollocamento della ventola\)](#page-59-0).
- 8. Ricollocare il palm rest (consultare Ricollocamento del palm rest).
- 9. Ricollocare il gruppo schermo (consultare [Ricollocamento dello schermo Edge-to-Edge](#page-43-0) o [Ricollocamento del gruppo](#page-53-0) [schermo](#page-53-0)).
- 10. Ricollocare la tastiera (consultare Ricollocamento della tastiera).
- 11. Rimontare il coperchio LED (consultare [Ricollocamento del coperchio LED](#page-37-2)).
- 12. Ricollocare l'unità ottica (consultare Ricollocamento dell'unità ottica).
- 13. Ricolllocare il disco rigido principale (consultare [Ricollocamento del disco rigido principale \(HDD1\)](#page-21-0)) e il disco rigido secondario (consultare [Ricollocamento del disco rigido secondario \(HDD2\)\)](#page-23-0).
- 14. Ricollocare il coperchio del gruppo base (consultare [Ricollocamento del coperchio del gruppo base\)](#page-17-2).
- 15. Seguire le procedure descritte in Dopo gli interventi preliminari.
- **N.B.:** se si utilizza un disco del programma di aggiornamento del BIOS per aggiornare il BIOS, premere <F12> prima di Ø inserire il disco al fine di impostare il sistema per l'avvio dal disco solo in questa occasione. Altrimenti, è necessario aprire il programma di configurazione del sistema per modificare l'ordine di avvio predefinito.
- 16. Aggiornare il BIOS per ripristinarlo (consultare [Ripristino del BIOS](#page-78-0) per maggiori informazioni).
- 17. Avviare il programma di configurazione del sistema per aggiornare il BIOS sulla nuova scheda di sistema con il Numero di servizio del computer. Per maggiori informazioni sull'utilizzo del programma di configurazione del sistema, vedere la *Guida alla tecnologia Dell™* all'indirizzo **support.dell.com**.

# <span id="page-20-0"></span> **Disco rigido**

### **Dell Precision™ M6400 Manuale di Servizio**

- **[Rimozione del disco rigido principale \(HDD1\)](#page-20-1)**
- **[Ricollocamento del disco rigido principale \(HDD1\)](#page-21-0)**
- **[Rimozione del disco rigido secondario \(HDD2\)](#page-22-0)**
- **[Ricollocamento del disco rigido secondario \(HDD2\)](#page-23-0)**

**A.B.:** Dell non garantisce la compatibilità, né fornisce supporto per dischi rigidi ottenuti da fornitori diversi da Dell.

# <span id="page-20-1"></span>**Rimozione del disco rigido principale (HDD1)**

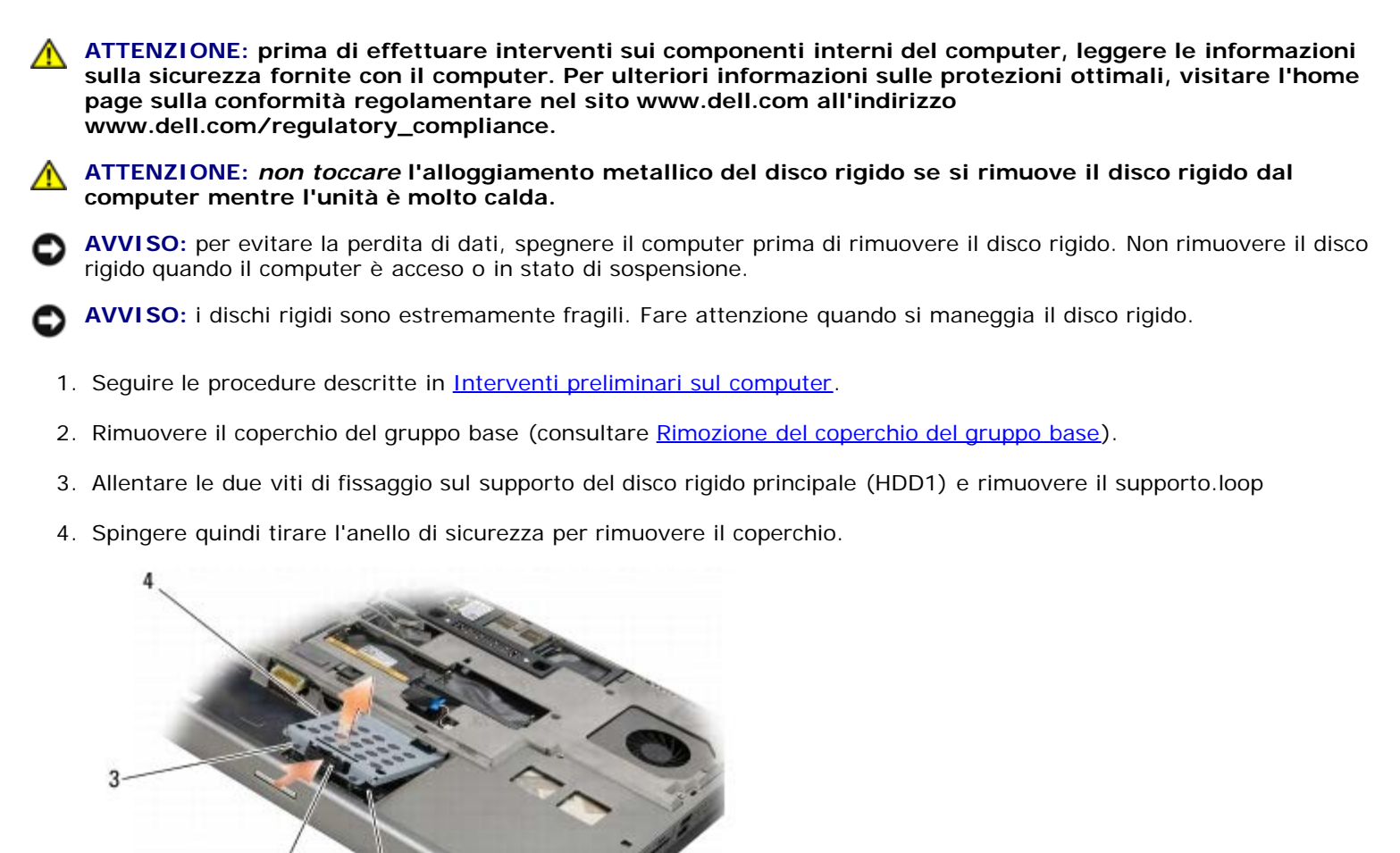

Disco rigido principale (HDD1) 2 Anello di sicurezza

1

3 Viti di fissaggio (2)  $\vert 4 \vert$  Supporto

<sup>5.</sup> Usare la linguetta di estrazione per scollegare il disco rigido principale (HDD1) dal connettore sulla scheda di sistema e rimuovere il disco rigido principale dal computer.

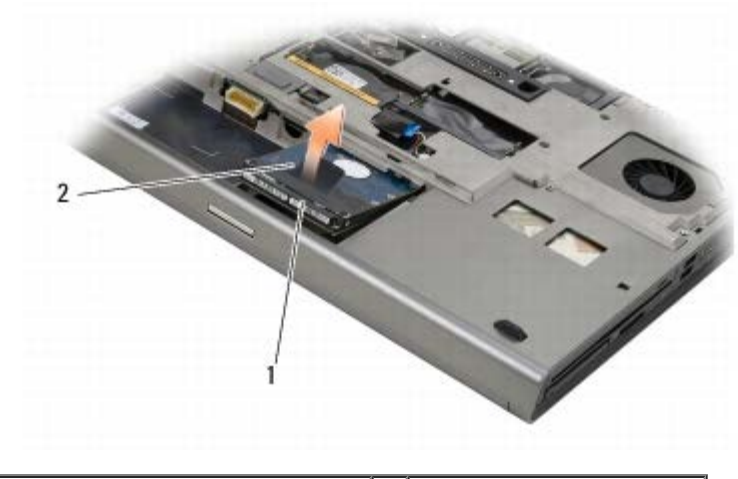

Disco rigido principale (HDD1) 2 Linguetta di estrazione

- 6. Rimuovere le due viti M3 x 3 mm che fissano la linguetta di estrazione al disco rigido principale (HDD1).
- 7. Conservare la linguetta di estrazione per utilizzarla con il disco rigido principale sostitutivo.

<span id="page-21-1"></span>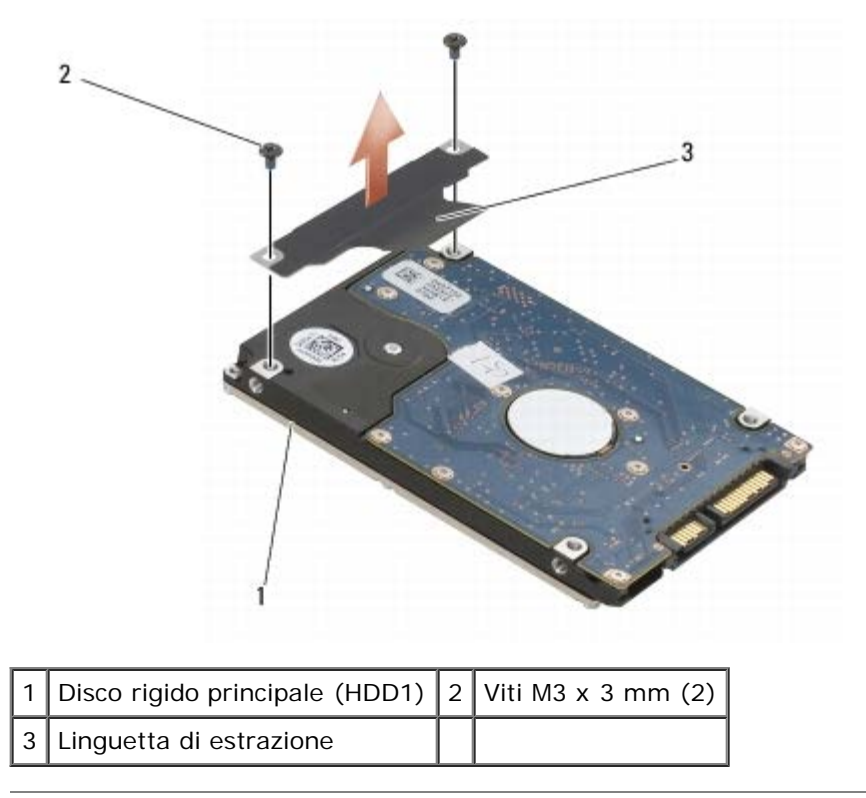

# <span id="page-21-0"></span>**Ricollocamento del disco rigido principale (HDD1)**

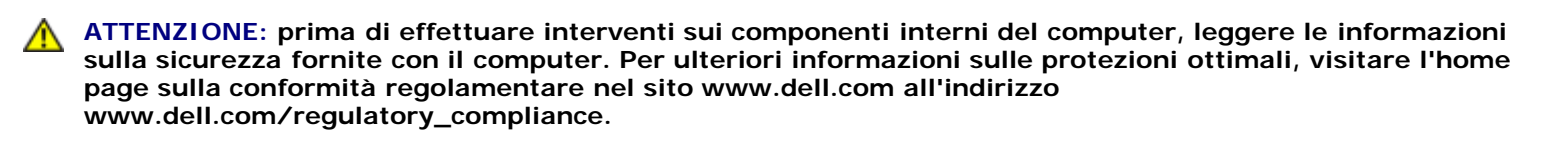

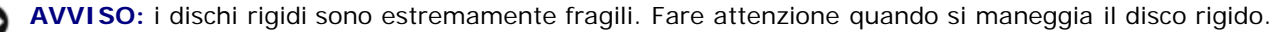

**AVVISO:** esercitare una pressione uniforme per far scorrere il disco rigido in posizione. Una forza eccessiva potrebbe causare danni al connettore.

1. Applicare al nuovo disco rigido principale (HDD1) la linguetta di estrazione rimossa al [punto 7](#page-21-1) della procedura di rimozione.

- 2. Collocare il disco rigido principale (HDD1) nel computer e farlo scorrere nel connettore sulla scheda di sistema.
- 3. Ricollocare il coperchio sul disco rigido principale (HDD1) e stringere le due viti di fissaggio.
- 4. Ricollocare il coperchio del gruppo base (consultare [Ricollocamento del coperchio del gruppo base\)](#page-17-2).
- 5. Seguire le procedure descritte in Dopo gli interventi preliminari.
- 6. Installare il sistema operativo, i driver e le utilità del computer, come richiesto. Per ulteriori informazioni, consultare la Guida all'installazione e alla consultazione rapida fornita con il computer o disponibile all'indirizzo **support.dell.com.**

## <span id="page-22-0"></span>**Rimozione del disco rigido secondario (HDD2)**

**ATTENZIONE: prima di effettuare interventi sui componenti interni del computer, leggere le informazioni sulla sicurezza fornite con il computer. Per ulteriori informazioni sulle protezioni ottimali, visitare l'home page sulla conformità regolamentare nel sito www.dell.com all'indirizzo www.dell.com/regulatory\_compliance.**

**ATTENZIONE:** *non toccare* **l'alloggiamento metallico del disco rigido se si rimuove il disco rigido dal computer mentre l'unità è molto calda.**

**AVVISO:** per evitare la perdita di dati, spegnere il computer prima di rimuovere il disco rigido. Non rimuovere il disco rigido quando il computer è acceso o in stato di sospensione.

**AVVISO:** i dischi rigidi sono estremamente fragili. Fare attenzione quando si maneggia il disco rigido.

- **N.B.:** il disco rigido secondario è opzionale. Se non è stato ordinato un disco rigido secondario, il supporto contiene una scheda interposer.
- 1. Seguire le procedure descritte in Operazioni con il computer.
- 2. Rimuovere il coperchio del gruppo base (consultare [Rimozione del coperchio del gruppo base\)](#page-17-1).
- 3. Rimuovere le due viti M3 x 3 mm che fissano il supporto al computer.
- 4. Tirare la linguetta di estrazione per rimuovere il supporto.

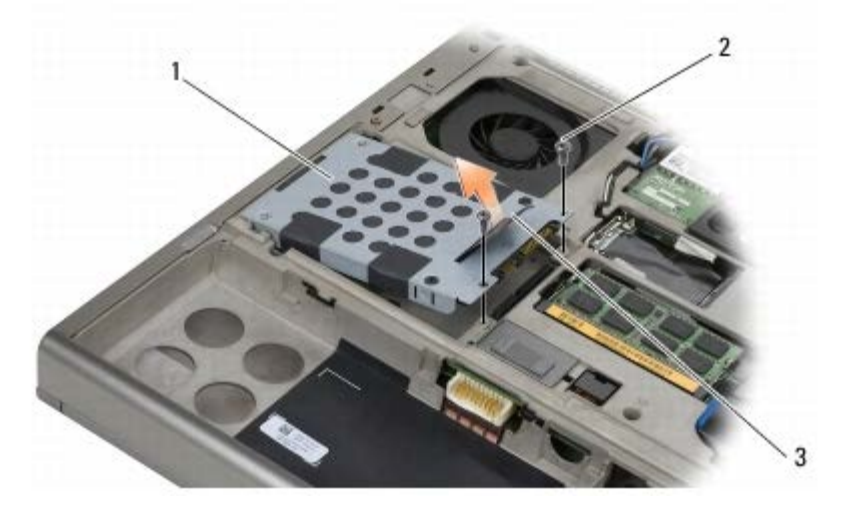

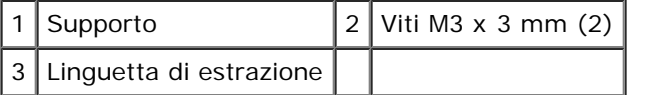

- 5. Rimuovere le due viti M3 x 3 mm che fissano la linguetta di estrazione all'HDD2.
- <span id="page-22-1"></span>6. Rimuovere il supporto dal disco rigido secondario (HDD2). Se il computer non è dotato di un disco rigido secondario (HDD2), rimuovere la protezione dal supporto.

7. Rimuovere l'interposer dal disco rigido secondario (HDD2) o dalla protezione e riporlo.

## <span id="page-23-0"></span>**Ricollocamento del disco rigido secondario (HDD2)**

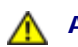

**ATTENZIONE: prima di effettuare interventi sui componenti interni del computer, leggere le informazioni sulla sicurezza fornite con il computer. Per ulteriori informazioni sulle protezioni ottimali, visitare l'home page sulla conformità regolamentare nel sito www.dell.com all'indirizzo www.dell.com/regulatory\_compliance.**

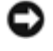

**AVVISO:** i dischi rigidi sono estremamente fragili. Fare attenzione quando si maneggia il disco rigido.

**AVVISO:** esercitare una pressione uniforme per far scorrere il disco rigido in posizione. Una forza eccessiva potrebbe causare danni al connettore.

- 1. Collegare al nuovo disco rigido secondario (HDD2) la linguetta di estrazione rimossa al [punto 7](#page-22-1) della procedura di rimozione.
- 2. Far scattare il supporto nel disco rigido secondario (HDD2).
- 3. Ricollocare le due viti M3 x 3 mm che fissano il disco rigido secondario (HDD2) al supporto.
- 4. Far scorrere i perni sul supporto negli slot sul gruppo base, quindi abbassare il disco rigido secondario (HDD2) per inserirlo.
- 5. Ricollocare le due viti M3 x 3 mm che fissano il disco rigido secondario (HDD2) al computer.
- 6. Ricollocare il coperchio del gruppo base (consultare [Ricollocamento del coperchio del gruppo base\)](#page-17-2).
- 7. Seguire le procedure descritte in Dopo gli interventi preliminari.
- 8. Installare il sistema operativo, i driver e le utilità del computer, come richiesto. Per ulteriori informazioni, consultare la Guida all'installazione e alla consultazione rapida fornita con il computer o disponibile all'indirizzo **support.dell.com.**

# **Unità ottica**

**Dell Precision™ M6400 Manuale di Servizio**

- **Rimozione dell'unità ottica**
- **Ricollocamento dell'unità ottica**

## **Rimozione dell'unità ottica**

**ATTENZIONE: prima di effettuare interventi sui componenti interni del computer, leggere le informazioni sulla sicurezza fornite con il computer. Per ulteriori informazioni sulle protezioni ottimali, visitare l'home page sulla conformità regolamentare nel sito www.dell.com all'indirizzo www.dell.com/regulatory\_compliance.**

- 1. Seguire le procedure descritte in Interventi preliminari sul computer.
- 2. Capovolgere il computer.
- 3. Rimuovere la vite M2.5 x 8 mm nell'alloggiamento batteria.
- 4. Usare la tacca accanto alla vite per spingere fuori l'unità ottica a sufficienza per estrarla dall'alloggiamento.

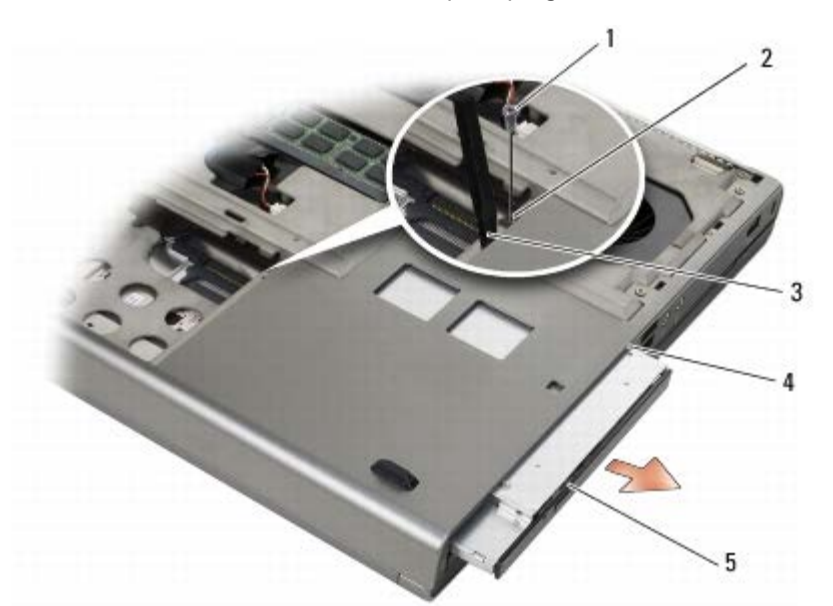

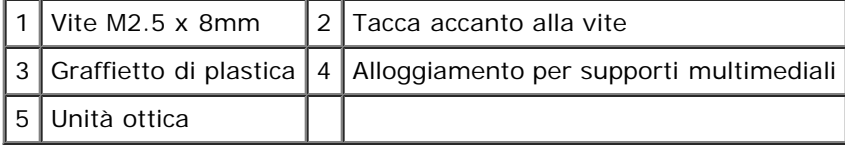

## **Ricollocamento dell'unità ottica**

**ATTENZIONE: prima di effettuare interventi sui componenti interni del computer, leggere le informazioni sulla sicurezza fornite con il computer. Per ulteriori informazioni sulle protezioni ottimali, visitare l'home page sulla conformità regolamentare nel sito www.dell.com all'indirizzo www.dell.com/regulatory\_compliance.**

**N.B.:** la vite di sicurezza sull'unità ottica è opzionale e potrebbe non essere stata installata sul computer in uso.Ø

- 1. Far scorrere l'unità ottica nell'alloggiamento per supporti multimediali.
- 2. Ricollocare la vite M2.5 x 8 mm.
- 3. Seguire le procedure descritte in Dopo gli interventi preliminari.

<span id="page-26-0"></span>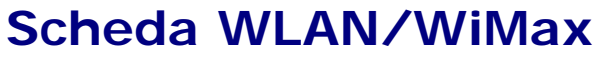

**Dell Precision™ M6400 Manuale di Servizio**

- **[Rimozione della scheda WLAN/WiMax](#page-26-1)**
- **[Ricollocamento della scheda WLAN/WiMax](#page-27-0)**

**ATTENZIONE: prima di effettuare interventi sui componenti interni del computer, leggere le informazioni sulla sicurezza fornite con il computer. Per ulteriori informazioni sulle protezioni ottimali, visitare l'home page sulla conformità regolamentare nel sito www.dell.com all'indirizzo www.dell.com/regulatory\_compliance.**

**AVVISO:** inserire una scheda WLAN o WiMax solo nello slot contrassegnato come WLAN/WiMax.

## <span id="page-26-1"></span>**Rimozione della scheda WLAN/WiMax**

- 1. Seguire le procedure descritte in Interventi preliminari sul computer.
- 2. Rimuovere il coperchio del gruppo base (consultare [Rimozione del coperchio del gruppo base\)](#page-17-1).
- 3. Scollegare i cavi dell'antenna dalla scheda.
- 4. Rimuovere la vite M2 x 3 mm. La scheda scatterà con un'angolazione di 45 gradi.

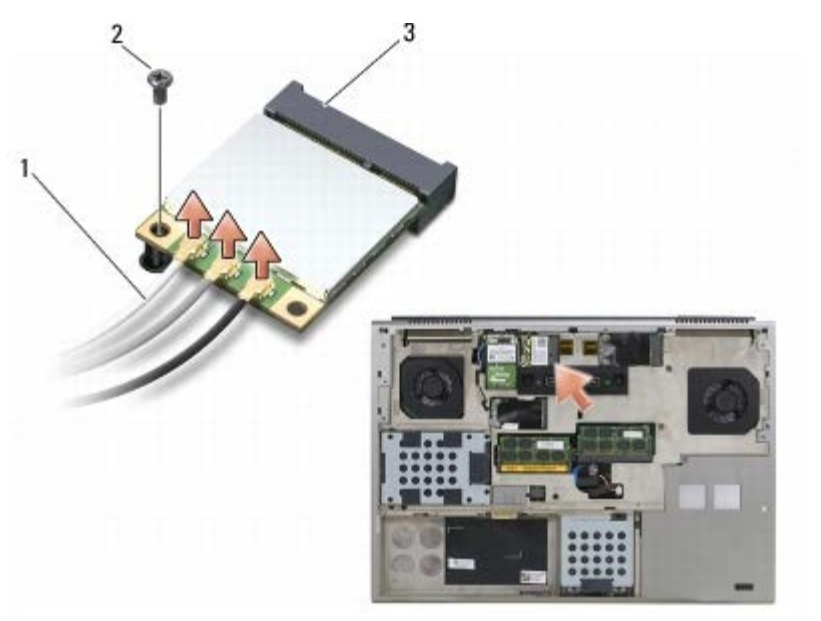

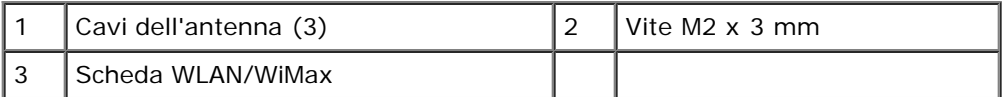

5. Far scorrere la scheda fuori dal relativo connettore sulla scheda di sistema.

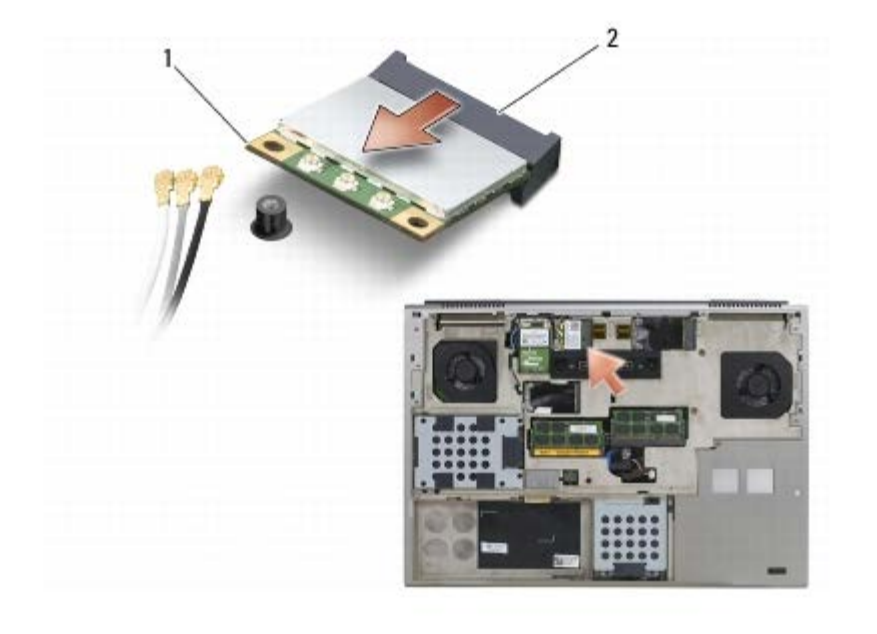

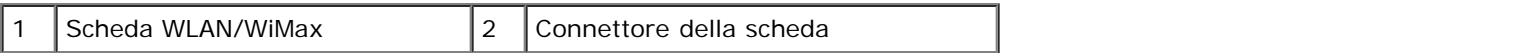

## <span id="page-27-0"></span>**Ricollocamento della scheda WLAN/WiMax**

**AVVISO:** i connettori sono calettati per garantire il corretto inserimento. Se si incontra resistenza, controllare i connettori sulla scheda e sulla scheda di sistema, quindi riallineare la scheda.

**AVVISO:** per evitare danni alla scheda WLAN o WiMax, assicurarsi che, quando si riposiziona la scheda, i cavi non si trovino sotto di essa.

**AVVISO:** inserire una scheda WLAN o WiMax solo nello slot contrassegnato come WLAN/WiMax.

1. Far scorrere la scheda nel connettore contrassegnato come WLAN/WiMax.

- 2. Premere sulla scheda e agganciarla.
- 3. Ricollocare la vite M2 x 3 mm.
- 4. Collegare i cavi dell'antenna appropriati alla scheda che si sta installando.

Se la scheda dispone di due triangoli sull'etichetta (bianco e nero), collegare il cavo dell'antenna bianco al connettore contrassegnato come "main" (triangolo bianco) e collegare il cavo dell'antenna nero al connettore contrassegnato come "aux" (triangolo nero). Fissare il cavo grigio dell'antenna nel supporto in plastica accanto alla scheda.

Se la scheda dispone di tre triangoli sull'etichetta (bianco, nero e grigio), collegare il cavo dell'antenna bianco al triangolo bianco, il cavo dell'antenna nero al triangolo nero e il cavo dell'antenna grigio al triangolo grigio.

- 5. Ricollocare il coperchio del gruppo base (consultare [Ricollocamento del coperchio del gruppo base\)](#page-17-2).
- 6. Seguire le procedure descritte in Dopo gli interventi preliminari.

# <span id="page-28-0"></span> **Scheda WWAN**

### **Dell Precision™ M6400 Manuale di Servizio**

- **[Rimozione di una scheda WWAN](#page-28-1)**
- **[Ricollocamento di una scheda WWAN](#page-29-0)**

**ATTENZIONE: prima di effettuare interventi sui componenti interni del computer, leggere le informazioni sulla sicurezza fornite con il computer. Per ulteriori informazioni sulle protezioni ottimali, visitare l'home page sulla conformità regolamentare nel sito www.dell.com all'indirizzo www.dell.com/regulatory\_compliance.**

**AVVISO:** inserire una scheda WWAN o FCM solo nello slot contrassegnato come WWAN/FCM.

## <span id="page-28-1"></span>**Rimozione di una scheda WWAN**

- 1. Seguire le procedure descritte in Interventi preliminari sul computer.
- 2. Rimuovere il coperchio del gruppo base (consultare [Rimozione del coperchio del gruppo base\)](#page-17-1).
- 3. Scollegare i cavi dell'antenna dalla scheda.
- 4. Rimuovere la vite M2 x 3 mm. La scheda scatterà con un'angolazione di 45 gradi.

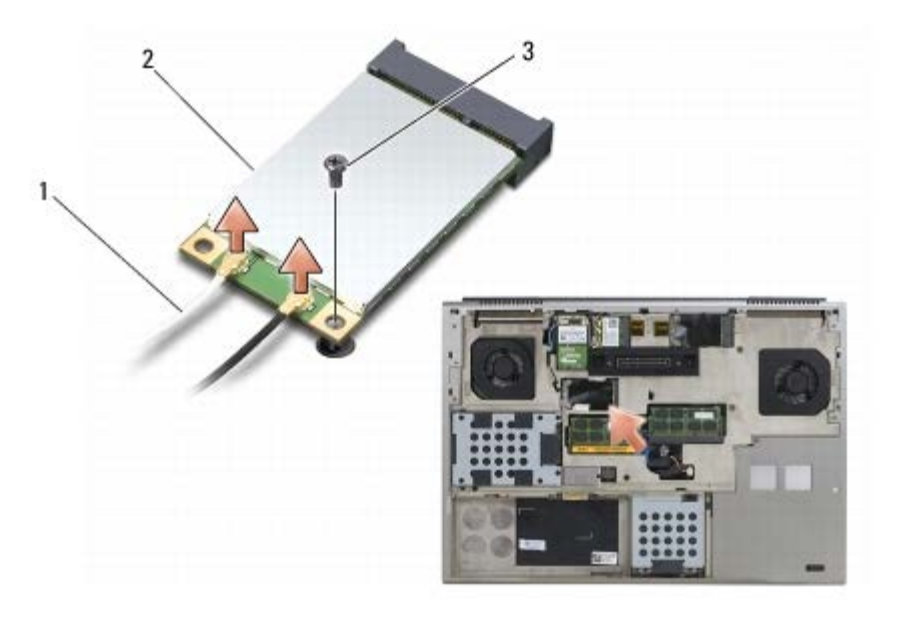

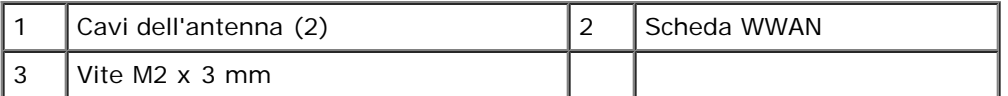

5. Far scorrere la scheda fuori dal relativo connettore sulla scheda di sistema.

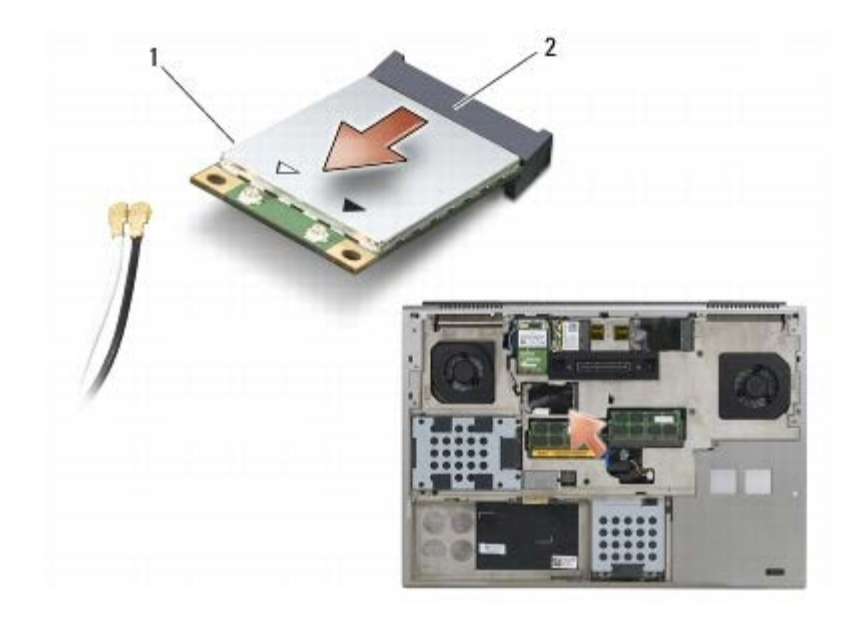

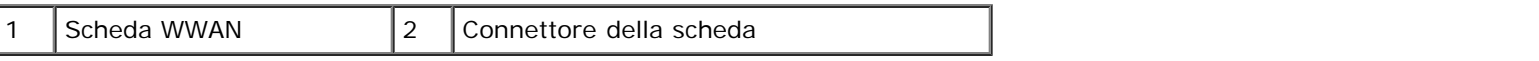

## <span id="page-29-0"></span>**Ricollocamento di una scheda WWAN**

**AVVISO:** i connettori sono calettati per garantire il corretto inserimento. Se si incontra resistenza, controllare i connettori sulla scheda e sulla scheda di sistema, quindi riallineare la scheda.

**AVVISO:** per evitare di danneggiare la scheda WWAN, assicurarsi che durante l'operazione i cavi non si trovino sotto di essa.

**AVVISO:** inserire una scheda WWAN o FCM solo nello slot contrassegnato come WWAN/FCM.

1. Far scorrere la scheda nel connettore contrassegnato come WWAN/FCM.

- 2. Premere sulla scheda e agganciarla.
- 3. Ricollocare la vite M2 x 3 mm.
- 4. Collegare il cavo bianco dell'antenna al connettore contrassegnato come "principale" (triangolo bianco) e collegare il cavo nero dell'antenna al connettore contrassegnato come "aux" (triangolo nero).
- 5. Ricollocare il coperchio del gruppo base (consultare [Ricollocamento del coperchio del gruppo base\)](#page-17-2).
- 6. Seguire le procedure descritte in Dopo gli interventi preliminari.

# **Scheda UWB WPAN e scheda WPAN con tecnologia senza fili Bluetooth®**

**Dell Precision™ M6400 Manuale di Servizio**

- **Rimozione di una scheda WPAN**
- **Ricollocamento di una scheda WPAN**

**ATTENZIONE: prima di effettuare interventi sui componenti interni del computer, leggere le informazioni sulla sicurezza fornite con il computer. Per ulteriori informazioni sulle protezioni ottimali, visitare l'home page sulla conformità regolamentare nel sito www.dell.com all'indirizzo www.dell.com/regulatory\_compliance.**

**AVVISO:** WPAN è un nome generico per la tecnologia senza fili Ultra Wide Band (UWB) e Bluetooth®. Inserire una scheda WPAN solo nello slot contrassegnato come WPAN/UWB/FCM.

## **Rimozione di una scheda WPAN**

- 1. Seguire le procedure descritte in Interventi preliminari sul computer.
- 2. Rimuovere il coperchio del gruppo base (consultare [Rimozione del coperchio del gruppo base\)](#page-17-1).
- 3. Scollegare il cavo blu dell'antenna dalla scheda.
- 4. Rimuovere la vite M2 x 3 mm. La scheda scatterà con un'angolazione di 45 gradi.

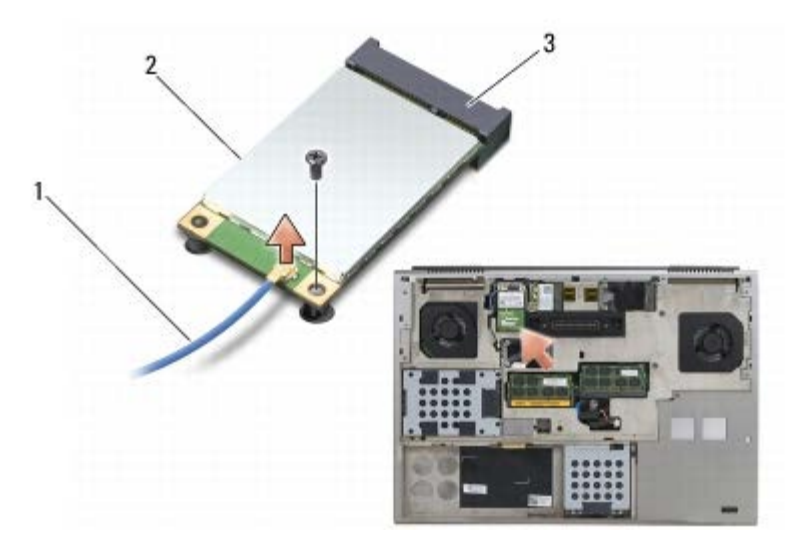

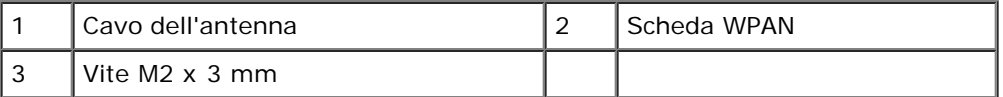

5. Far scorrere la scheda fuori dal relativo connettore sulla scheda di sistema.

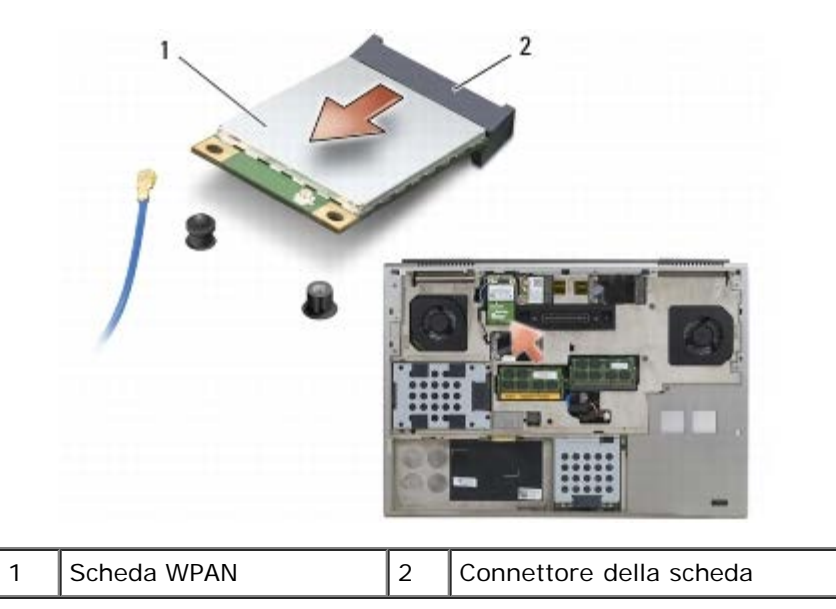

## **Ricollocamento di una scheda WPAN**

**AVVISO:** i connettori sono calettati per garantire il corretto inserimento. Se si incontra resistenza, controllare i O connettori sulla scheda e sulla scheda di sistema, quindi riallineare la scheda.

**AVVISO:** per evitare di danneggiare la scheda WPAN, assicurarsi che durante l'operazione i cavi non si trovino sotto di essa.

**AVVISO:** inserire una scheda WPAN solo nello slot contrassegnato come WPAN/UWB/FCM. Θ

- 1. Far scorrere la scheda nel connettore contrassegnato come WPAN/UWB/FCM.
- 2. Premere sulla scheda e agganciarla.
- 3. Ricollocare la vite M2 x 3 mm.
- 4. Collegare il cavo blu dell'antenna alla scheda WPAN.
- 5. Ricollocare il coperchio del gruppo base (consultare [Ricollocamento del coperchio del gruppo base\)](#page-17-2).
- 6. Seguire le procedure descritte in Dopo gli interventi preliminari.

## <span id="page-32-0"></span> **Memoria**

### **Dell Precision™ M6400 Manuale di Servizio**

- **[Rimozione di un modulo di memoria](#page-32-1)**
- **[Ricollocamento di un modulo di memoria](#page-33-0)**

Il computer è dotato di quattro socket SODIMM accessibili da parte dell'utente: DIMM A e DIMM B si trovano sotto la tastiera, mentre DIMM C e DIMM D si trovano sotto il coperchio del gruppo base.

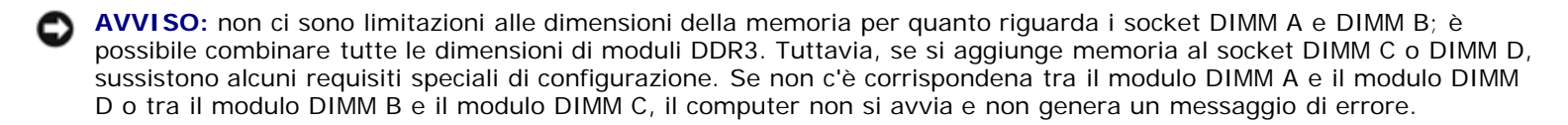

È possibile espandere la memoria del computer installando dei moduli di memoria sulla scheda di sistema. Se si sostituisce o installa un modulo di memoria in modo non corretto, il computer non si avvia. Non sussistono limitazioni alle dimensioni della memoria per quanto riguarda i socket DIMM A e DIMM B. Tuttavia, se si aggiunge memoria al socket DIMM C o DIMM D, sussitono alcuni requisiti speciali di configurazione.

- Se si aggiunge memoria al socket DIMM C, la dimensione della memoria deve corrrispondere a quella della memoria nel socket DIMM B.
- Se si aggiunge memoria al socket DIMM D, la dimensione della memoria deve corrrispondere a quella della momoria nel socket DIMM A.

Ad esempio, se si aumenta la memoria DIMM D fino a 4 GB, è necessario aumentare anche la memoria DIMM A fino a 4 GB. Nel socket DIMM A deve essere sempre inserito un modulo.

Consultare "Specifiche" nella *Guida all'installazione e alla consultazione rapida* per informazioni sulla memoria supportata dal computer. Assicurarsi di installare solo moduli di memoria adatti al computer.

**A.B.:** i moduli di memoria acquistati da Dell sono coperti dalla garanzia del computer.

## <span id="page-32-1"></span>**Rimozione di un modulo di memoria**

**A ATTENZIONE: prima di effettuare interventi sui componenti interni del computer, leggere le informazioni sulla sicurezza fornite con il computer. Per ulteriori informazioni sulle protezioni ottimali, visitare l'home page sulla conformità regolamentare nel sito www.dell.com all'indirizzo www.dell.com/regulatory\_compliance.**

- 1. Seguire le procedure descritte in Interventi preliminari sul computer.
- 2. Per rimuovere il modulo DIMM A o DIMM B:
	- a. Rimuovere il coperchio LED (consultare [Rimozione del coperchio LED\)](#page-37-1).
	- b. Rimuovere la tastiera (consultare Rimozione della tastiera).
- 3. Per rimuovere il modulo DIMM C o DIMM D:
	- a. Rimuovere il coperchio del gruppo base (consultare [Rimozione del coperchio del gruppo base\)](#page-17-1).

**AVVISO:** per evitare danni al connettore del modulo di memoria, non usare attrezzi per allargare i fermagli di fissaggio che bloccano il modulo di memoria.

4. Usando le punta delle dita, allargare con cura i fermagli di fissaggio a ciascuna estremità del connettore del modulo di

memoria fino a far scattare il modulo fuori sede.

5. Rimuovere il modulo di memoria dal connettore.

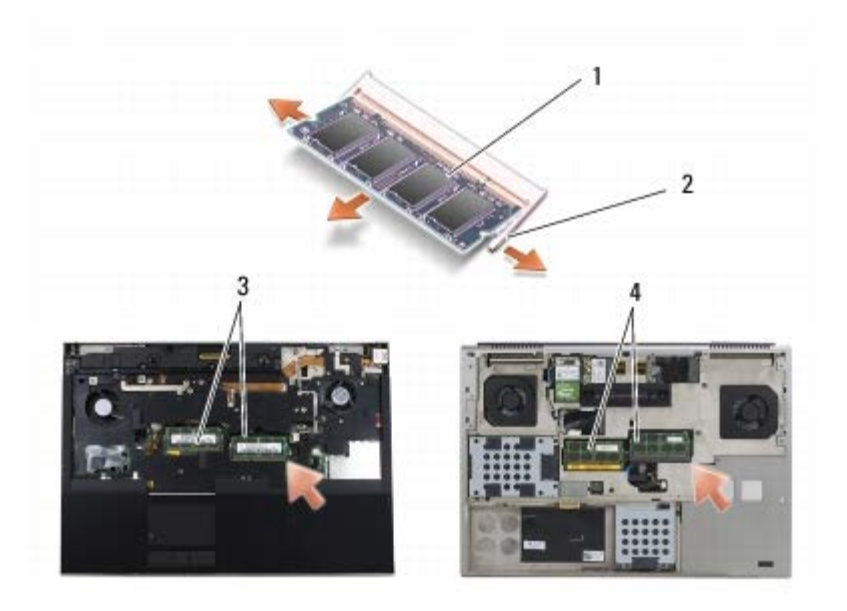

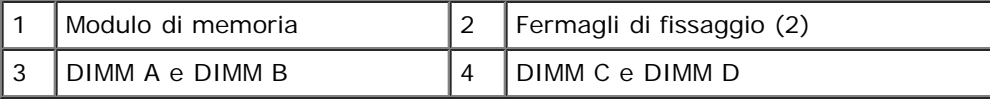

## <span id="page-33-0"></span>**Ricollocamento di un modulo di memoria**

- **ATTENZIONE: prima di effettuare interventi sui componenti interni del computer, leggere le informazioni sulla sicurezza fornite con il computer. Per ulteriori informazioni sulle protezioni ottimali, visitare l'home page sulla conformità regolamentare nel sito www.dell.com all'indirizzo www.dell.com/regulatory\_compliance.**
	- 1. Posizionare il modulo con un'angolazione di 45 gradi e allineare la tacca sul modulo alla linguetta sul connettore.

**N.B.:** se il modulo di memoria non è installato correttamente, il computer può non avviarsi, ma non viene visualizzato Ø alcun messaggio di errore.

2. Premere sul modulo finché non scatta in posizione. Se il modulo non scatta in posizione, rimuoverlo e reinstallarlo.

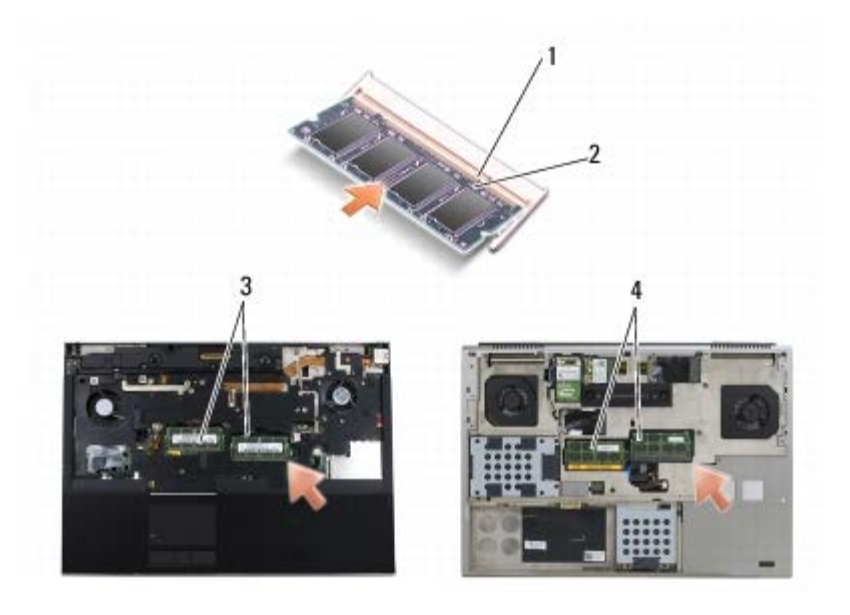

file:///T|/htdocs/systems/wsm6400/it/sm/memory.htm[11/16/2012 11:08:18 AM]

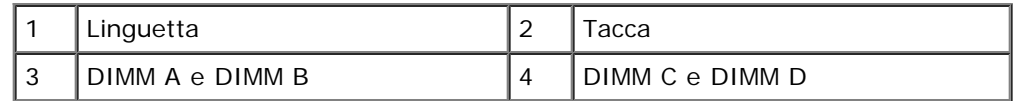

3. Per ricollocare il modulo DIMM A o DIMM B:

- a. Ricollocare la tastiera (consultare Ricollocamento della tastiera).
- b. Rimontare il coperchio LED (consultare [Ricollocamento del coperchio LED](#page-37-2)).
- 4. Per ricollocare il modulo DIMM C o DIMM D:
	- a. Ricollocare il coperchio del gruppo base (consultare [Ricollocamento del coperchio del gruppo base\)](#page-17-2).
- 5. Seguire le procedure descritte in Dopo gli interventi preliminari.

All'avvio il computer rileva la memoria aggiuntiva e aggiorna automaticamente le informazioni relative alla configurazione del sistema. Per confermare la quantità di memoria installata nel computer, seguire la procedura descritta.

- *In Microsoft® Windows® XP*, fare clic con il pulsante destro del mouse sull'icona **Risorse del computer** presente sul desktop. Fare clic su **Proprietà** ® **Generali**.
- *In Windows Vista*, fare clic su **Start** ® **Guida e supporto tecnico** ® **Dell System Information**.

# <span id="page-35-0"></span> **Batteria pulsante**

**Dell Precision™ M6400 Manuale di Servizio**

- **[Rimozione della batteria pulsante](#page-35-1)**
- **[Ricollocamento della batteria pulsante](#page-35-2)**

## <span id="page-35-1"></span>**Rimozione della batteria pulsante**

**ATTENZIONE: prima di effettuare interventi sui componenti interni del computer, leggere le informazioni sulla sicurezza fornite con il computer. Per ulteriori informazioni sulle protezioni ottimali, visitare l'home page sulla conformità regolamentare nel sito www.dell.com all'indirizzo www.dell.com/regulatory\_compliance.**

- 1. Seguire le procedure descritte in Interventi preliminari sul computer.
- 2. Rimuovere il coperchio del gruppo base (consultare [Rimozione del coperchio del gruppo base\)](#page-17-1).
- 3. Far scorrere la batteria pulsante fuori dal manicotto in mylar.
- 4. Scollegare il cavo della batteria pulsante dalla scheda di sistema.

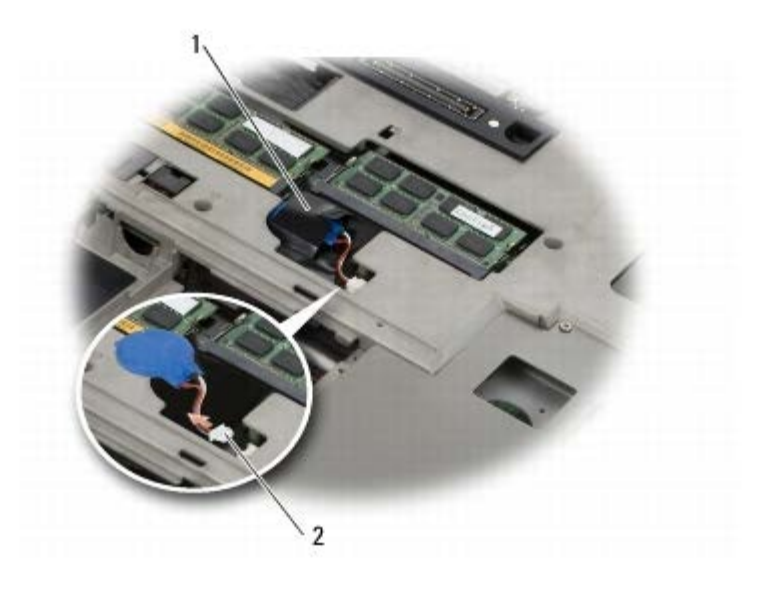

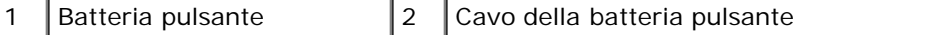

# <span id="page-35-2"></span>**Ricollocamento della batteria pulsante**

**ATTENZIONE: prima di effettuare interventi sui componenti interni del computer, leggere le informazioni sulla sicurezza fornite con il computer. Per ulteriori informazioni sulle protezioni ottimali, visitare l'home page sulla conformità regolamentare nel sito www.dell.com all'indirizzo www.dell.com/regulatory\_compliance.**

- 1. Collegare il cavo della batteria pulsante alla scheda di sistema.
- 2. Far scorrere la batteria pulsante nel manicotto in mylar.
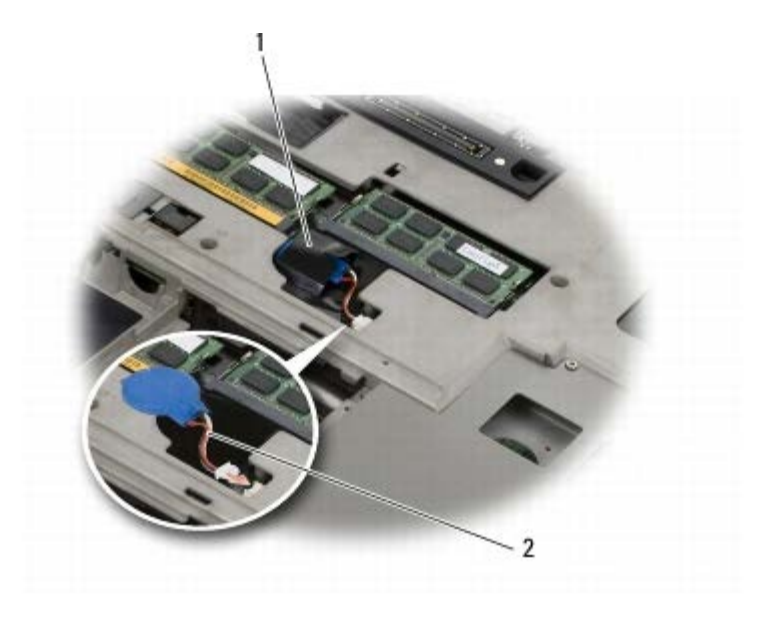

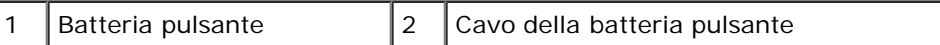

3. Ricollocare il coperchio del gruppo base (consultare [Ricollocamento del coperchio del gruppo base\)](#page-17-0).

4. Seguire le procedure descritte in Dopo gli interventi preliminari.

### **Coperchio LED**

**Dell Precision™ M6400 Manuale di Servizio**

- **[Rimozione del coperchio LED](#page-37-0)**
- **[Ricollocamento del coperchio LED](#page-37-1)**

#### <span id="page-37-0"></span>**Rimozione del coperchio LED**

**ATTENZIONE: prima di effettuare interventi sui componenti interni del computer, leggere le informazioni sulla sicurezza fornite con il computer. Per ulteriori informazioni sulle protezioni ottimali, visitare l'home page sulla conformità regolamentare nel sito www.dell.com all'indirizzo www.dell.com/regulatory\_compliance.**

- 1. Seguire le procedure descritte in Interventi preliminari sul computer.
- 2. Iniziando a sinistra, sollevare delicatamente il coperchio dei LED e scollegare il cavo di alimentazione e il cavo biometrico, se presente.

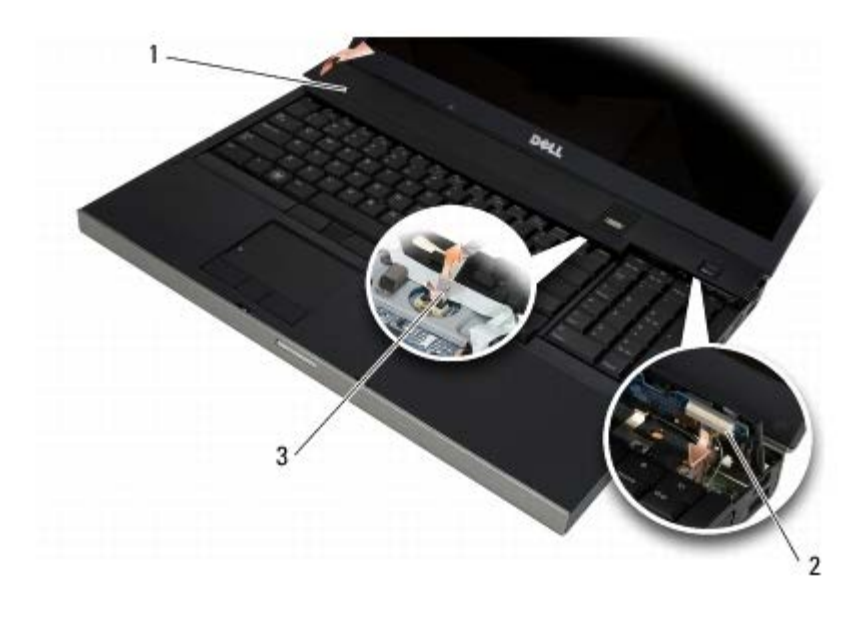

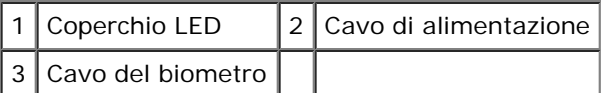

### <span id="page-37-1"></span>**Ricollocamento del coperchio LED**

- **ATTENZIONE: prima di effettuare interventi sui componenti interni del computer, leggere le informazioni sulla sicurezza fornite con il computer. Per ulteriori informazioni sulle protezioni ottimali, visitare l'home page sulla conformità regolamentare nel sito www.dell.com all'indirizzo www.dell.com/regulatory\_compliance.**
- 3. Collegare il cavo di alimentazione, se presente, il cavo biometrico al coperchio dei LED.
- 4. Partendo da destra, far scattare il coperchio LED in posizione.

5. Seguire le procedure descritte in Dopo gli interventi preliminari.

## **Tastiera**

**Dell Precision™ M6400 Manuale di Servizio**

- **Rimozione della tastiera**
- **Ricollocamento della tastiera**

## **Rimozione della tastiera**

**ATTENZIONE: prima di effettuare interventi sui componenti interni del computer, leggere le informazioni sulla sicurezza fornite con il computer. Per ulteriori informazioni sulle protezioni ottimali, visitare l'home page sulla conformità regolamentare nel sito www.dell.com all'indirizzo www.dell.com/regulatory\_compliance.**

- 1. Seguire le procedure descritte in Interventi preliminari sul computer.
- 2. Rimuovere il coperchio LED (consultare [Rimozione del coperchio LED\)](#page-37-0).
- 3. Rimuovere le quattro viti M2 x 3 mm lungo la parte superiore della tastiera.
- **AVVISO:** i cappucci dei tasti sulla tastiera sono fragili, facilmente rimovibili e il ricollocamento richiede molto tempo. Prestare attenzione durante la rimozione e manipolazione della tastiera.
- 4. Usare le linguette metalliche per far scorrere delicatamente la tastiera verso il retro del computer per scollegare la tastiera.

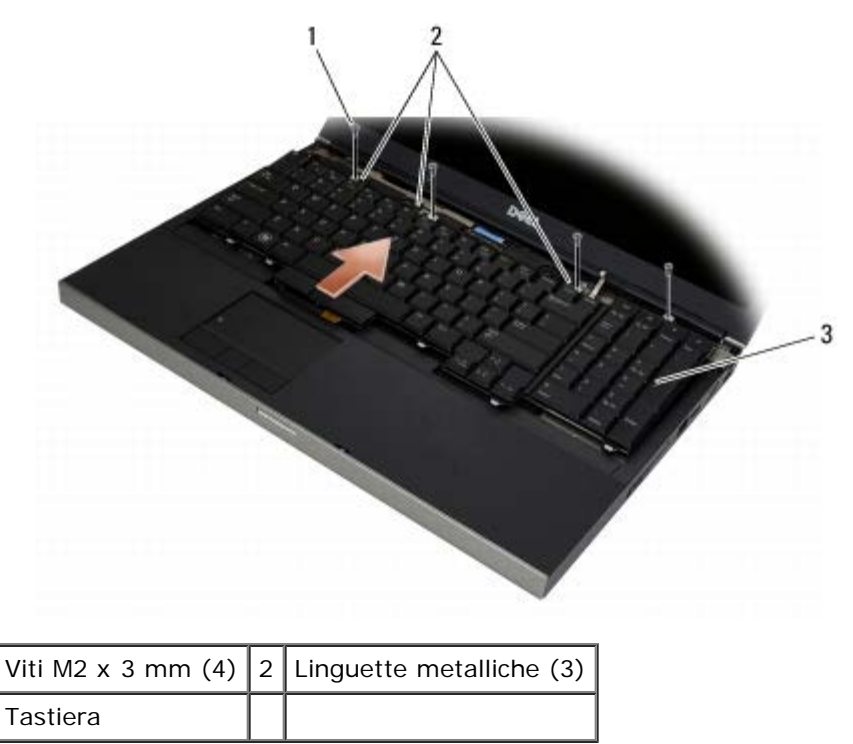

## **Ricollocamento della tastiera**

**ATTENZIONE: prima di effettuare interventi sui componenti interni del computer, leggere le informazioni sulla sicurezza fornite con il computer. Per ulteriori informazioni sulle protezioni ottimali, visitare l'home page sulla conformità regolamentare nel sito www.dell.com all'indirizzo**

#### **www.dell.com/regulatory\_compliance.**

**AVVISO:** i cappucci dei tasti sulla tastiera sono fragili, facilmente rimovibili e il ricollocamento richiede molto tempo. Prestare attenzione durante la rimozione e manipolazione della tastiera.

- 1. Allineare la tacca presente sulla linguetta metallica centrale alla linguetta di allineamento sul computer.
- 2. Far scorrere la tastiera verso la parte anteriore del computer assicurandosi che la linguetta di allineamento sul computer rimanga agganciata e che le linguette e il connettore della tastiera scorrano sotto il palm rest.
- 3. Ricollocare le quattro viti M2 x 3mm sulla tastiera.

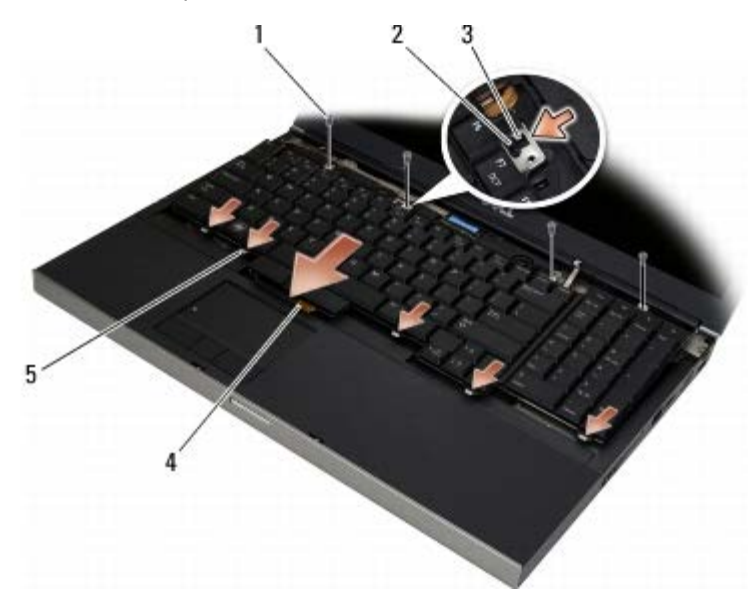

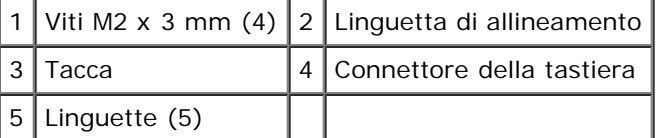

- 4. Rimontare il coperchio LED (consultare [Ricollocamento del coperchio LED](#page-37-1)).
- 5. Seguire le procedure descritte in Dopo gli interventi preliminari.

# **Schermo Edge-to-Edge**

**Dell Precision™ M6400 Manuale di Servizio**

- **[Rimozione dello schermo Edge-to-Edge](#page-41-0)**
- **[Ricollocamento dello schermo Edge-to-Edge](#page-43-0)**

#### <span id="page-41-0"></span>**Rimozione dello schermo Edge-to-Edge**

**ATTENZIONE: prima di effettuare interventi sui componenti interni del computer, leggere le informazioni di sicurezza fornite con il computer. Per ulteriori informazioni sulle protezioni ottimali, viositare l'home page sulla conformità regolamentare nel sito www.dell.com/regulatory\_compliance.**

**A.B.:** il colore del computer e di alcuni componenti potrebbe apparire diverso da quello mostrato in questo documento.

- 1. Seguire le procedure descritte in Interventi preliminari sul computer.
- 2. Rimuovere il coperchio del gruppo base (consultare [Rimozione del coperchio del gruppo base\)](#page-17-1).
- 3. Dove applicabile, scollegare e spostare i cavi dell'antenna dalle schede WLAN, WWAN e WPAN.
- 4. Rimuovere le due viti M2.5 x 8 mm dal retro del gruppo base e le due viti M2.5 x 8 mm dalla parte inferiore del gruppo base.

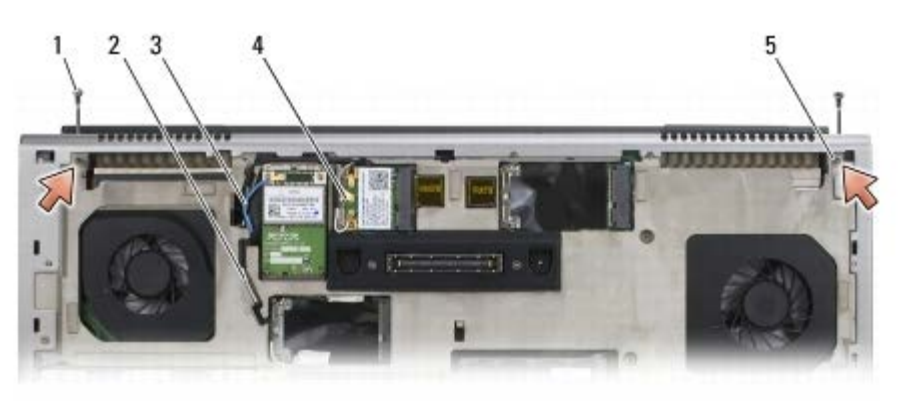

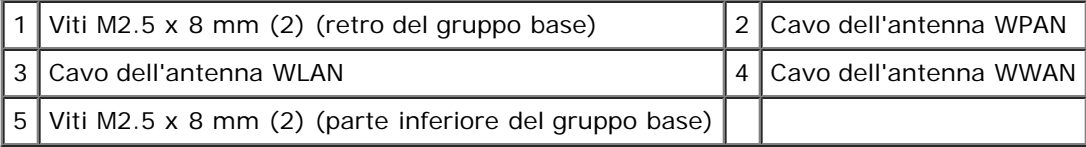

5. Capovolgere il computer e aprire lo schermo.

- 6. Rimuovere il coperchio LED (consultare [Rimozione del coperchio LED\)](#page-37-0).
- 7. Rimuovere la tastiera (consultare Rimozione della tastiera).
- 8. Rimuovere le due viti M2.5 x 5 mm dal cardine destro e le due viti M2.5 x 5 mm dal cardine sinistro.

Dell Precision M6400 Manuale di Servizio

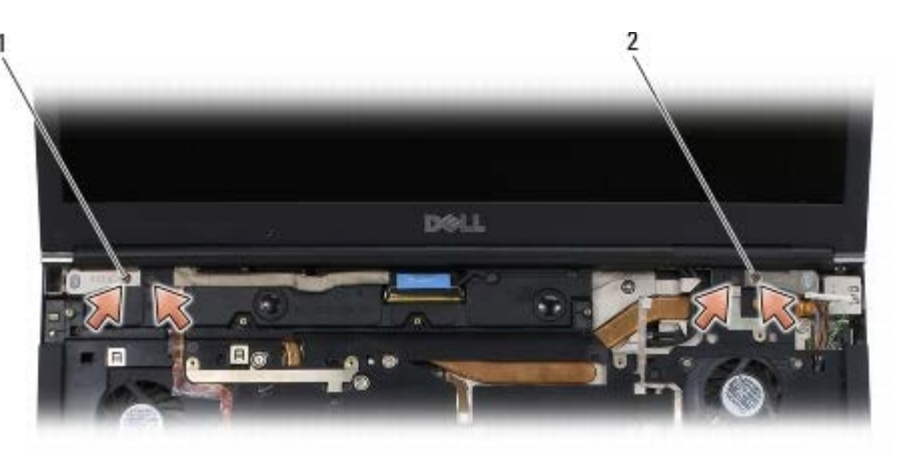

1 Viti M2.5 x 5 mm (2) sul cardine sinistro  $2$  Viti M2.5 x 5 mm (2) sul cardine destro

- 9. Tirare i cavi dell'antenna senza fili attraverso il computer.
- 10. Rimuovere la vite di fissaggio LVDS.
- 11. Scollegare e spostare il cavo dello schermo.
- 12. Scollegare e spostare il cavo del sensore di luce ambientale.
- 13. Sollevare lo schermo Edge-to-Edge dal gruppo base.

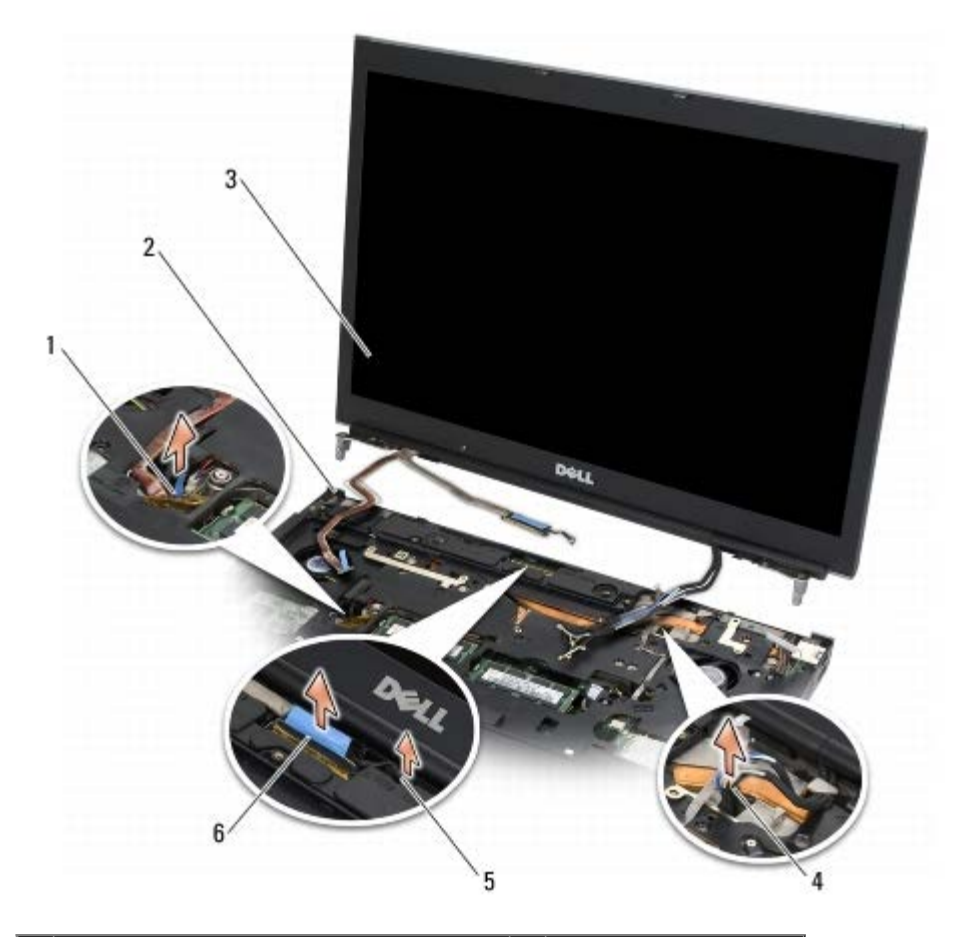

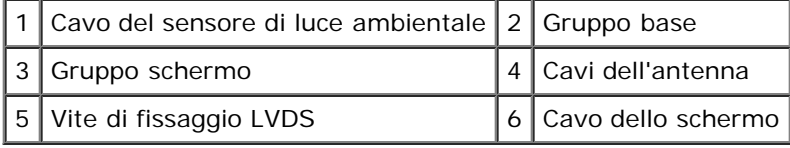

### <span id="page-43-0"></span>**Ricollocamento dello schermo Edge-to-Edge**

**ATTENZIONE: prima di effettuare interventi sui componenti interni del computer, leggere le informazioni di sicurezza fornite con il computer. Per ulteriori informazioni sulle protezioni ottimali, viositare l'home page sulla conformità regolamentare nel sito www.dell.com/regulatory\_compliance.**

- 1. Allineare i cardini ai fori nel gruppo base e abbassare lo schermo per posizionarlo.
- 2. Ricollocare le due viti M2.5 x 5 mm nel cardine destro e le due viti M2.5 x 5 mm nel cardine sinistro.
- 3. Instradare e collegare il cavo del sensore di luce ambientale.
- 4. Instradare e collegare il cavo dello schermo.
- 5. Ricollocare la vite di fissaggio LVDS.
- 6. Inserire i cavi delle antenne WWAN, WLAN e WPAN attraverso il computer.
- 7. Ricollocare la tastiera (consultare Ricollocamento della tastiera).
- 8. Ricollocare il coperchio LED (consultare [Ricollocamento del coperchio LED\)](#page-37-1).
- 9. Chiudere lo schermo e capovolgere il computer.
- 10. Ricollocare le due viti M2.5 x 8 mm nel retro del gruppo base e le due viti M2.5 x 8 mm nella parte inferiore del gruppo base.
- 11. Instradare i cavi dell'antenna senza fili. Assicurarsi di instradare i cavi sotto ciascuna linguetta nei canali di instradamento.
- 12. A seconda delle schede presenti nella configurazione del computer, collegare i cavi dell'antenna alle schede WWAN, WLAN e WPAN (consultare [Ricollocamento di una scheda WWAN,](#page-29-0) [Ricollocamento della scheda WLAN/WiMax,](#page-27-0) and Ricollocamento di una scheda WPAN).

Collocare gli eventuali cavi dell'antenna inutilizzati nei portacavi del gruppo base accanto allo slot per schede.

- 13. Ricollocare il coperchio del gruppo base (consultare [Ricollocamento del coperchio del gruppo base\)](#page-17-0).
- 14. Seguire le procedure descritte in Dopo gli interventi preliminari.

### **Schermi LED e CCFL**

#### **Dell Precision™ M6400 Manuale di Servizio**

- **[Rimozione della cornice dello schermo](#page-44-0)**
- 0 [Ricollocamento della cornice dello schermo](#page-45-0)
- [Rimozione del pannello dello schermo](#page-46-0)
- [Ricollocamento del pannello dello schermo](#page-48-0)
- [Rimozione della scheda dell'invertitore \(solo per lo schermo CCFL\)](#page-49-0)
- [Ricollocamento della scheda dell'invertitore \(solo per lo schermo](#page-49-1) [CCFL\)](#page-49-1)
- **[Rimozione della scheda microfono/fotocamera](#page-50-0)**
- **[Ricollocamento della scheda](#page-50-1)** [microfono/fotocamera](#page-50-1)
- [Rimozione del gruppo schermo](#page-51-0)
- [Ricollocamento del gruppo schermo](#page-53-0)
- **[Rimozione del coperchio dello schermo](#page-53-1)**
- **[Ricollocamento del coperchio dello schermo](#page-53-2)**

### <span id="page-44-0"></span>**Rimozione della cornice dello schermo**

**A ATTENZIONE: prima di effettuare interventi sui componenti interni del computer, leggere le informazioni sulla sicurezza fornite con il computer. Per ulteriori informazioni sulle protezioni ottimali, visitare l'home page sulla conformità regolamentare nel sito www.dell.com all'indirizzo www.dell.com/regulatory\_compliance.**

**AVVISO:** la rimozione della cornice dello schermo richiede estrema attenzione per evitare danni alla cornice.

**N.B.:** il colore del computer e di alcuni componenti potrebbe apparire diverso da quello mostrato in questo documento.

- 1. Seguire le procedure descritte in Interventi preliminari sul computer.
- 2. Rimuovere le due viti M2.5 x 5 mm lungo la parte inferiore della tastiera.

**N.B.:** la rimozione della cornice consiste nello sganciare le linguette della cornice dal coperchio dello schermo.

- 3. Partendo dal fondo della cornice, tirare verso l'alto al centro, quindi tirare verso l'interno e verso l'alto la parte inferiore destra e la parte inferiore sinistra.
- 4. Tirare i lati sinistro e destro della cornice e sollevare.
- 5. Continuare a sollevare la cornice inclinandola per rimuovere la parte superiore della cornice.

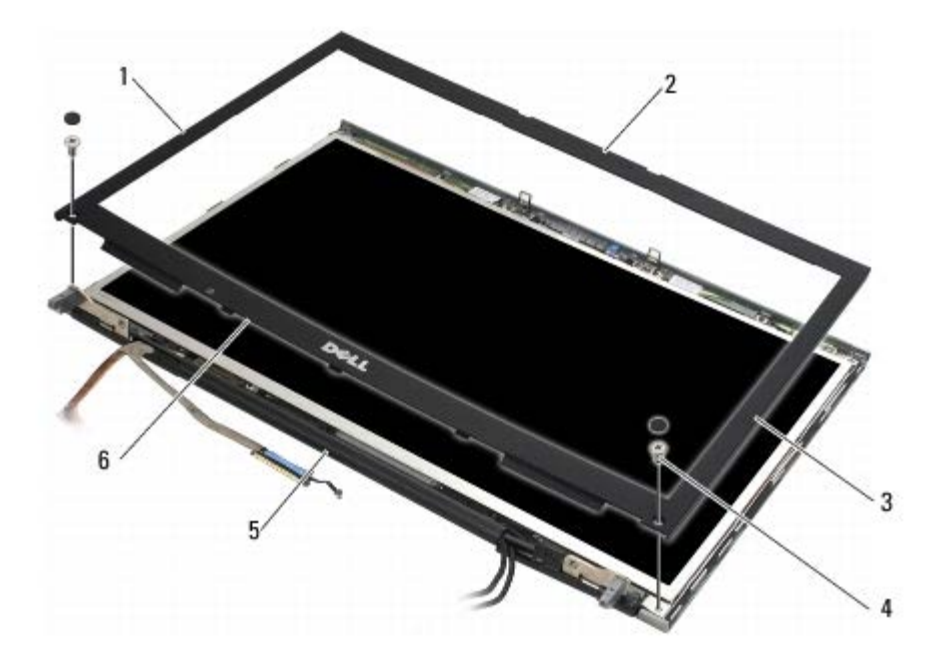

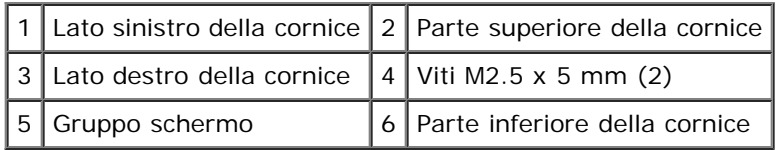

### <span id="page-45-0"></span>**Ricollocamento della cornice dello schermo**

- **ATTENZIONE: prima di effettuare interventi sui componenti interni del computer, leggere le informazioni**  $\mathbb{A}$ **sulla sicurezza fornite con il computer. Per ulteriori informazioni sulle protezioni ottimali, visitare l'home page sulla conformità regolamentare nel sito www.dell.com all'indirizzo www.dell.com/regulatory\_compliance.**
	- 1. Inclinare la parte inferiore della cornice per inserirla sotto i cardini, quindi premere con decisione sul centro della parte inferiore della cornice per posizionarla.
	- 2. Spingere sui lati sinistro e destro della cornice e assicurarsi che le linguette si aggancino all'interno del coperchio dello schermo.
	- 3. Premere con decisione lungo la parte superiore per far scattare la cornice in posizione.
	- 4. Ricollocare le due viti M2.5 x 5 mm sulla parte inferiore della cornice.

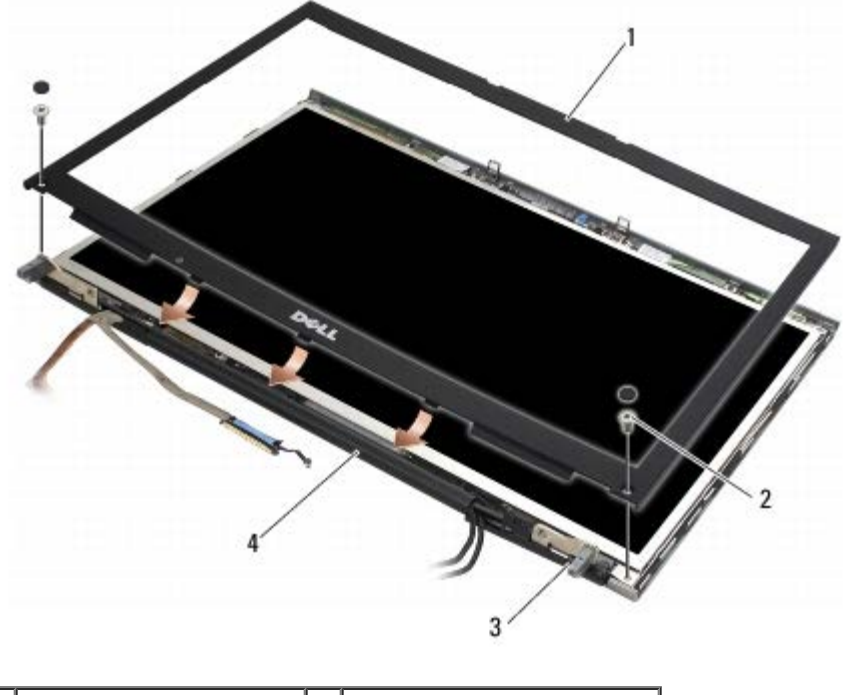

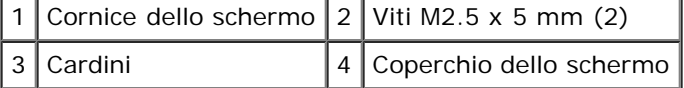

5. Seguire le procedure descritte in Dopo gli interventi preliminari.

#### <span id="page-46-0"></span>**Rimozione del pannello dello schermo**

- **ATTENZIONE: prima di effettuare interventi sui componenti interni del computer, leggere le informazioni**  $\triangle$ **sulla sicurezza fornite con il computer. Per ulteriori informazioni sulle protezioni ottimali, visitare l'home page sulla conformità regolamentare nel sito www.dell.com all'indirizzo www.dell.com/regulatory\_compliance.**
	- 1. Seguire le procedure descritte in Interventi preliminari sul computer.
	- 2. Rimuovere la cornice dello schermo (consultare [Rimozione della cornice dello schermo](#page-44-0)).
	- 3. Spostare leggermente i cavi dell'antenna per rimuovere le otto viti M2 x 3 mm dal pannello dello schermo.
	- 4. Rimuovere le due viti M2 x 3 mm dalla staffa sul pannello dello schermo.

Dell Precision M6400 Manuale di Servizio

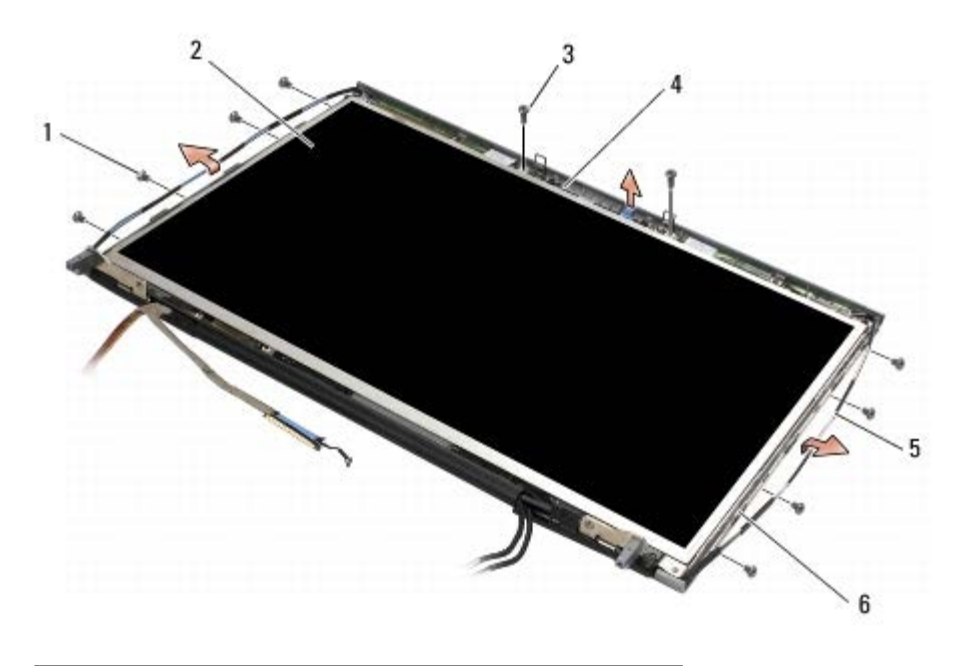

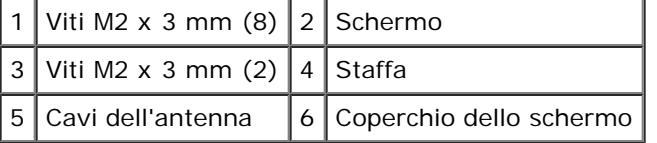

5. Sollevare il pannello dal coperchio dello schermo.

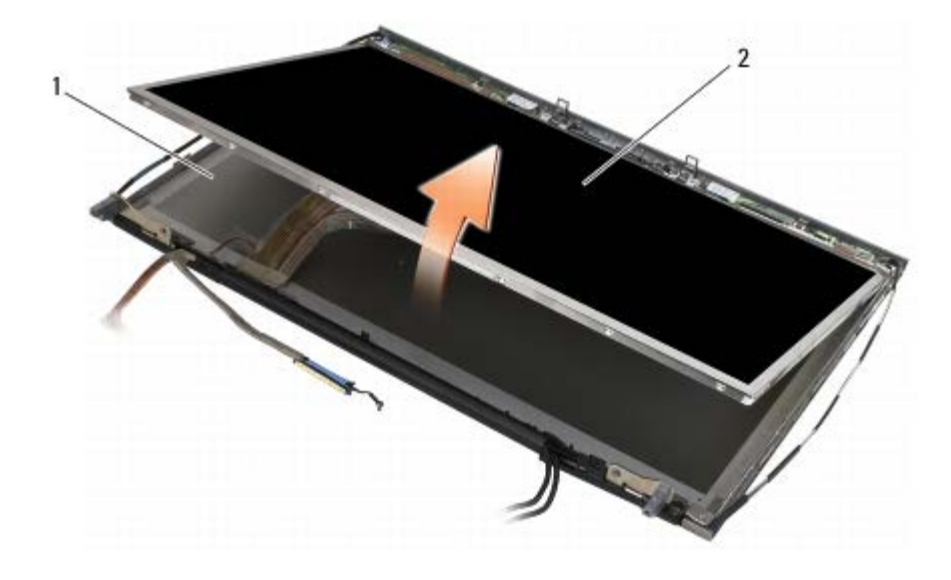

1 Coperchio dello schermo  $2$  Schermo

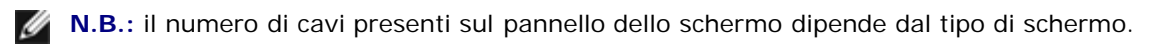

6. Premete delicatamente le linguette a scatto per scollegare i cavi.

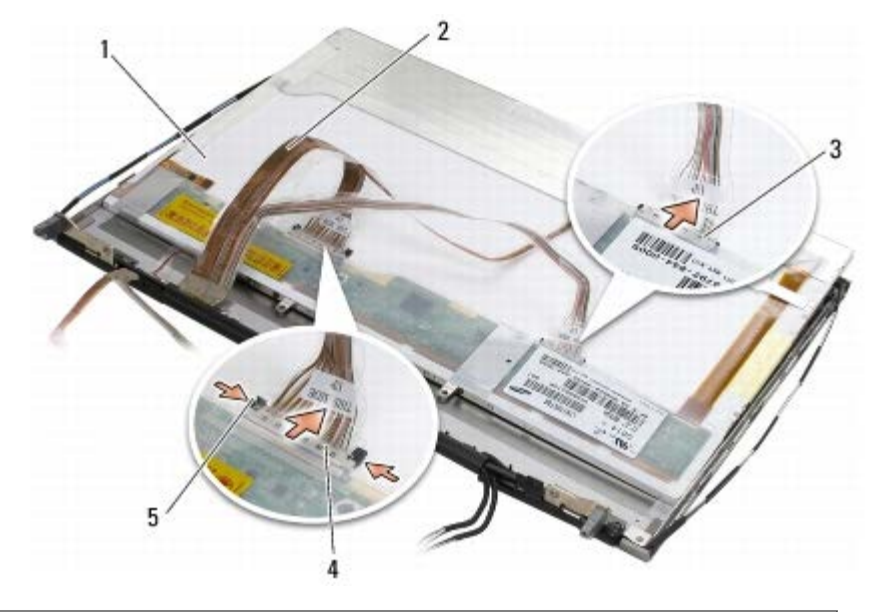

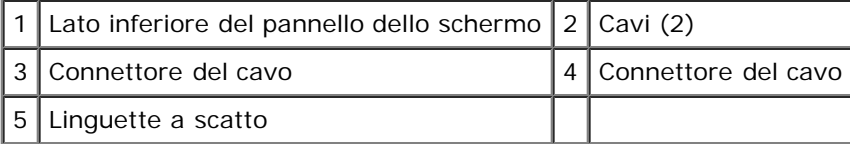

7. Rimuovere le due viti M2 x 3 mm lungo la parte superiore del pannello per rimuovere la staffa.

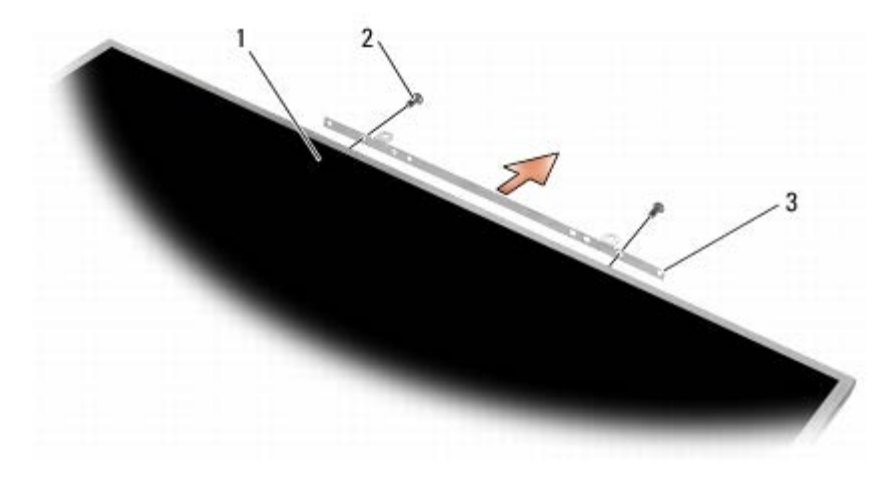

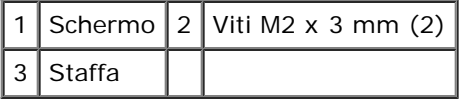

### <span id="page-48-0"></span>**Ricollocamento del pannello dello schermo**

- **ATTENZIONE: prima di effettuare interventi sui componenti interni del computer, leggere le informazioni**  $\mathbb{A}$ **sulla sicurezza fornite con il computer. Per ulteriori informazioni sulle protezioni ottimali, visitare l'home page sulla conformità regolamentare nel sito www.dell.com all'indirizzo www.dell.com/regulatory\_compliance.**
	- 1. Ricollocare le due viti M3 x 3 mm che fissano la staffa al pannello dello schermo.
	- 2. Collegare i cavi dello schermo ai connettori sul retro del pannello dello schermo.
	- 3. Posizionare il pannello dello schermo nel coperchio dello schermo.
	- 4. Ricollocare le dieci viti M2 x 3 mm che fissano il pannello dello schermo al coperchio dello schermo (quattro viti su

ciascun lato e due nella staffa lungo la parte superiore del pannello dello schermo).

- 5. Ricollocare la cornice dello schermo (consultare[Ricollocamento della cornice dello schermo](#page-45-0)).
- 6. Seguire le procedure descritte in Dopo gli interventi preliminari.

#### <span id="page-49-0"></span>**Rimozione della scheda dell'invertitore (solo per lo schermo CCFL)**

**ATTENZIONE: prima di effettuare interventi sui componenti interni del computer, leggere le informazioni sulla sicurezza fornite con il computer. Per ulteriori informazioni sulle protezioni ottimali, visitare l'home page sulla conformità regolamentare nel sito www.dell.com all'indirizzo www.dell.com/regulatory\_compliance.**

- 1. Seguire le procedure descritte in Interventi preliminari sul computer.
- 2. Rimuovere la cornice dello schermo (consultare [Rimozione della cornice dello schermo](#page-44-0)).
- 3. Scollegare i cavi dell'invertitore dalla scheda dell'invertitore.
- 4. Rimuovere le viti M2 x 3 mm dalla scheda dell'invertitore e sollevare l'invertitore per estrarlo dal coperchio dello schermo.

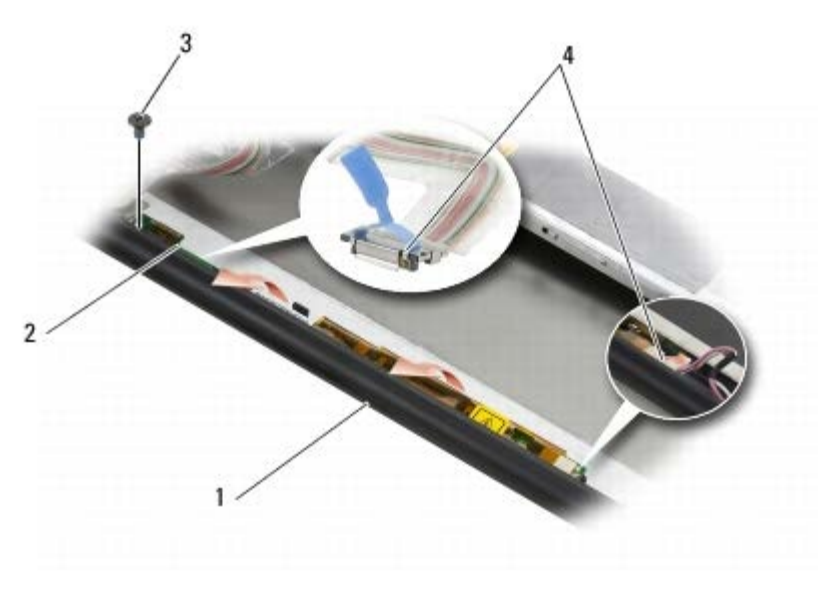

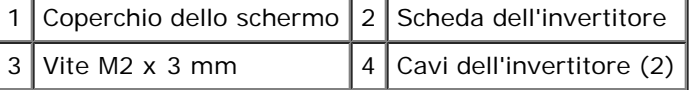

#### <span id="page-49-1"></span>**Ricollocamento della scheda dell'invertitore (solo per lo schermo CCFL)**

- **ATTENZIONE: prima di effettuare interventi sui componenti interni del computer, leggere le informazioni sulla sicurezza fornite con il computer. Per ulteriori informazioni sulle protezioni ottimali, visitare l'home page sulla conformità regolamentare nel sito www.dell.com all'indirizzo www.dell.com/regulatory\_compliance.**
	- 1. Collocare la scheda dell'invertitore nel coperchio dello schermo.
	- 2. Collegare i cavi dell'invertitore alla scheda dell'invertitore.
- 3. Ricollocare la vite M2 x 3 mm.
- 4. Ricollocare la cornice dello schermo (consultare[Ricollocamento della cornice dello schermo](#page-45-0)).
- 5. Seguire le procedure descritte in Dopo gli interventi preliminari.

#### <span id="page-50-0"></span>**Rimozione della scheda microfono/fotocamera**

**ATTENZIONE: prima di effettuare interventi sui componenti interni del computer, leggere le informazioni sulla sicurezza fornite con il computer. Per ulteriori informazioni sulle protezioni ottimali, visitare l'home page sulla conformità regolamentare nel sito www.dell.com all'indirizzo www.dell.com/regulatory\_compliance.**

**N.B.:** la fotocamera è opzionale e potrebbe non essere presente sul computer in uso. ℐ

- 1. Seguire le procedure descritte in Interventi preliminari sul computer.
- 2. Rimuovere la cornice dello schermo (consultare [Rimozione della cornice dello schermo](#page-44-0)).
- 3. Scollegare il cavo dalla scheda microfono/fotocamera.
- 4. Rimuovere le due viti M2.5 x 5 mm e rimuovere la scheda microfono/fotocamera.

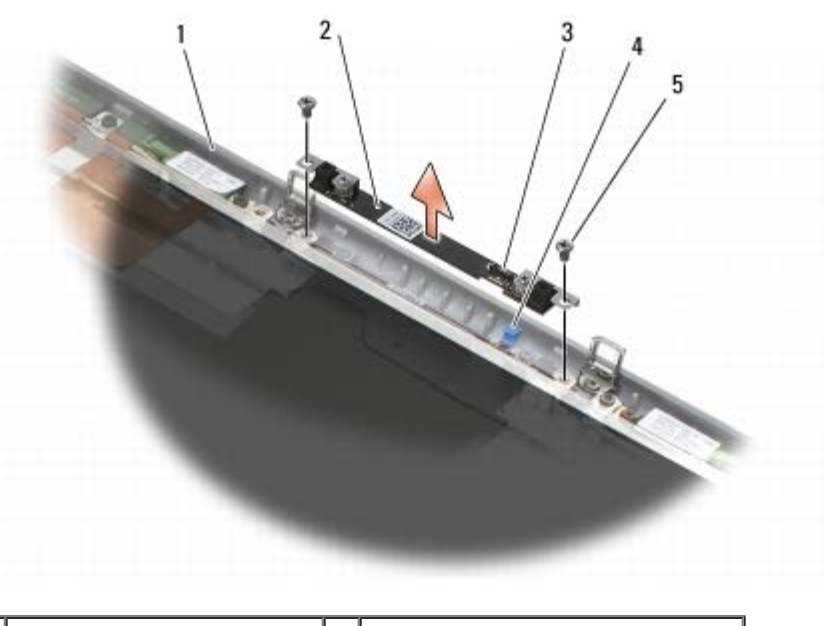

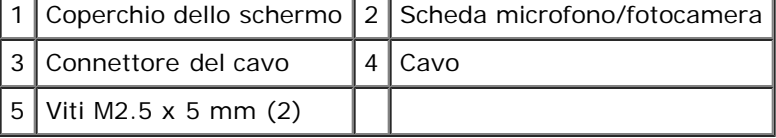

#### <span id="page-50-1"></span>**Ricollocamento della scheda microfono/fotocamera**

**ATTENZIONE: prima di effettuare interventi sui componenti interni del computer, leggere le informazioni sulla sicurezza fornite con il computer. Per ulteriori informazioni sulle protezioni ottimali, visitare l'home page sulla conformità regolamentare nel sito www.dell.com all'indirizzo www.dell.com/regulatory\_compliance.**

- 1. Spostare il cavo sollevandolo e collocare la scheda microfono/fotocamera nel coperchio dello schermo.
- 2. Collegare il cavo alla scheda microfono/fotocamera.
- 3. Ricollocare le due viti M2.5 x 5 mm.
- 4. Ricollocare la cornice dello schermo (consultare[Ricollocamento della cornice dello schermo](#page-45-0)).
- 5. Seguire le procedure descritte in Dopo gli interventi preliminari.

### <span id="page-51-0"></span>**Rimozione del gruppo schermo**

**ATTENZIONE: prima di effettuare interventi sui componenti interni del computer, leggere le informazioni sulla sicurezza fornite con il computer. Per ulteriori informazioni sulle protezioni ottimali, visitare l'home page sulla conformità regolamentare nel sito www.dell.com all'indirizzo www.dell.com/regulatory\_compliance.**

- 1. Seguire le procedure descritte in Interventi preliminari sul computer.
- 2. Rimuovere il coperchio del gruppo base (consultare [Rimozione del coperchio del gruppo base\)](#page-17-1).
- 3. Dove applicabile, scollegare e spostare i cavi dell'antenna dalle schede WLAN, WWAN e WPAN.
- 4. Rimuovere le due viti M2.5 x 8 mm dal retro del gruppo base e le due viti M2.5 x 8 mm dalla parte inferiore del gruppo base.

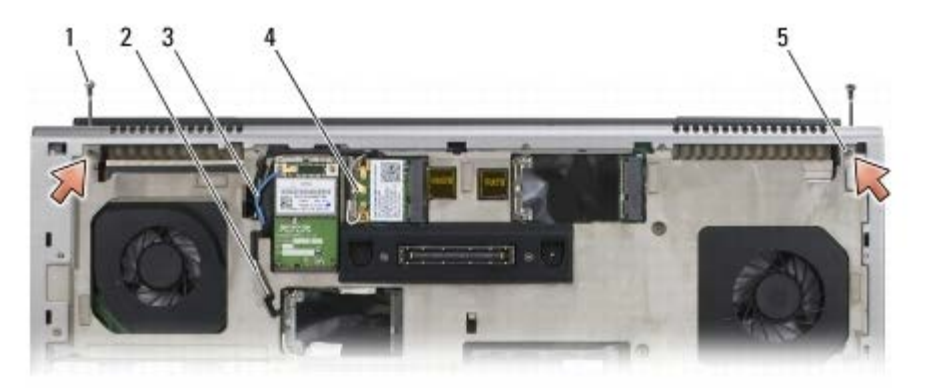

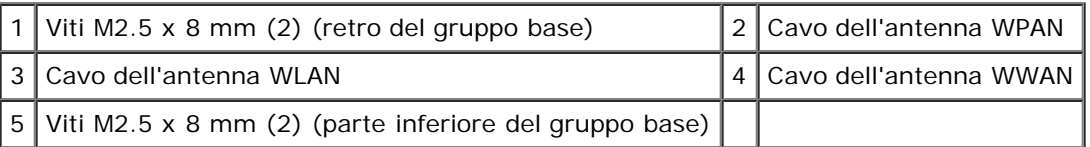

5. Capovolgere il computer e aprire lo schermo.

- 6. Rimuovere il coperchio LED (consultare [Rimozione del coperchio LED\)](#page-37-0).
- 7. Rimuovere la tastiera (consultare Rimozione della tastiera).
- 8. Rimuovere le due viti M2.5 x 5 mm dal cardine destro e le due viti M2.5 x 5 mm dal cardine sinistro.

Dell Precision M6400 Manuale di Servizio

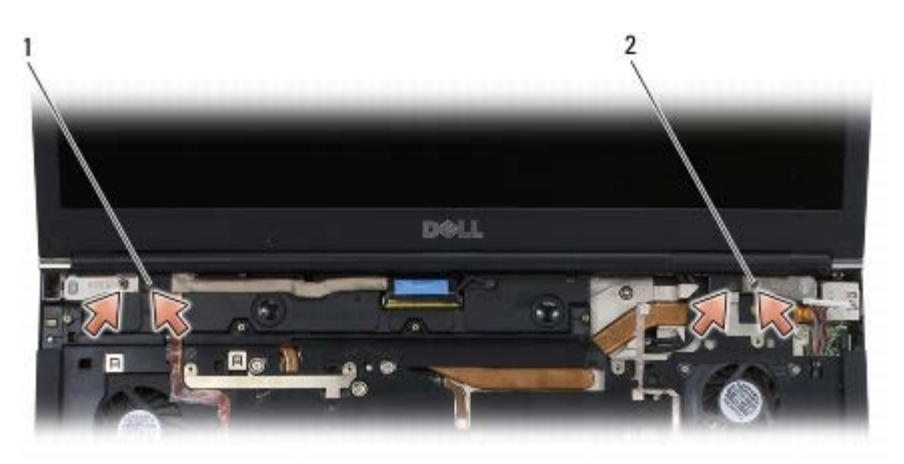

1 Viti M2.5 x 5 mm (2) sul cardine sinistro  $2$  Viti M2.5 x 5 mm (2) sul cardine destro

- 9. Tirare i cavi dell'antenna senza fili attraverso il computer.
- 10. Rimuovere la vite di fissaggio LVDS.
- 11. Scollegare e spostare il cavo dello schermo.
- 12. Scollegare e spostare il cavo del sensore di luce ambientale.
- 13. Sollevare lo schermo dal gruppo base.

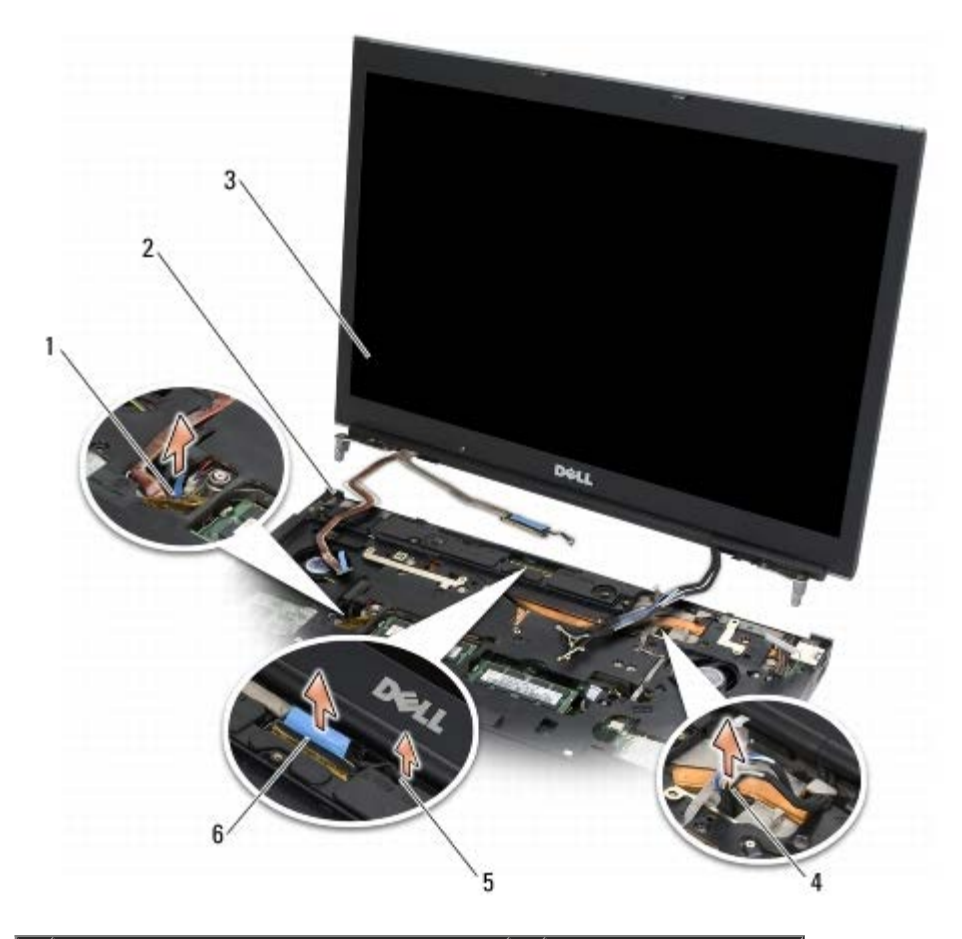

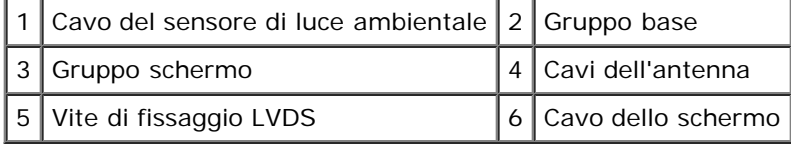

### <span id="page-53-0"></span>**Ricollocamento del gruppo schermo**

**ATTENZIONE: prima di effettuare interventi sui componenti interni del computer, leggere le informazioni sulla sicurezza fornite con il computer. Per ulteriori informazioni sulle protezioni ottimali, visitare l'home page sulla conformità regolamentare nel sito www.dell.com all'indirizzo www.dell.com/regulatory\_compliance.**

- 1. Allineare i cardini ai fori nel gruppo base e abbassare lo schermo per posizionarlo.
- 2. Ricollocare le due viti M2.5 x 5 mm nel cardine destro e le due viti M2.5 x 5 mm nel cardine sinistro.
- 3. Instradare e collegare il cavo del sensore ambientale.
- 4. Instradare e collegare il cavo dello schermo.
- 5. Ricollocare la vite di fissaggio LVDS.
- 6. Inserire i cavi delle antenne WWAN, WLAN e WPAN attraverso il computer.
- 7. Ricollocare la tastiera (consultare Ricollocamento della tastiera).
- 8. Rimontare il coperchio LED (consultare [Ricollocamento del coperchio LED](#page-37-1)).
- 9. Chiudere lo schermo e capovolgere il computer.
- 10. Ricollocare le due viti M2.5 x 8 mm nel retro del gruppo base e le due viti M2.5 x 8 mm nella parte inferiore del gruppo base.
- 11. Instradare i cavi dell'antenna senza fili. Assicurarsi di instradare i cavi sotto ciascuna linguetta nei canali di instradamento.
- 12. A seconda delle schede presenti nella configurazione del computer, collegare i cavi dell'antenna alle schede WWAN, WLAN e WPAN (consultare [Ricollocamento di una scheda WWAN,](#page-29-0) [Ricollocamento della scheda WLAN/WiMax,](#page-27-0) and Ricollocamento di una scheda WPAN).

Collocare gli eventuali cavi dell'antenna inutilizzati nei portacavi del gruppo base accanto allo slot per schede.

- 13. Ricollocare il coperchio del gruppo base (consultare [Ricollocamento del coperchio del gruppo base\)](#page-17-0).
- 14. Seguire le procedure descritte in Dopo gli interventi preliminari.

#### <span id="page-53-1"></span>**Rimozione del coperchio dello schermo**

**ATTENZIONE: prima di effettuare interventi sui componenti interni del computer, leggere le informazioni sulla sicurezza fornite con il computer. Per ulteriori informazioni sulle protezioni ottimali, visitare l'home page sulla conformità regolamentare nel sito www.dell.com all'indirizzo www.dell.com/regulatory\_compliance.**

- 1. Seguire le procedure descritte in Interventi preliminari sul computer.
- 2. Rimuovere il gruppo schermo (consultare [Rimozione del gruppo schermo](#page-51-0)).
- 3. Rimuovere la cornice dello schermo (consultare [Rimozione della cornice dello schermo](#page-44-0)).
- **N.B.:** non è necessario rimuovere le staffe dai pannelli dello schermo nel punto seguente.
- 4. Rimuovere il pannello dello schermo dal coperchio dello schermo (consultare [Rimozione del pannello dello schermo\)](#page-46-0).

#### <span id="page-53-2"></span>**Ricollocamento del coperchio dello schermo**

**ATTENZIONE: prima di effettuare interventi sui componenti interni del computer, leggere le informazioni sulla sicurezza fornite con il computer. Per ulteriori informazioni sulle protezioni ottimali, visitare l'home page sulla conformità regolamentare nel sito www.dell.com all'indirizzo www.dell.com/regulatory\_compliance.**

- 1. Rimuovere il nastro che fissa i cavi al coperchio dello schermo.
- 2. Ricollocare il pannello dello schermo (consultare [Ricollocamento del pannello dello schermo\)](#page-48-0).
- 3. Ricollocare la cornice dello schermo (consultare[Ricollocamento della cornice dello schermo](#page-45-0)).
- 4. Rimontare il gruppo schermo (vedere [Ricollocamento del gruppo schermo](#page-53-0)).
- 5. Seguire le procedure descritte in Dopo gli interventi preliminari.

### **Gruppo palm rest**

**Dell Precision™ M6400 Manuale di Servizio**

- **Rimozione del gruppo palm rest**
- Ricollocamento del palm rest

#### **Rimozione del gruppo palm rest**

**ATTENZIONE: prima di effettuare interventi sui componenti interni del computer, leggere le informazioni sulla sicurezza fornite con il computer. Per ulteriori informazioni sulle protezioni ottimali, visitare l'home page sulla conformità regolamentare nel sito www.dell.com all'indirizzo www.dell.com/regulatory\_compliance.**

- 1. Seguire le procedure descritte in Interventi preliminari sul computer.
- 2. Rimuovere il coperchio del gruppo base (consultare [Rimozione del coperchio del gruppo base\)](#page-17-1).
- 3. Rimuovere il disco rigido secondario (vedere [Rimozione del disco rigido secondario \(HDD2\)\)](#page-22-0).
- 4. Rimuovere l'unità ottica (consultare Rimozione dell'unità ottica).
- 5. Rimuovere le quattro viti M2.5 x 8 mm contrassegnate come "P" sul fondo del computer.

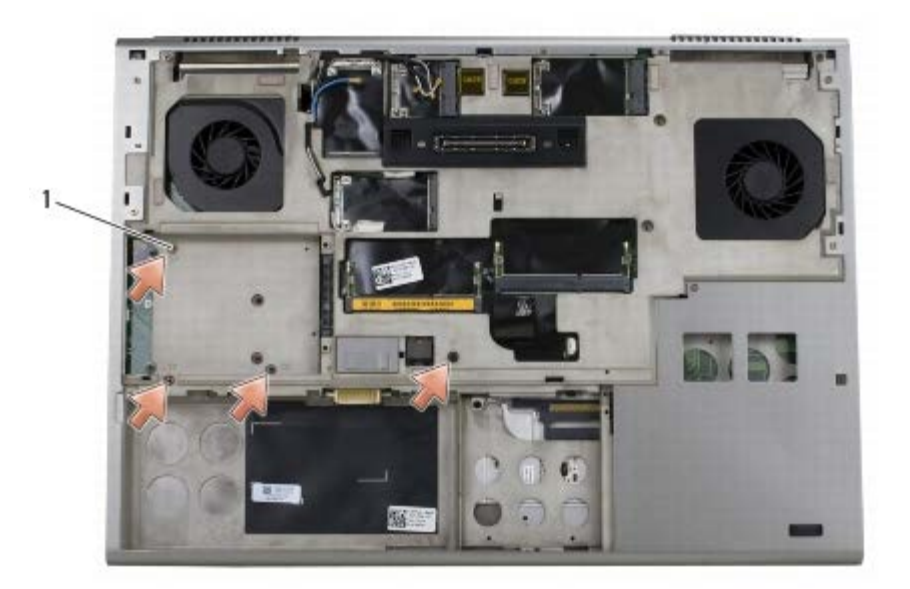

Viti M2.5  $\times$  8 mm (4)

- 6. Rimuovere il gruppo schermo (consultare [Rimozione dello schermo Edge- to-Edge](#page-41-0) o [Rimozione del gruppo schermo](#page-51-0)).
- 7. Rimuovere il coperchio LED (consultare [Rimozione del coperchio LED\)](#page-37-0).
- 8. Rimuovere la tastiera (consultare Rimozione della tastiera).
- 9. Rimuovere le nove viti M2 x 3 mm (contrassegnate come "P").

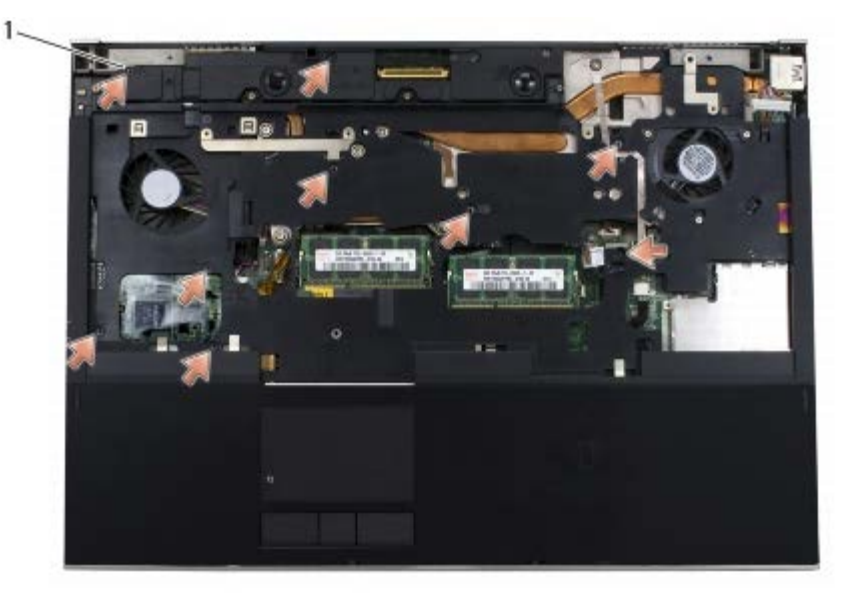

1 Viti 2 x 3 mm  $(9)$ 

- 10. Scollegare il biometro, l'altoparlante, il touchpad, la smart card senza contatti e i cavi di alimentazione dalla scheda di sistema.
- **AVVISO:** non esercitare forza per separare il palm rest dal computer. Se si incontra resistenza, *piegare* o spingere delicatamente il palm rest oppure manovrare lungo il bordo, cioè lontano dall'area di resistenza, fino a quando il palm rest è libero.
- 11. Sollevare con cautela il centro del palm rest per rimuoverlo dal computer.

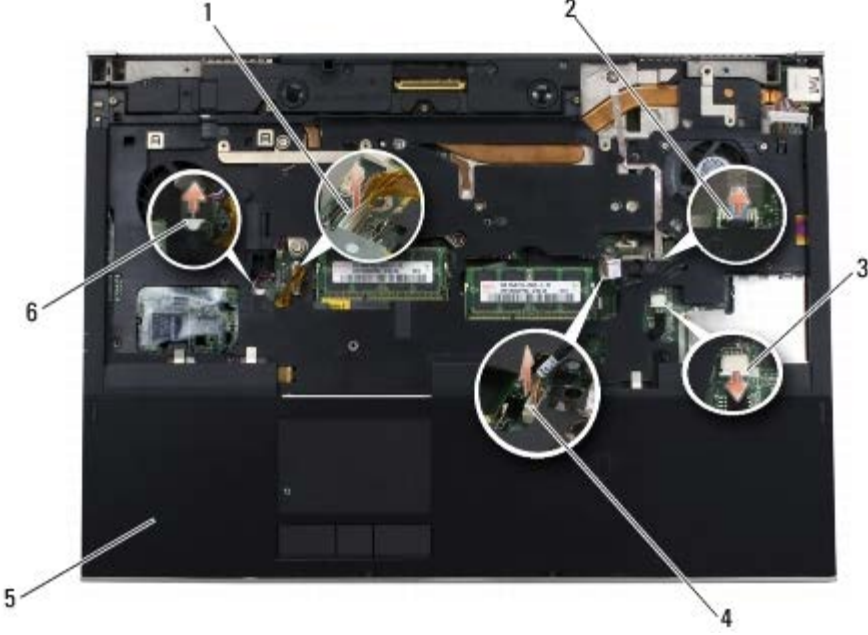

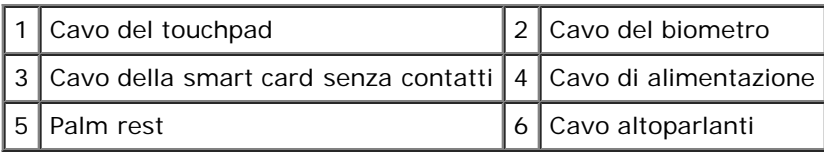

#### **Ricollocamento del palm rest**

**ATTENZIONE: prima di effettuare interventi sui componenti interni del computer, leggere le informazioni sulla sicurezza fornite con il computer. Per ulteriori informazioni sulle protezioni ottimali, visitare l'home page sulla conformità regolamentare nel sito www.dell.com all'indirizzo www.dell.com/regulatory\_compliance.**

- 1. Posizionare il palm rest sul computer, quindi premere delicatamente lungo i bordi per far agganciare il palm rest al gruppo base.
- 2. Collegare il biometro, la smart card senza contatti, il touchpad, l'altoparlante e i cavi di alimentazione alla scheda di sistema.
- 3. Ricollocare le nove viti M2 x 3 mm nei fori contrassegnati come "P".
- 4. Ricollocare la tastiera (consultare Ricollocamento della tastiera).
- 5. Rimontare il coperchio LED (consultare [Ricollocamento del coperchio LED](#page-37-1)).
- 6. Ricollocare il gruppo schermo (consultare [Ricollocamento dello schermo Edge-to-Edge](#page-43-0) o [Ricollocamento del gruppo](#page-53-0) [schermo](#page-53-0)).
- 7. Capovolgere il computer e ricollocare le quattro viti M2.5 x 8 nei fori contrassegnati come "P".
- 8. Ricollocare l'unità ottica (consultare Ricollocamento dell'unità ottica).
- 9. Ricollocare il disco rigido secondario (vedere [Ricollocamento del disco rigido secondario \(HDD2\)\)](#page-23-0).
- 10. Ricollocare il coperchio del gruppo base (consultare [Ricollocamento del coperchio del gruppo base\)](#page-17-0).
- 11. Seguire le procedure descritte in Dopo gli interventi preliminari.

### **Ventola**

**Dell Precision™ M6400 Manuale di Servizio**

- **[Rimozione della ventola](#page-58-0)**
- **[Ricollocamento della ventola](#page-59-0)**

#### <span id="page-58-0"></span>**Rimozione della ventola**

**ATTENZIONE: prima di effettuare interventi sui componenti interni del computer, leggere le informazioni sulla sicurezza fornite con il computer. Per ulteriori informazioni sulle protezioni ottimali, visitare l'home page sulla conformità regolamentare nel sito www.dell.com all'indirizzo www.dell.com/regulatory\_compliance.**

- 1. Seguire le procedure descritte in Interventi preliminari sul computer.
- 2. Rimuovere il coperchio del gruppo base (consultare [Rimozione del coperchio del gruppo base\)](#page-17-1).
- 3. Rimuovere il disco rigido secondario (vedere [Rimozione del disco rigido secondario \(HDD2\)\)](#page-22-0).
- 4. Rimuovere il gruppo schermo (consultare [Rimozione dello schermo Edge- to-Edge](#page-41-0) o [Rimozione del gruppo schermo](#page-51-0)).
- 5. Rimuovere il coperchio LED (consultare [Rimozione del coperchio LED\)](#page-37-0).
- 6. Rimuovere la tastiera (consultare Rimozione della tastiera).
- 7. Rimuovere il palm rest (consultare Rimozione del gruppo palm rest).
- 8. Scollegare il cavo della ventola dalla scheda di sistema.
- 9. Rimuovere le due viti M2.5 x 5 mm che fissano la ventola alla base.
- 10. Sollevare la ventola per rimuoverla.

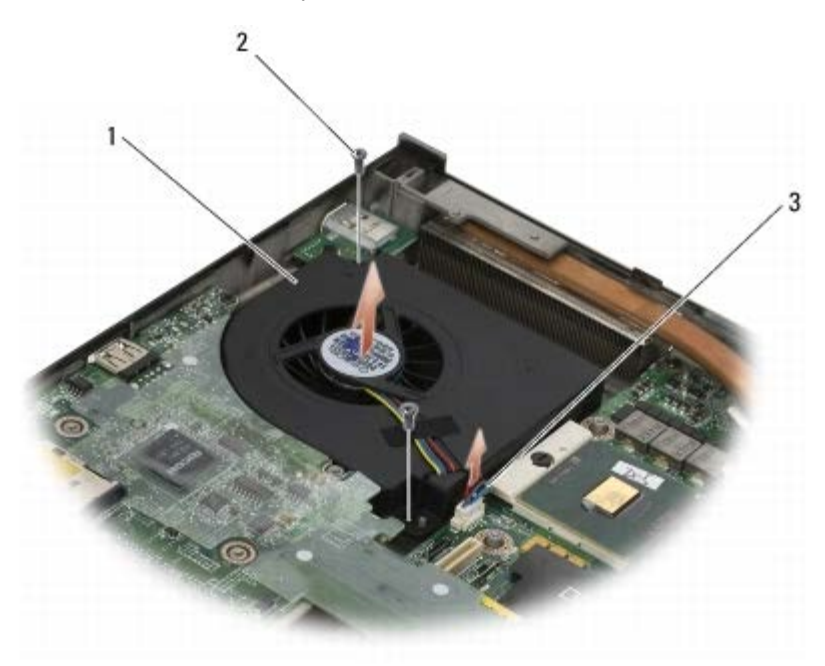

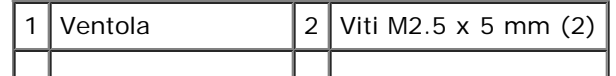

3 Cavo della ventola

#### <span id="page-59-0"></span>**Ricollocamento della ventola**

- **ATTENZIONE: prima di effettuare interventi sui componenti interni del computer, leggere le informazioni sulla sicurezza fornite con il computer. Per ulteriori informazioni sulle protezioni ottimali, visitare l'home page sulla conformità regolamentare nel sito www.dell.com all'indirizzo www.dell.com/regulatory\_compliance.**
	- 1. Posizionare la ventola sulla base assicurandosi che i perni sulla base siano allineati ai fori sulla ventola.
	- 2. Ricollocare le due viti M2.5 x 5 mm.
	- 3. Collegare il cavo della ventola alla scheda di sistema.
	- 4. Ricollocare il palm rest (consultare Ricollocamento del palm rest).
	- 5. Ricollocare la tastiera (consultare Ricollocamento della tastiera).
	- 6. Rimontare il coperchio LED (consultare [Ricollocamento del coperchio LED](#page-37-1)).
	- 7. Ricollocare il gruppo schermo (consultare [Ricollocamento dello schermo Edge-to-Edge](#page-43-0) o [Ricollocamento del gruppo](#page-53-0) [schermo](#page-53-0)).
	- 8. Ricollocare il disco rigido secondario (vedere [Ricollocamento del disco rigido secondario \(HDD2\)\)](#page-23-0).
	- 9. Ricollocare il coperchio del gruppo base (consultare [Ricollocamento del coperchio del gruppo base\)](#page-17-0).
- 10. Seguire le procedure descritte in Dopo gli interventi preliminari.

# **Gruppo dissipatore di calore del processore**

**Dell Precision™ M6400 Manuale di Servizio**

- **[Rimozione del gruppo dissipatore di calore del processore](#page-60-0)**
- [Ricollocamento del gruppo dissipatore di calore del processore](#page-61-0)

### <span id="page-60-0"></span>**Rimozione del gruppo dissipatore di calore del processore**

**ATTENZIONE: prima di effettuare interventi sui componenti interni del computer, leggere le informazioni sulla sicurezza fornite con il computer. Per ulteriori informazioni sulle protezioni ottimali, visitare l'home page sulla conformità regolamentare nel sito www.dell.com all'indirizzo www.dell.com/regulatory\_compliance.**

- 1. Seguire le procedure descritte in Interventi preliminari sul computer.
- 2. Rimuovere il coperchio del gruppo base (consultare [Rimozione del coperchio del gruppo base\)](#page-17-1).
- 3. Rimuovere il disco rigido secondario (vedere [Rimozione del disco rigido secondario \(HDD2\)\)](#page-22-0).
- 4. Rimuovere il gruppo schermo (consultare [Rimozione dello schermo Edge- to-Edge](#page-41-0) o [Rimozione del gruppo schermo](#page-51-0)).
- 5. Rimuovere il coperchio LED (consultare [Rimozione del coperchio LED\)](#page-37-0).
- 6. Rimuovere la tastiera (consultare Rimozione della tastiera).
- 7. Rimuovere il palm rest (consultare Rimozione del gruppo palm rest).
- 8. Rimuovere la ventola (consultare [Rimozione della ventola\)](#page-58-0).
- 9. In ordine sequenziale, allentare le quattro viti di fissaggio che assicurano il gruppo dissipatore di calore del processore alla scheda di sistema.
- 10. Sollevare il gruppo dissipatore di calore del processore per rimuoverlo.

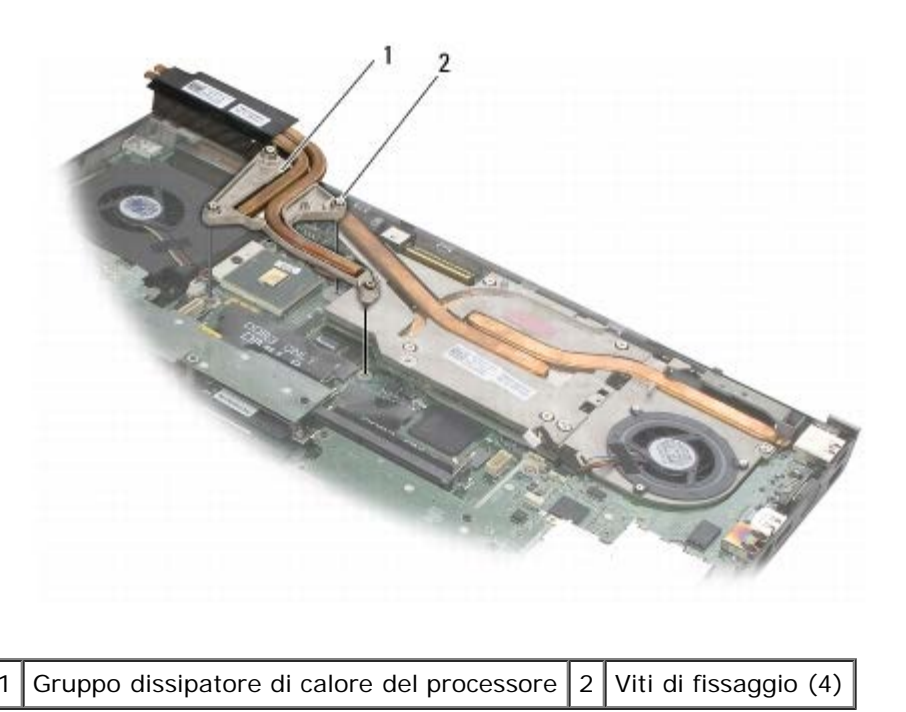

## <span id="page-61-0"></span>**Ricollocamento del gruppo dissipatore di calore del processore**

**ATTENZIONE: prima di effettuare interventi sui componenti interni del computer, leggere le informazioni sulla sicurezza fornite con il computer. Per ulteriori informazioni sulle protezioni ottimali, visitare l'home page sulla conformità regolamentare nel sito www.dell.com all'indirizzo www.dell.com/regulatory\_compliance.**

- 1. Allineare le quattro viti di fissaggio sul gruppo dissipatore di calore del processore ai fori sulla scheda di sistema.
- 2. In ordine sequenziale, serrare le quattro viti di fissaggio per fissare il gruppo dissipatore di calore del processore alla scheda di sistema.
- 3. Ricollocare la ventola (consultare [Ricollocamento della ventola\)](#page-59-0).
- 4. Ricollocare il palm rest (consultare Ricollocamento del palm rest).
- 5. Ricollocare la tastiera (consultare Ricollocamento della tastiera).
- 6. Rimontare il coperchio LED (consultare [Ricollocamento del coperchio LED](#page-37-1)).
- 7. Ricollocare il gruppo schermo (consultare [Ricollocamento dello schermo Edge-to-Edge](#page-43-0) o [Ricollocamento del gruppo](#page-53-0) [schermo](#page-53-0)).
- 8. Ricollocare il disco rigido secondario (vedere [Ricollocamento del disco rigido secondario \(HDD2\)\)](#page-23-0).
- 9. Ricollocare il coperchio del gruppo base (consultare [Ricollocamento del coperchio del gruppo base\)](#page-17-0).
- 10. Seguire le procedure descritte in Dopo gli interventi preliminari.

### **Gruppo scheda video/dissipatore di calore**

**Dell Precision™ M6400 Manuale di Servizio**

- **[Rimozione del gruppo scheda video/dissipatore di calore](#page-62-0)**
- [Ricollocamento del gruppo scheda video/dissipatore di calore](#page-63-0)

#### <span id="page-62-0"></span>**Rimozione del gruppo scheda video/dissipatore di calore**

**ATTENZIONE: prima di effettuare interventi sui componenti interni del computer, leggere le informazioni sulla sicurezza fornite con il computer. Per ulteriori informazioni sulle protezioni ottimali, visitare l'home page sulla conformità regolamentare nel sito www.dell.com all'indirizzo www.dell.com/regulatory\_compliance.**

- 1. Seguire le procedure descritte in Interventi preliminari sul computer.
- 2. Rimuovere il coperchio del gruppo base (consultare [Rimozione del coperchio del gruppo base\)](#page-17-1).
- 3. Rimuovere il disco rigido secondario (vedere [Rimozione del disco rigido secondario \(HDD2\)\)](#page-22-0).
- 4. Rimuovere il coperchio LED (consultare [Rimozione del coperchio LED\)](#page-37-0).
- 5. Rimuovere la tastiera (consultare Rimozione della tastiera).
- 6. Rimuovere il gruppo schermo (consultare [Rimozione dello schermo Edge- to-Edge](#page-41-0) o [Rimozione del gruppo schermo](#page-51-0)).
- 7. Rimuovere il palm rest (consultare Rimozione del gruppo palm rest).
- 8. Rimuovere il gruppo dissipatore di calore del processore (consultare [Rimozione del gruppo dissipatore di calore del](#page-60-0) [processore\)](#page-60-0).
- 9. Allentare le tre viti di fissaggio sul gruppo scheda video/dissipatore di calore.
- 10. Scollegare il cavo della ventola.
- 11. Sollevare il gruppo scheda video/dissipatore di calore per rimuoverlo.

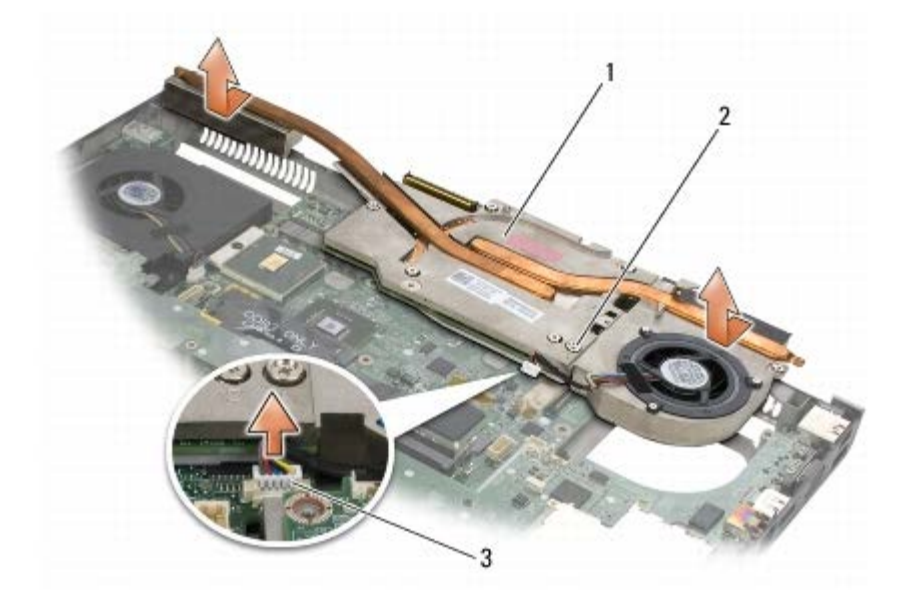

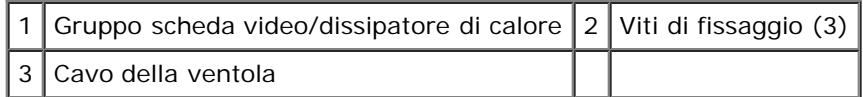

#### <span id="page-63-0"></span>**Ricollocamento del gruppo scheda video/dissipatore di calore**

- **ATTENZIONE: prima di effettuare interventi sui componenti interni del computer, leggere le informazioni sulla sicurezza fornite con il computer. Per ulteriori informazioni sulle protezioni ottimali, visitare l'home page sulla conformità regolamentare nel sito www.dell.com all'indirizzo www.dell.com/regulatory\_compliance.**
- 1. Riposizionare il gruppo scheda video/dissipatore di calore inclinandolo in modo che si inserisca sotto il bordo del gruppo base.
- 2. Stringere le tre viti di fissaggio che assicurano il gruppo scheda video/dissipatore di calore alla scheda di sistema.
- 3. Collegare il cavo della ventola.
- 4. Ricollocare il gruppo dissipatore di calore del processore (consultare [Ricollocamento del gruppo dissipatore di calore del](#page-61-0) [processore\)](#page-61-0).
- 5. Ricollocare il palm rest (consultare Ricollocamento del palm rest).
- 6. Ricollocare il gruppo schermo (consultare [Ricollocamento dello schermo Edge-to-Edge](#page-43-0) o [Ricollocamento del gruppo](#page-53-0) [schermo](#page-53-0)).
- 7. Ricollocare la tastiera (consultare Ricollocamento della tastiera).
- 8. Rimontare il coperchio LED (consultare [Ricollocamento del coperchio LED](#page-37-1)).
- 9. Ricollocare il disco rigido secondario (vedere [Ricollocamento del disco rigido secondario \(HDD2\)\)](#page-23-0).
- 10. Ricollocare il coperchio del gruppo base (consultare [Ricollocamento del coperchio del gruppo base\)](#page-17-0).
- 11. Seguire le procedure descritte in Dopo gli interventi preliminari.

# **Modulo del processore**

**Dell Precision™ M6400 Manuale di Servizio**

- **[Rimozione del modulo del processore](#page-64-0)**
- **[Ricollocamento del modulo del processore](#page-65-0)**

#### <span id="page-64-0"></span>**Rimozione del modulo del processore**

**ATTENZIONE: prima di effettuare interventi sui componenti interni del computer, leggere le informazioni sulla sicurezza fornite con il computer. Per ulteriori informazioni sulle protezioni ottimali, visitare l'home page sulla conformità regolamentare nel sito www.dell.com all'indirizzo www.dell.com/regulatory\_compliance.**

- 1. Seguire le procedure descritte in Interventi preliminari sul computer.
- 2. Rimuovere il fondo del computer (consultare [Rimozione del coperchio del gruppo base\)](#page-17-1).
- 3. Rimuovere il disco rigido secondario (vedere [Rimozione del disco rigido secondario \(HDD2\)\)](#page-22-0).
- 4. Rimuovere il gruppo schermo (consultare [Rimozione dello schermo Edge- to-Edge](#page-41-0) o [Rimozione del gruppo schermo](#page-51-0)).
- 5. Rimuovere il coperchio LED (consultare [Rimozione del coperchio LED\)](#page-37-0).
- 6. Rimuovere la tastiera (consultare Rimozione della tastiera).
- 7. Rimuovere il palm rest (consultare Rimozione del gruppo palm rest).
- 8. Rimuovere la ventola (consultare [Rimozione della ventola\)](#page-58-0).
- 9. Rimuovere il gruppo dissipatore di calore del processore (consultare [Rimozione del gruppo dissipatore di calore del](#page-60-0) [processore\)](#page-60-0).
- 10. Rimuovere il gruppo scheda video/dissipatore di calore (consultare [Rimozione del gruppo scheda video/dissipatore di](#page-62-0) [calore\)](#page-62-0).

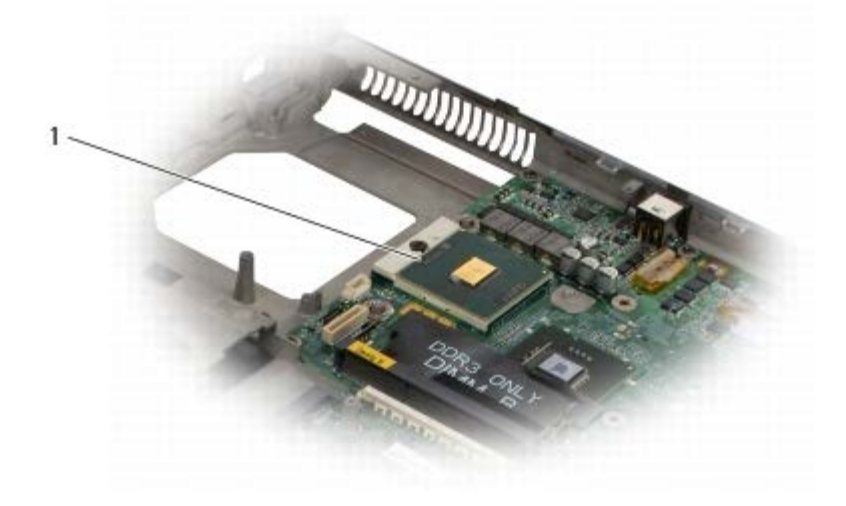

Modulo del processore

**AVVISO:** per evitare di danneggiare il processore, tenere il cacciavite perpendicolarmente al processore mentre si ruota la vite.

11. Per allentare il connettore ZIF, utilizzare un piccolo cacciavite a lama piatta e ruotare in senso antiorario la vite della camma sino a raggiungere il punto di arresto della camma.

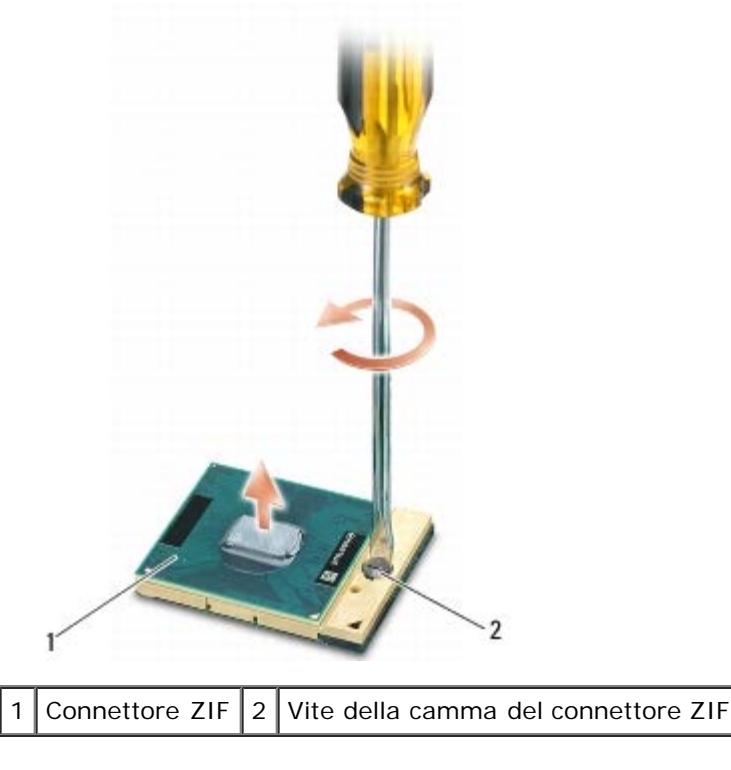

**AVVISO:** per garantire il massimo raffreddamento del processore, non toccare le zone di trasferimento termico sul gruppo dissipatore di calore. Gli oli della pelle possono ridurre la capacità di trasferimento di calore dei pad termici.

**AVVISO:** quando si rimuove il modulo del processore, estrarlo verticalmente. Fare attenzione a non piegare i piedini del modulo del processore.

12. Sollevare il modulo del processore dal supporto ZIF.

# <span id="page-65-0"></span>**Ricollocamento del modulo del processore**

**ATTENZIONE: prima di effettuare interventi sui componenti interni del computer, leggere le informazioni sulla sicurezza fornite con il computer. Per ulteriori informazioni sulle protezioni ottimali, visitare l'home page sulla conformità regolamentare nel sito www.dell.com all'indirizzo www.dell.com/regulatory\_compliance.**

**AVVISO:** non toccare la piastrina del processore. Tenere il processore premuto sul substrato sul quale è montata la piastrina mente si ruota la vite della camma per evitare eventuali contatti intermittenti tra la vite e il processore.

**AVVISO:** accertarsi che il blocco della camma sia in posizione completamente aperta prima di inserire il modulo del processore. L'inserimento del modulo del processore nel supporto ZIF non richiede forza. Un modulo del processore non correttamente inserito può causare un collegamento intermittente o danni permanenti al microprocessore e allo zoccolo ZIF.

**N.B.:** se si installa un processore nuovo, si riceve un nuovo gruppo dissipatore di calore con sopra fissato un pad termico oppure un nuovo pad termico insieme a una scheda che illustra l'installazione corretta.

1. Allineare l'angolo del piedino 1 del modulo del processore con l'angolo del piedino 1 dello zoccolo ZIF, poi inserire il modulo del processore.

**N.B.:** l'angolo del piedino 1 del modulo del processore ha un triangolo che si allinea sull'angolo del piedino 1 del supporto ZIF.

Quando il modulo del processore è correttamente posizionato, tutti i quattro angoli sono allineati alla stessa altezza. Se uno o più angoli del modulo sono più alti degli altri, il modulo non è posizionato correttamente.

Dell Precision M6400 Manuale di Servizio

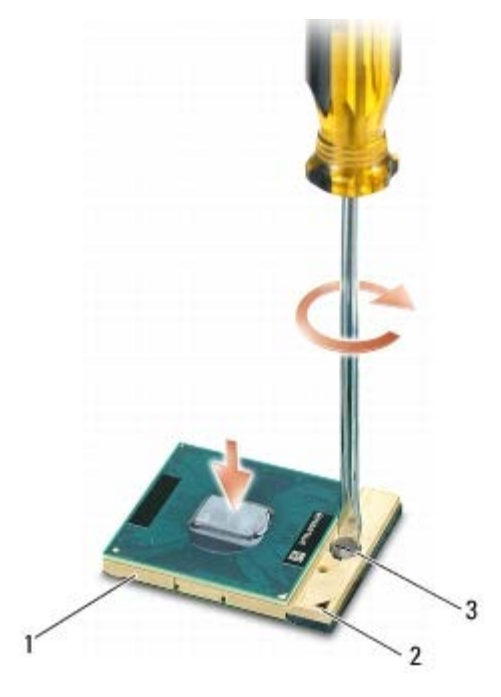

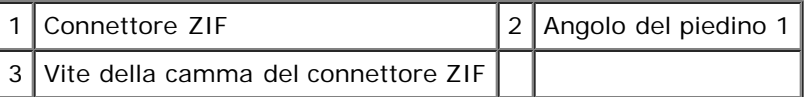

- **AVVISO:** per evitare di danneggiare il processore, tenere il cacciavite perpendicolarmente al processore mentre si ruota la vite.
- 2. Serrare il supporto ZIF ruotando in senso orario la vite della camma per fissare il modulo del processore alla scheda di sistema.
- 3. Ricollocare il gruppo scheda video/dissipatore di calore (consultare [Ricollocamento del gruppo scheda video/dissipatore](#page-63-0) [di calore](#page-63-0)).
- 4. Ricollocare il gruppo dissipatore di calore del processore (consultare [Ricollocamento del gruppo dissipatore di calore del](#page-61-0) [processore\)](#page-61-0).
- 5. Ricollocare la ventola (consultare [Ricollocamento della ventola\)](#page-59-0).
- 6. Ricollocare il palm rest (consultare Ricollocamento del palm rest).
- 7. Ricollocare la tastiera (consultare Ricollocamento della tastiera).
- 8. Rimontare il coperchio LED (consultare [Ricollocamento del coperchio LED](#page-37-1)).
- 9. Ricollocare il gruppo schermo (consultare [Ricollocamento dello schermo Edge-to-Edge](#page-43-0) o [Ricollocamento del gruppo](#page-53-0) [schermo](#page-53-0)).
- 10. Ricollocare il disco rigido secondario (vedere [Ricollocamento del disco rigido secondario \(HDD2\)\)](#page-23-0).
- 11. Ricollocare il coperchio del gruppo base (consultare [Ricollocamento del coperchio del gruppo base\)](#page-17-0).
- 12. Seguire le procedure descritte in Dopo gli interventi preliminari.

# **Gabbia delle schede**

**Dell Precision™ M6400 Manuale di Servizio**

- **[Rimozione della gabbia delle schede](#page-67-0)**
- **[Ricollocamento della gabbia delle schede](#page-68-0)**

### <span id="page-67-0"></span>**Rimozione della gabbia delle schede**

**ATTENZIONE: prima di effettuare interventi sui componenti interni del computer, leggere le informazioni sulla sicurezza fornite con il computer. Per ulteriori informazioni sulle protezioni ottimali, visitare l'home page sulla conformità regolamentare nel sito www.dell.com all'indirizzo www.dell.com/regulatory\_compliance.**

- 1. Seguire le procedure descritte in Interventi preliminari sul computer.
- 2. Rimuovere il coperchio del gruppo base (consultare [Rimozione del coperchio del gruppo base\)](#page-17-1).
- 3. Rimuovere il disco rigido secondario (vedere [Rimozione del disco rigido secondario \(HDD2\)\)](#page-22-0).
- 4. Rimuovere il gruppo schermo (consultare [Rimozione dello schermo Edge- to-Edge](#page-41-0) o [Rimozione del gruppo schermo](#page-51-0)).
- 5. Rimuovere il coperchio LED (consultare [Rimozione del coperchio LED\)](#page-37-0).
- 6. Rimuovere la tastiera (consultare Rimozione della tastiera).
- 7. Rimuovere il palm rest (consultare Rimozione del gruppo palm rest).
- 8. Se nella gabbia delle schede è presente una scheda, rimuoverla.
- 9. Scollegare il cavo della scheda dalla scheda di I/O.
- 10. Rimuovere le quattro viti M2 x 3 mm.
- 11. Sollevare la gabbia delle schede per rimuoverla.

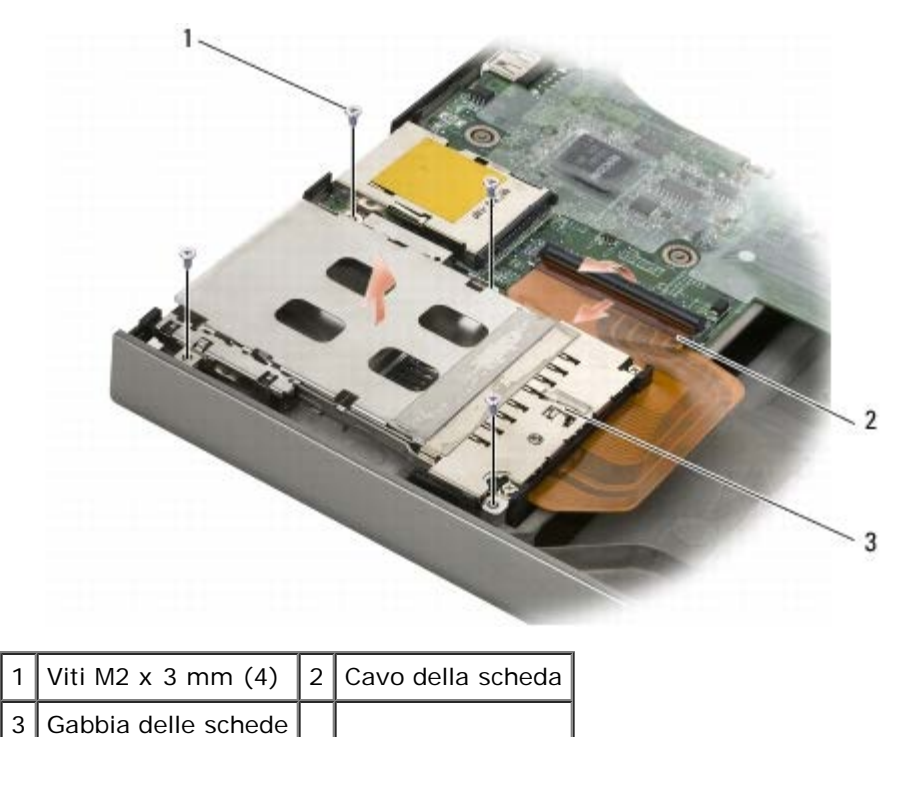

### <span id="page-68-0"></span>**Ricollocamento della gabbia delle schede**

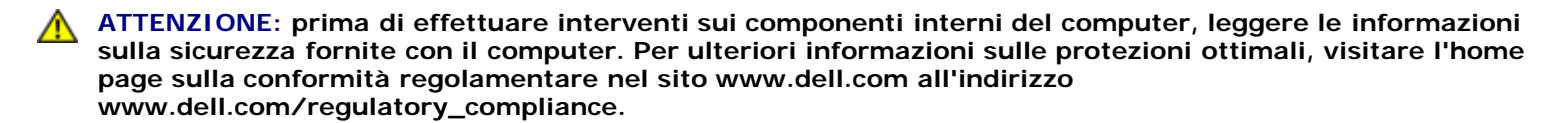

- 1. Collegare il cavo della scheda alla scheda di I/O.
- 2. Posizionare la gabbia delle schede sul gruppo base.
- 3. Ricollocare le quattro viti M2 x 3 mm.
- 4. Ricollocare il palm rest (consultare Ricollocamento del palm rest).
- 5. Ricollocare la tastiera (consultare Ricollocamento della tastiera).
- 6. Rimontare il coperchio LED (consultare [Ricollocamento del coperchio LED](#page-37-1)).
- 7. Ricollocare il gruppo schermo (consultare [Ricollocamento dello schermo Edge-to-Edge](#page-43-0) o [Ricollocamento del gruppo](#page-53-0) [schermo](#page-53-0)).
- 8. Ricollocare il disco rigido secondario (vedere [Ricollocamento del disco rigido secondario \(HDD2\)\)](#page-23-0).
- 9. Ricollocare il coperchio del gruppo base (consultare [Ricollocamento del coperchio del gruppo base\)](#page-17-0).
- 10. Seguire le procedure descritte in Dopo gli interventi preliminari.

### **Scheda IEEE 1394**

**Dell Precision™ M6400 Manuale di Servizio**

- **[Rimozione della scheda IEEE 1394](#page-69-0)**
- **[Ricollocamento della scheda IEEE 1394](#page-69-1)**

#### <span id="page-69-0"></span>**Rimozione della scheda IEEE 1394**

**ATTENZIONE: prima di effettuare interventi sui componenti interni del computer, leggere le informazioni sulla sicurezza fornite con il computer. Per ulteriori informazioni sulle protezioni ottimali, visitare l'home page sulla conformità regolamentare nel sito www.dell.com all'indirizzo www.dell.com/regulatory\_compliance.**

- 1. Seguire le procedure descritte in Interventi preliminari sul computer.
- 2. Rimuovere il coperchio del gruppo base (consultare [Rimozione del coperchio del gruppo base\)](#page-17-1).
- 3. Rimuovere il disco rigido secondario (vedere [Rimozione del disco rigido secondario \(HDD2\)\)](#page-22-0).
- 4. Rimuovere il gruppo schermo (consultare [Rimozione dello schermo Edge- to-Edge](#page-41-0) o [Rimozione del gruppo schermo](#page-51-0)).
- 5. Rimuovere il coperchio LED (consultare [Rimozione del coperchio LED\)](#page-37-0).
- 6. Rimuovere la tastiera (consultare Rimozione della tastiera).
- 7. Rimuovere il palm rest (consultare Rimozione del gruppo palm rest).
- 8. Rimuovere la gabbia della scheda (consultare [Rimozione della gabbia delle schede](#page-67-0)).
- 9. Rimuovere la scheda di I/O sinistra (consultare [Rimozione della scheda di I/O sinistra\)](#page-71-0).
- 10. Rimuovere la vite M2 x 3 mm.
- 11. Rimuovere la scheda IEEE 1394.

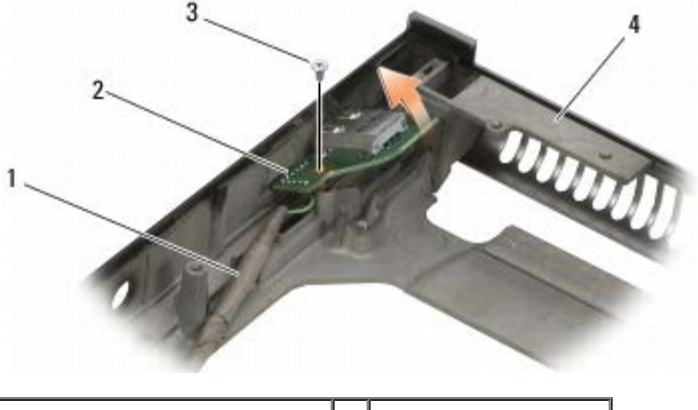

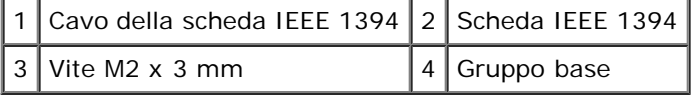

#### <span id="page-69-1"></span>**Ricollocamento della scheda IEEE 1394**

**ATTENZIONE: prima di effettuare interventi sui componenti interni del computer, leggere le informazioni**

**sulla sicurezza fornite con il computer. Per ulteriori informazioni sulle protezioni ottimali, visitare l'home page sulla conformità regolamentare nel sito www.dell.com all'indirizzo www.dell.com/regulatory\_compliance.**

- 1. Inserire la scheda IEEE 1394 con un'angolazione appropriata per inserire il connettore nel gruppo base.
- 2. Ricollocare la vite M2 x 3 mm.
- 3. Ricollocare la scheda di I/O sinistra (consultare [Ricollocamento della scheda di I/O sinistra\)](#page-72-0).
- 4. Ricollocare la gabbia delle schede (consultare [Ricollocamento della gabbia delle schede](#page-68-0)).
- 5. Ricollocare il palm rest (consultare Ricollocamento del palm rest).
- 6. Ricollocare la tastiera (consultare Ricollocamento della tastiera).
- 7. Rimontare il coperchio LED (consultare [Ricollocamento del coperchio LED](#page-37-1)).
- 8. Ricollocare il gruppo schermo (consultare [Ricollocamento dello schermo Edge-to-Edge](#page-43-0) o [Ricollocamento del gruppo](#page-53-0) [schermo](#page-53-0)).
- 9. Ricollocare il disco rigido secondario (vedere [Ricollocamento del disco rigido secondario \(HDD2\)\)](#page-23-0).
- 10. Ricollocare il coperchio del gruppo base (consultare [Ricollocamento del coperchio del gruppo base\)](#page-17-0).
- 11. Seguire le procedure descritte in Dopo gli interventi preliminari.

# **Scheda di I/O sinistra**

**Dell Precision™ M6400 Manuale di Servizio**

- **[Rimozione della scheda di I/O sinistra](#page-71-0)**
- **[Ricollocamento della scheda di I/O sinistra](#page-72-0)**

#### <span id="page-71-0"></span>**Rimozione della scheda di I/O sinistra**

**ATTENZIONE: prima di effettuare interventi sui componenti interni del computer, leggere le informazioni sulla sicurezza fornite con il computer. Per ulteriori informazioni sulle protezioni ottimali, visitare l'home page sulla conformità regolamentare nel sito www.dell.com all'indirizzo www.dell.com/regulatory\_compliance.**

- 1. Seguire le procedure descritte in Interventi preliminari sul computer.
- 2. Rimuovere il coperchio del gruppo base (consultare [Rimozione del coperchio del gruppo base\)](#page-17-1).
- 3. Rimuovere il disco rigido secondario (vedere [Rimozione del disco rigido secondario \(HDD2\)\)](#page-22-0).
- 4. Rimuovere il gruppo schermo (consultare [Rimozione dello schermo Edge- to-Edge](#page-41-0) o [Rimozione del gruppo schermo](#page-51-0)).
- 5. Rimuovere il coperchio LED (consultare [Rimozione del coperchio LED\)](#page-37-0).
- 6. Rimuovere la tastiera (consultare Rimozione della tastiera).
- 7. Rimuovere il palm rest (consultare Rimozione del gruppo palm rest).
- 8. Rimuovere la gabbia della scheda (consultare [Rimozione della gabbia delle schede](#page-67-0)).
- 9. Rimuovere le quattro viti M2 x 3 mm sulla scheda di I/O sinistra.
- 10. Sollevare la scheda di I/O sinistra inclinandola in modo da sganciare i connettori dal gruppo base.
- 11. Scollegare il cavo IEEE 1394 dal fondo della scheda di I/O sinistra.

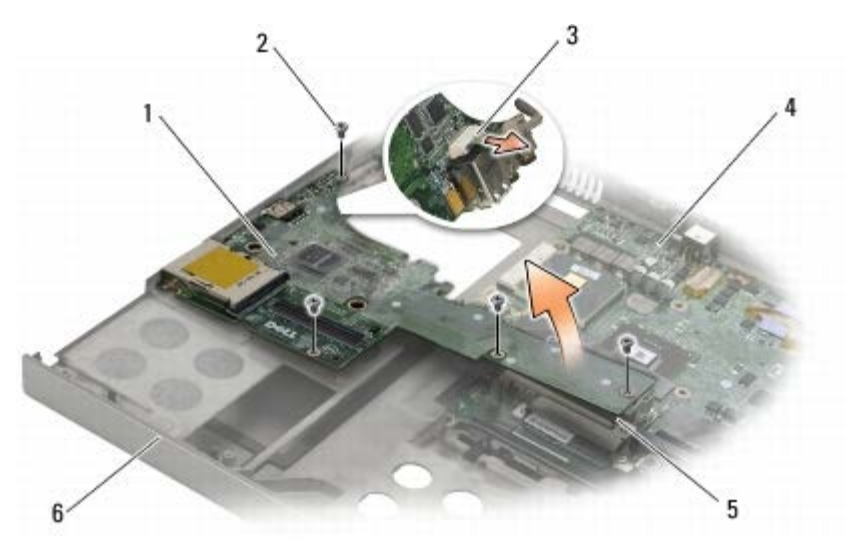

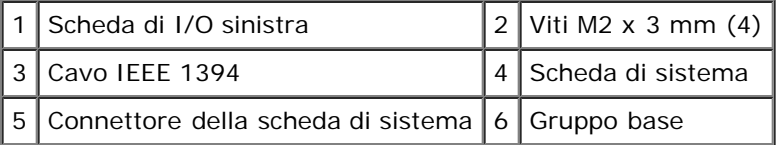
## <span id="page-72-0"></span>**Ricollocamento della scheda di I/O sinistra**

**ATTENZIONE: prima di effettuare interventi sui componenti interni del computer, leggere le informazioni sulla sicurezza fornite con il computer. Per ulteriori informazioni sulle protezioni ottimali, visitare l'home page sulla conformità regolamentare nel sito www.dell.com all'indirizzo www.dell.com/regulatory\_compliance.**

- 1. Collegare il cavo IEEE 1394 al connettore sul fondo della scheda di I/O sinistra.
- 2. Allineare i connettori sulla scheda di I/O sinistra agli slot per connettori sul gruppo base.
- 3. Inserire la scheda di I/O sinistra inclinandola e premere su di essa per assicurarsi che sia collegata saldamente alla scheda di sistema.
- 4. Ricollocare le quattro viti M2 x 3 mm.
- 5. Ricollocare la gabbia della scheda (consultare [Ricollocamento della gabbia delle schede](#page-68-0)).
- 6. Ricollocare il palm rest (consultare Ricollocamento del palm rest).
- 7. Ricollocare la tastiera (consultare Ricollocamento della tastiera).
- 8. Rimontare il coperchio LED (consultare [Ricollocamento del coperchio LED](#page-37-0)).
- 9. Ricollocare il gruppo schermo (consultare [Ricollocamento dello schermo Edge-to-Edge](#page-43-0) o [Ricollocamento del gruppo](#page-53-0) [schermo](#page-53-0)).
- 10. Ricollocare il disco rigido secondario (vedere [Ricollocamento del disco rigido secondario \(HDD2\)\)](#page-23-0).
- 11. Ricollocare il coperchio del gruppo base (consultare [Ricollocamento del coperchio del gruppo base\)](#page-17-0).
- 12. Seguire le procedure descritte in Dopo gli interventi preliminari.

[Torna alla pagina Sommario](#page-0-0)

# **Scheda di I/O destra**

**Dell Precision™ M6400 Manuale di Servizio**

- **[Rimozione della scheda di I/O destra](#page-73-0)**
- **[Ricollocamento della scheda di I/O destra](#page-74-0)**

### <span id="page-73-0"></span>**Rimozione della scheda di I/O destra**

**ATTENZIONE: prima di effettuare interventi sui componenti interni del computer, leggere le informazioni sulla sicurezza fornite con il computer. Per ulteriori informazioni sulle protezioni ottimali, visitare l'home page sulla conformità regolamentare nel sito www.dell.com all'indirizzo www.dell.com/regulatory\_compliance.**

- 1. Seguire le procedure descritte in Interventi preliminari sul computer.
- 2. Rimuovere il coperchio del gruppo base (consultare [Rimozione del coperchio del gruppo base\)](#page-17-1).
- 3. Rimuovere il disco rigido secondario (vedere [Rimozione del disco rigido secondario \(HDD2\)\)](#page-22-0).
- 4. Rimuovere il gruppo schermo (consultare [Rimozione dello schermo Edge- to-Edge](#page-41-0) o [Rimozione del gruppo schermo](#page-51-0)).
- 5. Rimuovere il coperchio LED (consultare [Rimozione del coperchio LED\)](#page-37-1).
- 6. Rimuovere la tastiera (consultare Rimozione della tastiera).
- 7. Rimuovere il palm rest (consultare Rimozione del gruppo palm rest).
- 8. Rimuovere le quattro viti M2 x 3 mm sulla scheda di I/O destra.
- 9. Sollevare la scheda di I/O destra inclinandola per scollegarla dalla scheda di sietema ed estrarre i connettori dal gruppo base

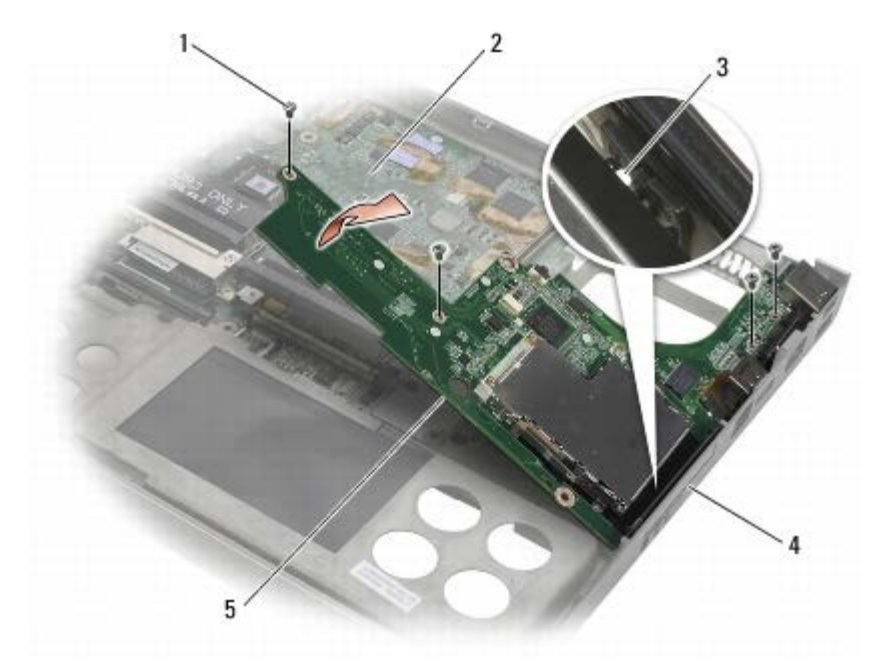

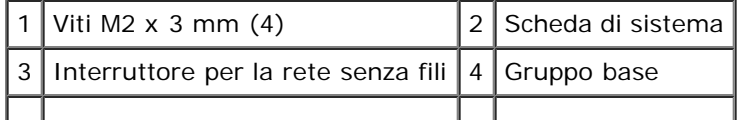

5 Scheda di I/O destra

#### <span id="page-74-0"></span>**Ricollocamento della scheda di I/O destra**

- **ATTENZIONE: prima di effettuare interventi sui componenti interni del computer, leggere le informazioni sulla sicurezza fornite con il computer. Per ulteriori informazioni sulle protezioni ottimali, visitare l'home page sulla conformità regolamentare nel sito www.dell.com all'indirizzo www.dell.com/regulatory\_compliance.**
	- 1. Allineare i connettori sulla scheda di I/O destra agli slot per connettori sul gruppo base.
	- 2. Inserire la scheda di I/O destra inclinandola e premere su di essa per assicurarsi che sia collegata saldamente alla scheda di sistema.
	- 3. Ricollocare le quattro viti M2 x 3 mm.
	- 4. Ricollocare la gabbia della scheda (consultare [Ricollocamento della gabbia delle schede](#page-68-0)).
	- 5. Ricollocare il palm rest (consultare Ricollocamento del palm rest).
	- 6. Ricollocare la tastiera (consultare Ricollocamento della tastiera).
	- 7. Rimontare il coperchio LED (consultare [Ricollocamento del coperchio LED](#page-37-0)).
	- 8. Ricollocare il gruppo schermo (consultare [Ricollocamento dello schermo Edge-to-Edge](#page-43-0) o [Ricollocamento del gruppo](#page-53-0) [schermo](#page-53-0)).
	- 9. Ricollocare il disco rigido secondario (vedere [Ricollocamento del disco rigido secondario \(HDD2\)\)](#page-23-0).
	- 10. Ricollocare il coperchio del gruppo base (consultare [Ricollocamento del coperchio del gruppo base\)](#page-17-0).
	- 11. Seguire le procedure descritte in Dopo gli interventi preliminari.

[Torna alla pagina Sommario](#page-0-0)

# **Scheda di sistema**

#### **Dell Precision™ M6400 Manuale di Servizio**

- **[Rimozione della scheda di sistema](#page-75-0)**
- [Sostituzione della scheda di sistema](#page-76-0)

Il chip del BIOS della scheda di sistema contiene il Numero di servizio, che è anche visibile sull'etichetta con codice a barre sul fondo del computer. Il kit di sostituzione della scheda di sistema include un supporto con l'utilità per trasferire il numero di servizio alla scheda di sistema di sostituzione.

## <span id="page-75-0"></span>**Rimozione della scheda di sistema**

- **ATTENZIONE: prima di effettuare interventi sui componenti interni del computer, leggere le informazioni sulla sicurezza fornite con il computer. Per ulteriori informazioni sulle protezioni ottimali, visitare l'home page sulla conformità regolamentare nel sito www.dell.com all'indirizzo www.dell.com/regulatory\_compliance.**
	- 1. Seguire le procedure descritte in Interventi preliminari sul computer.
	- 2. Rimuovere il coperchio del gruppo base (consultare [Rimozione del coperchio del gruppo base\)](#page-17-1).
	- 3. Rimuovere il disco rigido principale (consultare [Rimozione del disco rigido principale \(HDD1\)](#page-20-0)) e il disco rigido secondario (consultare [Rimozione del disco rigido secondario \(HDD2\)\)](#page-22-0).
	- 4. Rimuovere l'unità ottica (consultare Rimozione dell'unità ottica).
	- 5. Se applicabile, rimuovere la scheda WWAN (consultare [Rimozione di una scheda WWAN](#page-28-0)).
	- 6. Se applicabile, rimuovere la scheda dallo slot per schede WLAN/WiMax (consultare [Rimozione della scheda](#page-26-0) [WLAN/WiMax\)](#page-26-0).
	- 7. Se applicabile, rimuovere la scheda dallo slot per schede WPAN/UWB (consultare Rimozione di una scheda WPAN).
	- 8. Rimuovere i moduli di memoria DIMM C e DIMM D (consultare [Rimozione di un modulo di memoria](#page-32-0)).
	- 9. Rimuovere la batteria pulsante (consultare [Rimozione della batteria pulsante](#page-35-0)).
- 10. Rimuovere il coperchio LED (consultare [Rimozione del coperchio LED\)](#page-37-1).
- 11. Rimuovere la tastiera (consultare Rimozione della tastiera).
- 12. Rimuovere il gruppo schermo (consultare [Rimozione dello schermo Edge- to-Edge](#page-41-0) o [Rimozione del gruppo schermo](#page-51-0)).
- 13. Rimuovere il palm rest (consultare Rimozione del gruppo palm rest).
- 14. Rimuovere i moduli di memoria DIMM A e DIMM B (consultare [Rimozione di un modulo di memoria](#page-32-0)).
- 15. Rimuovere la ventola (consultare [Rimozione della ventola\)](#page-58-0).
- 16. Rimuovere il gruppo dissipatore di calore del processore (consultare [Rimozione del gruppo dissipatore di calore del](#page-60-0) [processore\)](#page-60-0).
- 17. Rimuovere il gruppo scheda video/dissipatore di calore (consultare [Rimozione del gruppo scheda video/dissipatore di](#page-62-0) [calore\)](#page-62-0).
- 18. Rimuovere il processore (consultare [Rimozione del modulo del processore\)](#page-64-0).
- 19. Rimuovere la gabbia delle schede (consultare [Rimozione della gabbia delle schede](#page-67-0)).
- 20. Rimuovere la scheda di I/O sinistra (consultare [Rimozione della scheda di I/O sinistra\)](#page-71-0).
- 21. Rimuovere la scheda di I/O destra (consultare [Rimozione della scheda di I/O destra](#page-73-0)).
- 22. Rimuovere dalla scheda di sistema le otto viti M2.5 x 5 mm contrassegnate con le frecce bianche.
- 23. Rimuovere le due viti M2.5 x 8 mm dalla staffa e rimuovere la staffa.

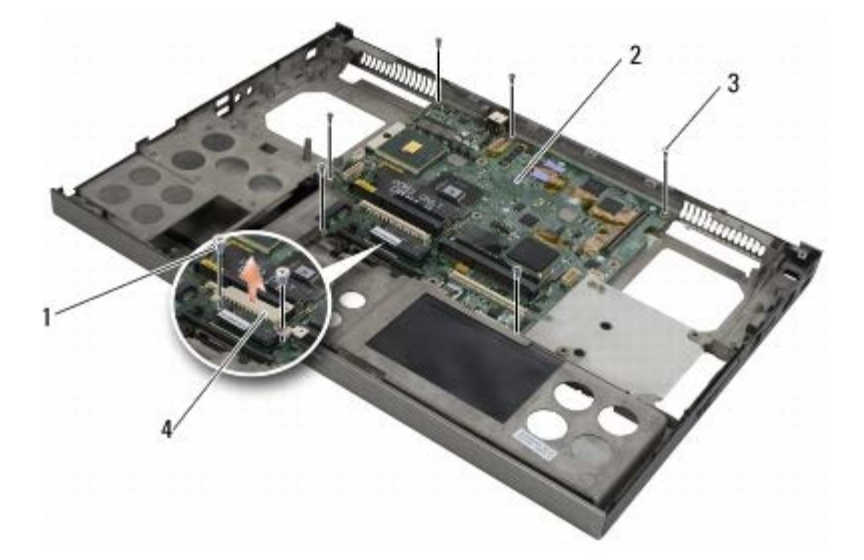

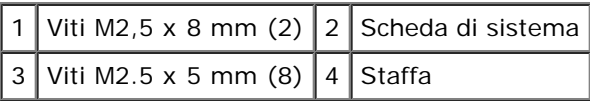

24. Sollevare la scheda di sistema per estrarla dal gruppo base.

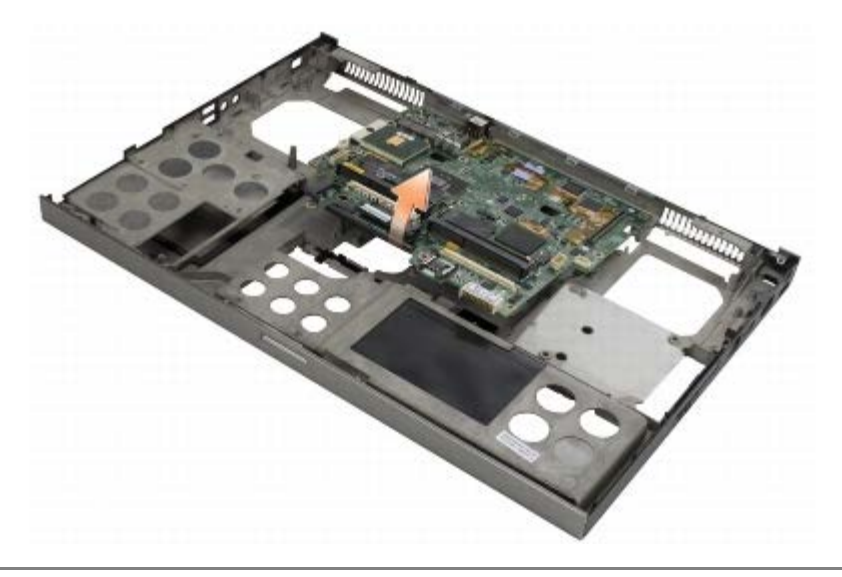

#### <span id="page-76-0"></span>**Sostituzione della scheda di sistema**

**ATTENZIONE: prima di effettuare interventi sui componenti interni del computer, leggere le informazioni**  $\mathbb{A}$ **sulla sicurezza fornite con il computer. Per ulteriori informazioni sulle protezioni ottimali, visitare l'home page sulla conformità regolamentare nel sito www.dell.com all'indirizzo www.dell.com/regulatory\_compliance.**

**AVVISO:** assicurarsi che eventuali cavi allentati non rimangano intrappolati sotto la scheda di sistema. Θ

- 1. Collocare la scheda di sistema nel gruppo base.
- 2. Ricollocare la staffa con le due viti M2.5 x 8 mm.
- 3. Ricollocare le otto viti M2.5 x 5 mm sulla scheda di sistema nei fori contrassegnati dalle frecce bianche.
- 4. Ricollocare la scheda di I/O destra (consultare [Ricollocamento della scheda di I/O destra](#page-74-0)).
- 5. Ricollocare la scheda di I/O sinistra (consultare [Ricollocamento della scheda di I/O sinistra\)](#page-72-0).
- 6. Ricollocare la gabbia delle schede (consultare [Ricollocamento della gabbia delle schede](#page-68-0)).
- 7. Riposizionare il processore (consultare [Ricollocamento del modulo del processore\)](#page-65-0).
- 8. Ricollocare il gruppo scheda video/dissipatore di calore (consultare [Ricollocamento del gruppo scheda video/dissipatore](#page-63-0) [di calore](#page-63-0)).
- 9. Ricollocare il gruppo dissipatore di calore del processore (consultare [Ricollocamento del gruppo dissipatore di calore del](#page-61-0) [processore\)](#page-61-0).
- 10. Ricollocare la ventola (consultare [Ricollocamento della ventola\)](#page-59-0).
- 11. Riposizionare i moduli di memoria DIMM A e DIMM B (consultare [Ricollocamento di un modulo di memoria\)](#page-33-0).
- 12. Ricollocare il palm rest (consultare Ricollocamento del palm rest).
- 13. Ricollocare il gruppo schermo (consultare [Ricollocamento dello schermo Edge-to-Edge](#page-43-0) o [Ricollocamento del gruppo](#page-53-0) [schermo](#page-53-0)).
- 14. Ricollocare la tastiera (consultare Ricollocamento della tastiera).
- 15. Rimontare il coperchio LED (consultare [Ricollocamento del coperchio LED](#page-37-0)).
- 16. Rimontare la batteria pulsante (consultare [Ricollocamento della batteria pulsante](#page-35-1)).
- 17. Riposizionare i moduli di memoria DIMM C e DIMM D (consultare [Ricollocamento di un modulo di memoria](#page-33-0)).
- 18. Se applicabile, [Ricollocamento di una scheda WWAN](#page-29-0) riposizionare la scheda WWAN (consultare ).
- 19. Se applicabile, riposizionare la scheda nello slot per schede WLAN/WiMax (consultare [Ricollocamento della scheda](#page-27-0) [WLAN/WiMax\)](#page-27-0).
- 20. Se applicabile, riposizionare la scheda nello slot per schede WPAN/UWB (consultare Ricollocamento di una scheda WPAN).
- 21. Ricollocare l'unità ottica (consultare Ricollocamento dell'unità ottica).
- 22. Ricollocare il disco rigido principale (consultare [Ricollocamento del disco rigido principale \(HDD1\)](#page-21-0)) e il disco rigido secondario (consultare [Ricollocamento del disco rigido secondario \(HDD2\)\)](#page-23-0).
- 23. Ricollocare il coperchio del gruppo base (consultare [Ricollocamento del coperchio del gruppo base\)](#page-17-0).
- 24. Seguire le procedure descritte in Dopo gli interventi preliminari.

**N.B.:** se si utilizza un disco del programma di aggiornamento del BIOS per aggiornare il BIOS, premere <F12> prima di inserire il disco al fine di impostare il sistema per l'avvio dal disco solo in questa occasione. Altrimenti, è necessario aprire il programma di configurazione del sistema per modificare l'ordine di avvio predefinito.

- 25. Aggiornare il BIOS per ripristinarlo (consultare [Ripristino del BIOS](#page-78-0) per maggiori informazioni).
- 26. Avviare il programma di configurazione del sistema per aggiornare il BIOS sulla nuova scheda di sistema con il Numero di servizio del computer. Per maggiori informazioni sull'utilizzo del programma di configurazione del sistema, vedere la *Guida alla tecnologia Dell™* all'indirizzo **support.dell.com**.

[Torna alla pagina Sommario](#page-0-0)

# <span id="page-78-0"></span> **Ripristino del BIOS**

**Dell Precision™ M6400 Manuale di Servizio**

- **[Aggiornamento del BIOS da un CD](#page-78-1)**
- [Aggiornamento del BIOS dal disco rigido](#page-78-2)

Se con una nuova scheda di sistema viene fornito un CD con il programma di aggiornamento del BIOS, aggiornare il BIOS dal CD. Se non si dispone di un CD con un programma di aggiornamento del BIOS, aggiornare il BIOS dal disco rigido.

#### <span id="page-78-1"></span>**Aggiornamento del BIOS da un CD**

- **AVVISO:** per evitare perdite di potenza, collegare l'adattatore c.a. a un alimentatore sicuramente funzionante. In caso contrario, si potrebbero causare danni al sistema.
- 1. Accertarsi che l'adattatore c.a. sia collegato e che la batteria principale sia installata correttamente.
- 2. Premere <F12> prima di inserire il CD con il programma di aggiornamento del BIOS in modo che effettui solo in questa occasione l'avvio dal CD. Altrimenti, è necessario aprire il programma di configurazione del sistema per modificare l'ordine di avvio predefinito.
- 3. Inserire il CD con il programma di aggiornamento del BIOS e accendere il computer.

**AVVISO:** non interrompere questo processo una volta iniziato per non causare danni al sistema.

Seguire le istruzioni visualizzate. Il computer continua la procedura di avvio e aggiorna il BIOS. Completato l'aggiornamento, il computer si riavvia automaticamente.

4. Rimuovere il CD del programma di aggiornamento del BIOS flash dall'unità.

## <span id="page-78-2"></span>**Aggiornamento del BIOS dal disco rigido**

- **AVVISO:** per evitare perdite di potenza, collegare l'adattatore c.a. a un alimentatore sicuramente funzionante. In caso contrario, si potrebbero causare danni al sistema.
- 1. Accertarsi che l'adattatore c.a. sia collegato, che la batteria principale sia installata correttamente e che sia collegato un cavo di rete.
- 2. Accendere il computer.
- 3. Sul sito **support.dell.com**, individuare il più recente file di aggiornamento del BIOS per il computer in uso.
- 4. Fare clic su **Download Now** (Download) per scaricare il file.
- 5. Se viene visualizzata la finestra **Export Compliance Disclaimer** (Dichiarazione di non responsabilità relativa alla conformità delle esportazioni), fare clic su **Yes, I Accept this Agreement** (Sì, accetto il contratto).

Viene visualizzata la finestra **File Download** (Download file).

6. Fare clic su **Save this program to disk** (Salva l'applicazione su disco), quindi fare clic su **OK**.

Viene visualizzata la finestra **Save In** (Salva in).

7. Fare clic sulla freccia GIÙ per visualizzare il menu **Save In** (Salva in), selezionare **Desktop**, quindi fare clic su **Save** (Salva).

Il file viene scaricato sul desktop.

8. Fare clic su **Close** (Chiudi) se viene visualizzata la finestra **Download Complete** (Download completato).

L'icona del file appare sul desktop e ha lo stesso titolo del file scaricato per l'aggiornamento del BIOS.

9. Fare doppio clic sull'icona del file sul desktop e seguire le istruzioni visualizzate.

[Torna al Sommario](#page-0-0)

### **Cavo biometrico**

**Manuale per l'assistenza di Dell Precision M6400**

- [Removing the Biometer Cable](#page-80-0)
- [Replacing the Biometer Cable](#page-80-1)

#### <span id="page-80-0"></span>**Come rimuovere il cavo biometrico**

**ATTENZIONE: prima di aprire il computer, leggere le istruzioni di sicurezza fornite con il computer. Per informazioni sulle best practice relative alla protezione, consultare la homepage Regulatory Compliance su www.dell.com all'indirizzo: www.dell.com/regulatory\_compliance.**

- 1. Seguire le istruzioni riportate nella sezione Prima di aprire il computer.
- 2. Rimuovere il coperchio dei LED (consultare [Come rimuovere il coperchio dei LED](#page-37-1)).
- 3. Rimuovere la tastiera (consultare Come rimuovere la tastiera).
- 4. Scollegare il cavo biometrico dalla scheda di sistema.

#### <span id="page-80-1"></span>**Come ricollegare il cavo biometrico**

**ATTENZIONE: prima di aprire il computer, leggere le istruzioni di sicurezza fornite con il computer. Per informazioni sulle best practice relative alla protezione, consultare la homepage Regulatory Compliance su www.dell.com all'indirizzo: www.dell.com/regulatory\_compliance.**

- 1. Ricollegare il cavo biometrico alla scheda di sistema:
- 2. Riposizionare la tastiera (consultare Come riposizionare la tastiera).
- 3. Riposizionare il coperchio dei LED (consultare [Come riposizionare il coperchio dei LED](#page-37-0)).
- 4. Seguire le procedure riportate nella sezione Dopo aver lavorato al computer.

[Torna al Sommario](#page-0-0)